# *Prestige 623 Series*

*Dual-link ADSL Router* 

## *User's Guide*

Version 1.38 April 2003

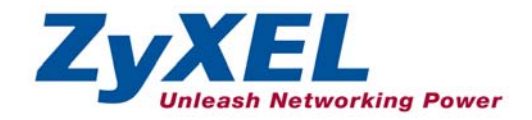

## <span id="page-1-0"></span>Copyright

#### **Copyright © 2003 by ZyXEL Communications Corporation.**

The contents of this publication may not be reproduced in any part or as a whole, transcribed, stored in a retrieval system, translated into any language, or transmitted in any form or by any means, electronic, mechanical, magnetic, optical, chemical, photocopying, manual, or otherwise, without the prior written permission of ZyXEL Communications Corporation.

Published by ZyXEL Communications Corporation. All rights reserved.

#### **Disclaimer**

ZyXEL does not assume any liability arising out of the application or use of any products, or software described herein. Neither does it convey any license under its patent rights nor the patent rights of others. ZyXEL further reserves the right to make changes in any products described herein without notice. This publication is subject to change without notice.

#### **Trademarks**

ZyNOS (ZyXEL Network Operating System) is a registered trademark of ZyXEL Communications, Inc. Other trademarks mentioned in this publication are used for identification purposes only and may be properties of their respective owners.

## <span id="page-2-0"></span>Federal Communications Commission (FCC) Interference Statement

This device complies with Part 15 of FCC rules. Operation is subject to the following two conditions:

- This device may not cause harmful interference.
- This device must accept any interference received, including interference that may cause undesired operations.

This equipment has been tested and found to comply with the limits for a Class B digital device pursuant to Part 15 of the FCC Rules. These limits are designed to provide reasonable protection against harmful interference in a commercial environment. This equipment generates, uses, and can radiate radio frequency energy, and if not installed and used in accordance with the instructions, may cause harmful interference to radio communications.

If this equipment does cause harmful interference to radio/television reception, which can be determined by turning the equipment off and on, the user is encouraged to try to correct the interference by one or more of the following measures:

- 1. Reorient or relocate the receiving antenna.
- 2. Increase the separation between the equipment and the receiver.
- 3. Connect the equipment into an outlet on a circuit different from that to which the receiver is connected.
- 4. Consult the dealer or an experienced radio/TV technician for help.

#### **Notice 1**

Changes or modifications not expressly approved by the party responsible for compliance could void the user's authority to operate the equipment.

#### **Certifications**

Refer to the product page at www.zyxel.com.

## <span id="page-3-0"></span>ZyXEL Limited Warranty

ZyXEL warrants to the original end user (purchaser) that this product is free from any defects in materials or workmanship for a period of up to two years from the date of purchase. During the warranty period, and upon proof of purchase, should the product have indications of failure due to faulty workmanship and/or materials, ZyXEL will, at its discretion, repair or replace the defective products or components without charge for either parts or labor, and to whatever extent it shall deem necessary to restore the product or components to proper operating condition. Any replacement will consist of a new or re-manufactured functionally equivalent product of equal value, and will be solely at the discretion of ZyXEL. This warranty shall not apply if the product is modified, misused, tampered with, damaged by an act of God, or subjected to abnormal working conditions.

#### **Note**

Repair or replacement, as provided under this warranty, is the exclusive remedy of the purchaser. This warranty is in lieu of all other warranties, express or implied, including any implied warranty of merchantability or fitness for a particular use or purpose. ZyXEL shall in no event be held liable for indirect or consequential damages of any kind of character to the purchaser.

To obtain the services of this warranty, contact ZyXEL's Service Center for your Return Material Authorization number (RMA). Products must be returned Postage Prepaid. It is recommended that the unit be insured when shipped. Any returned products without proof of purchase or those with an out-dated warranty will be repaired or replaced (at the discretion of ZyXEL) and the customer will be billed for parts and labor. All repaired or replaced products will be shipped by ZyXEL to the corresponding return address, Postage Paid. This warranty gives you specific legal rights, and you may also have other rights that vary from country to country.

### **Safety Warnings**

- 1. To reduce the risk of fire, use only No. 26 AWG or larger telephone wire.
- 2. Do not use this product near water, for example, in a wet basement or near a swimming pool.
- 3. Avoid using this product during an electrical storm. There may be a remote risk of electric shock from lightening.

## <span id="page-4-0"></span>Customer Support

Please have the following information ready when you contact customer support.

- Product model and serial number.
- Warranty Information.
- Date that you received your device.
- Brief description of the problem and the steps you took to solve it.

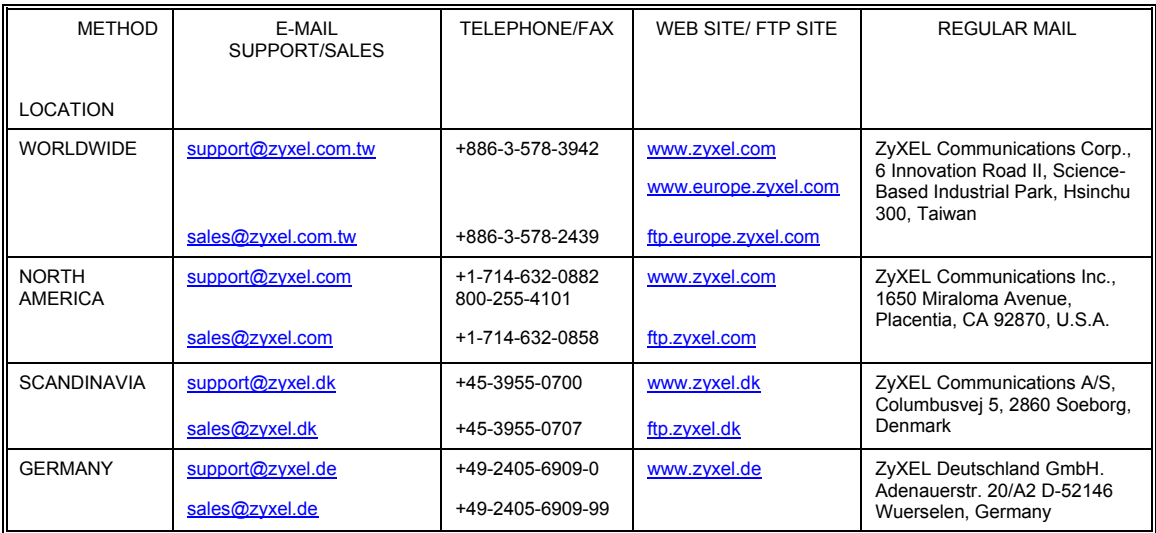

## **Table of Contents**

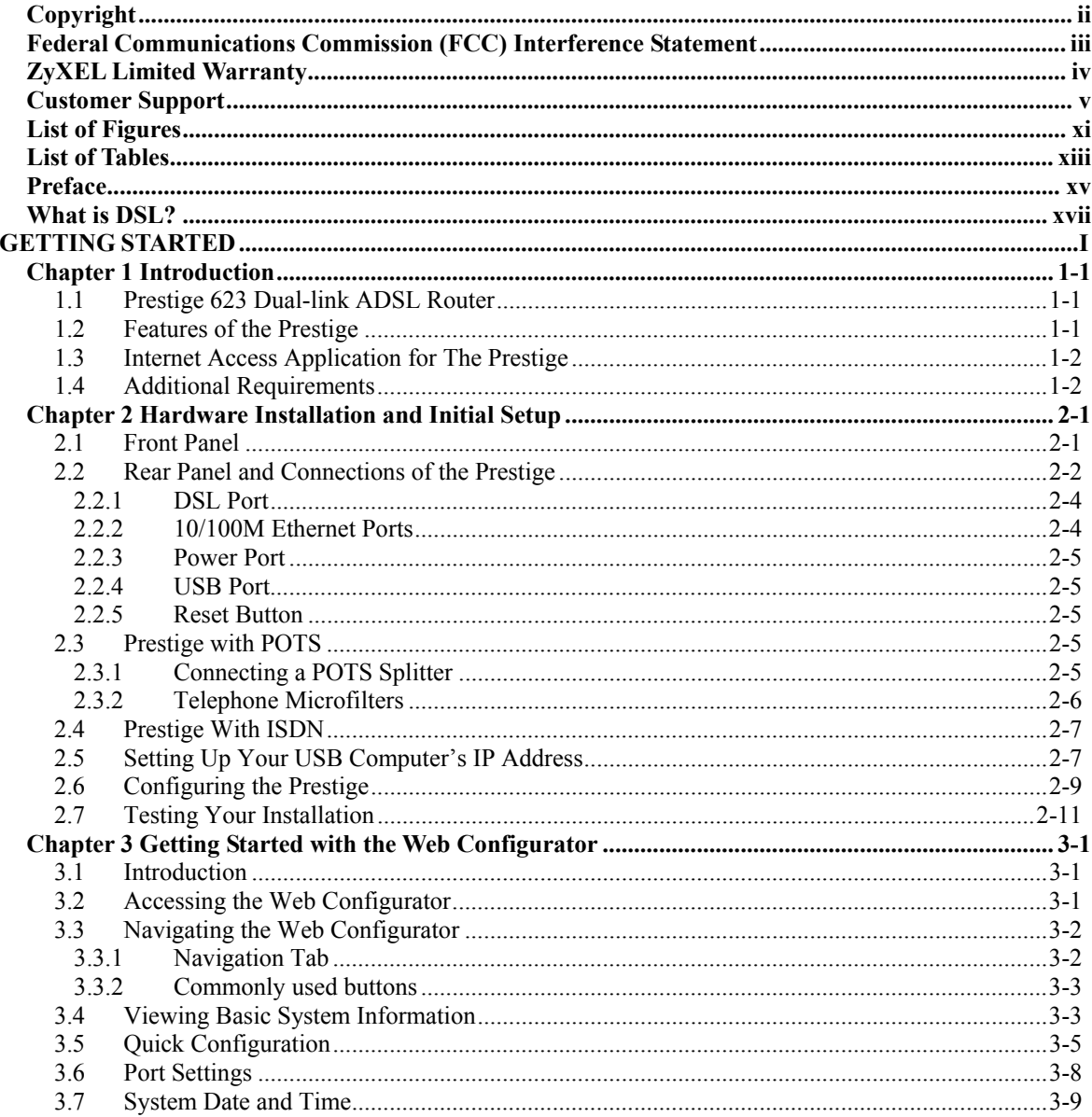

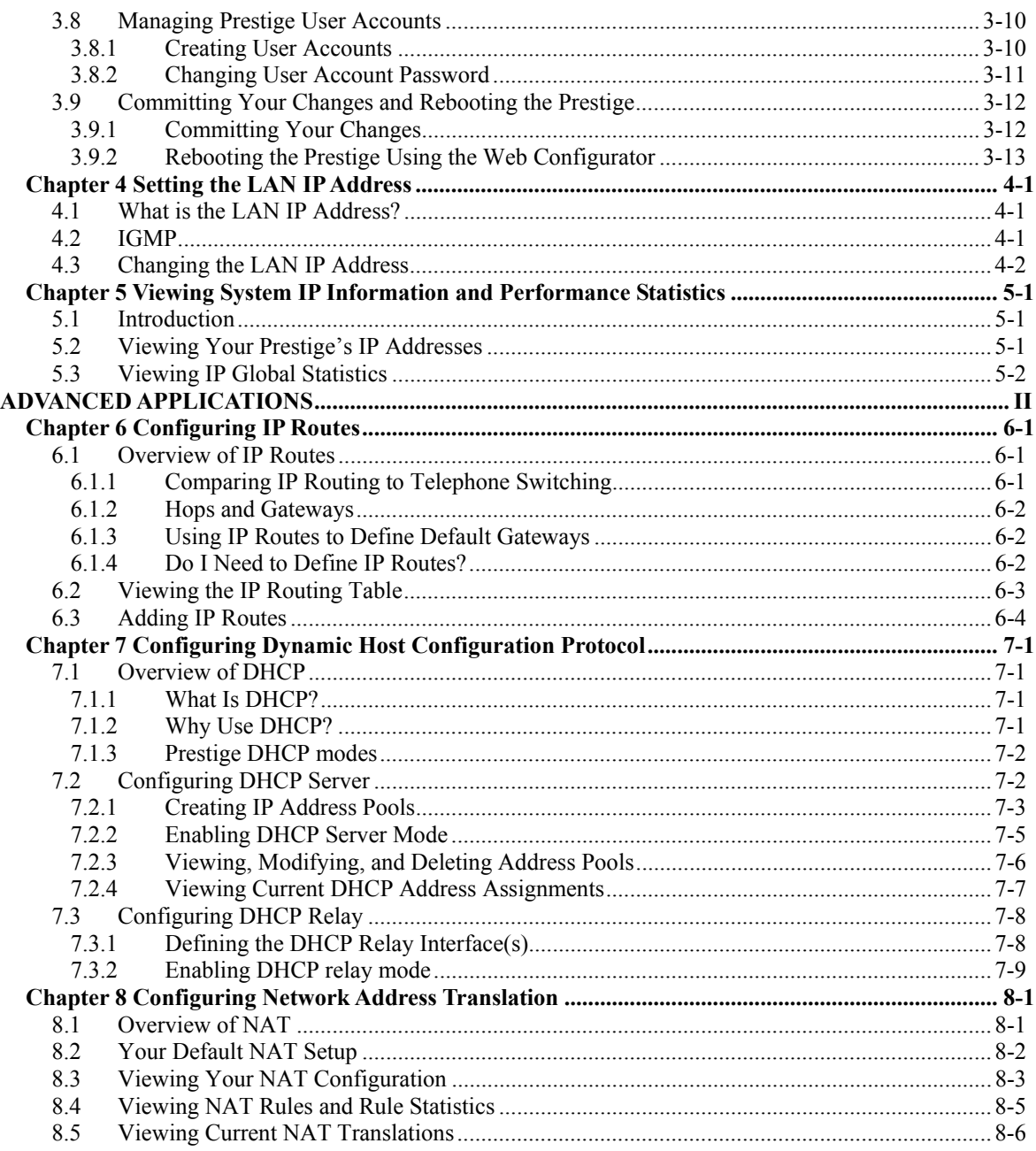

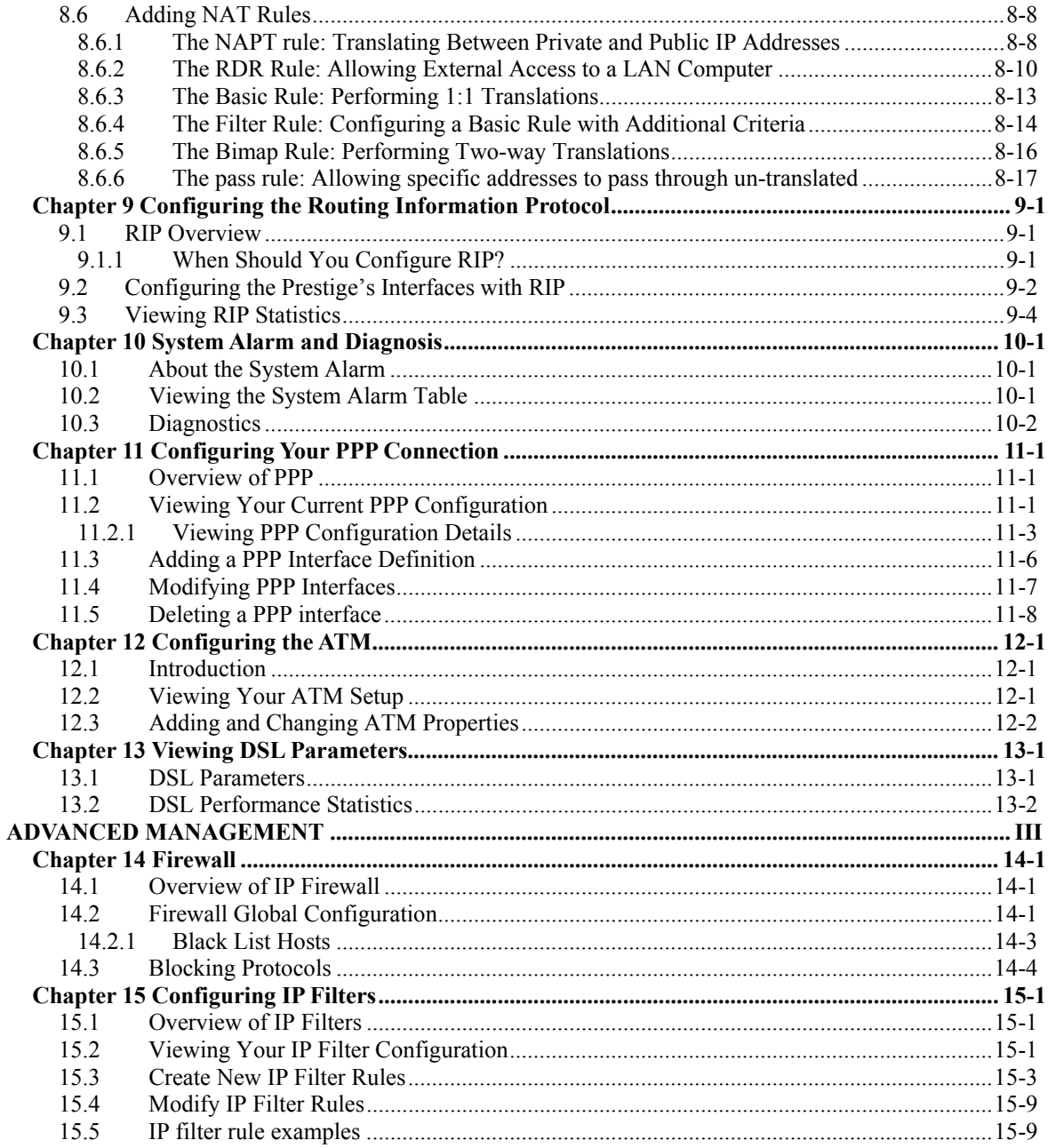

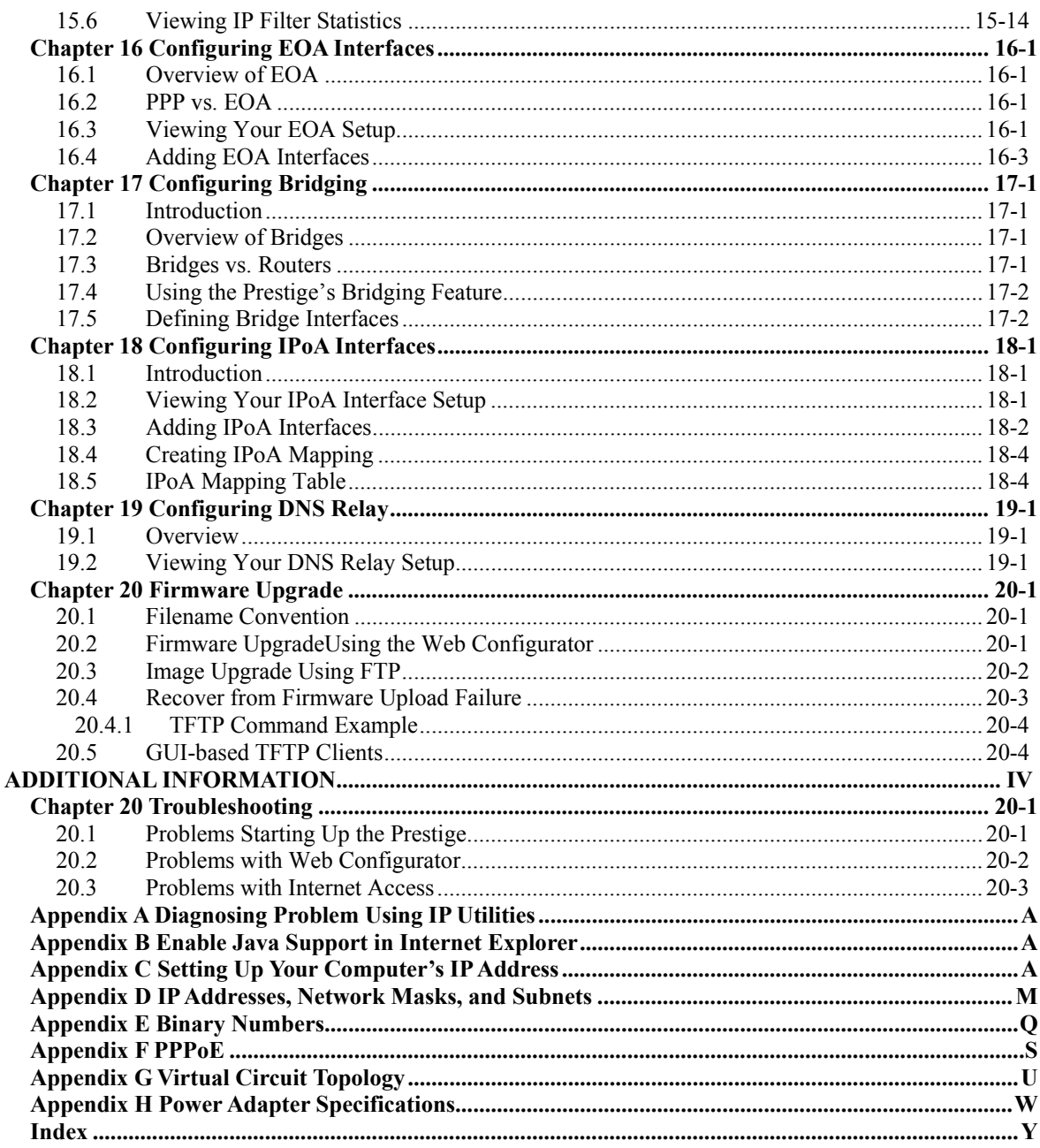

## <span id="page-10-0"></span>**List of Figures**

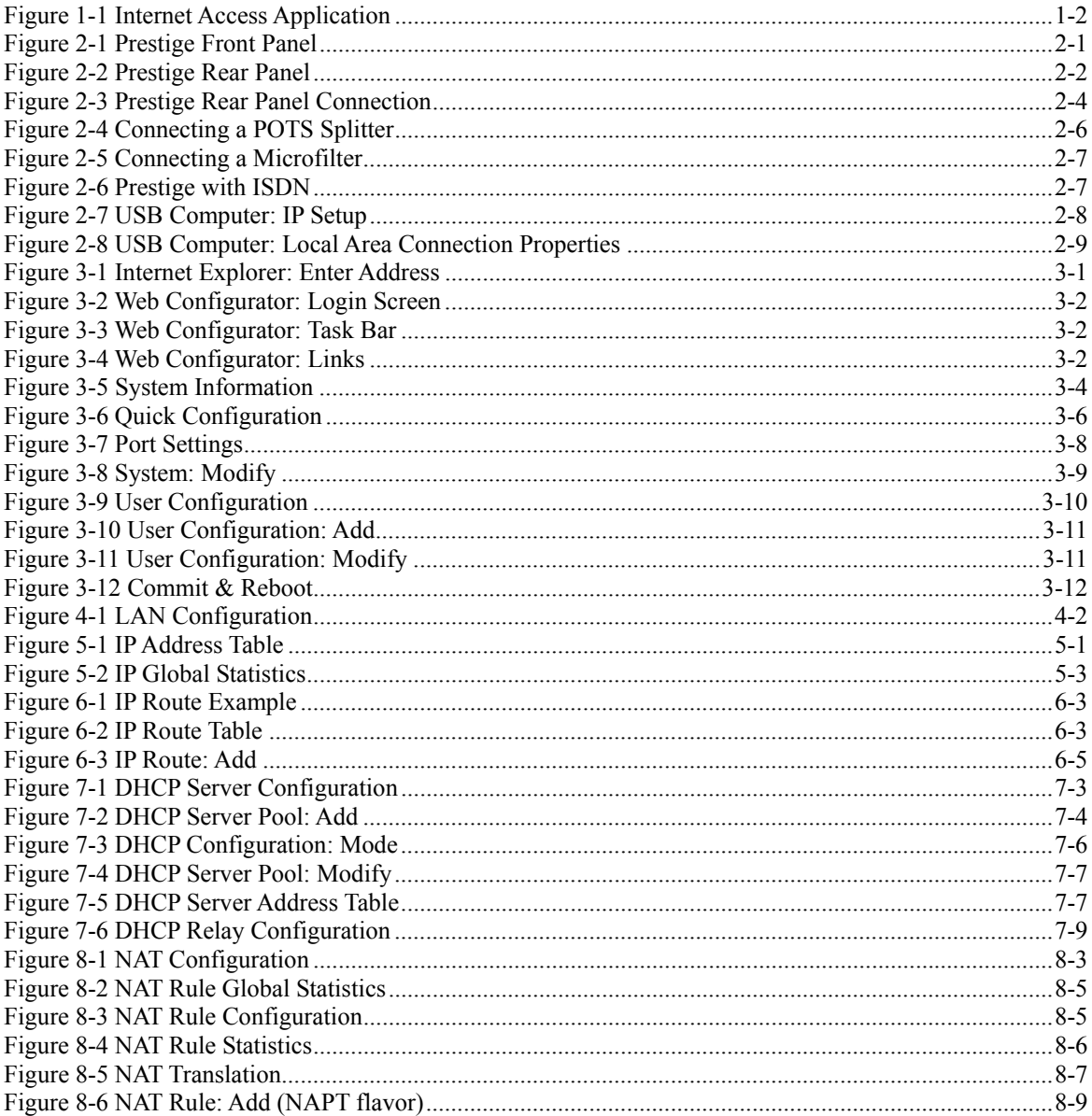

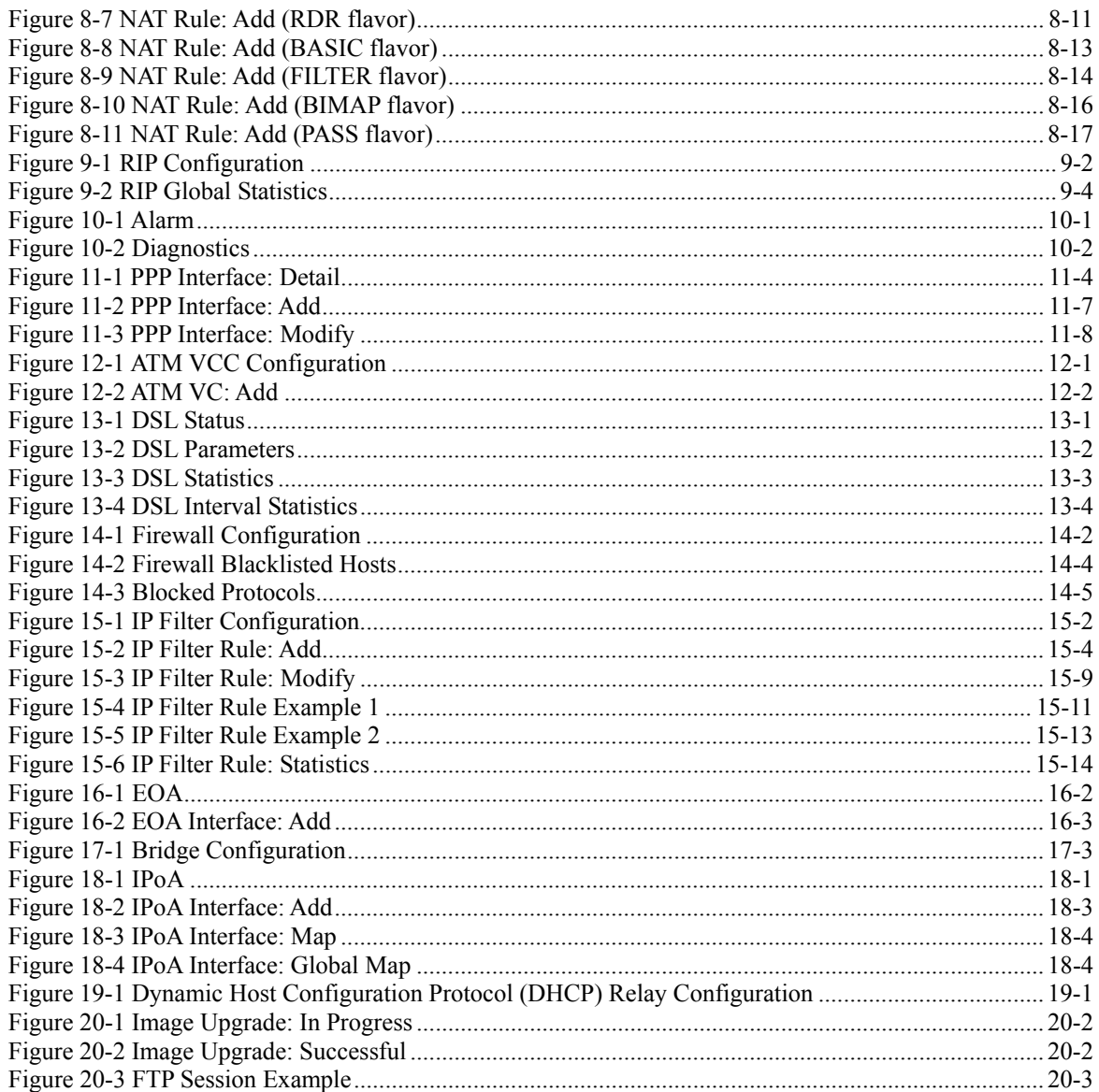

## <span id="page-12-0"></span>**List of Tables**

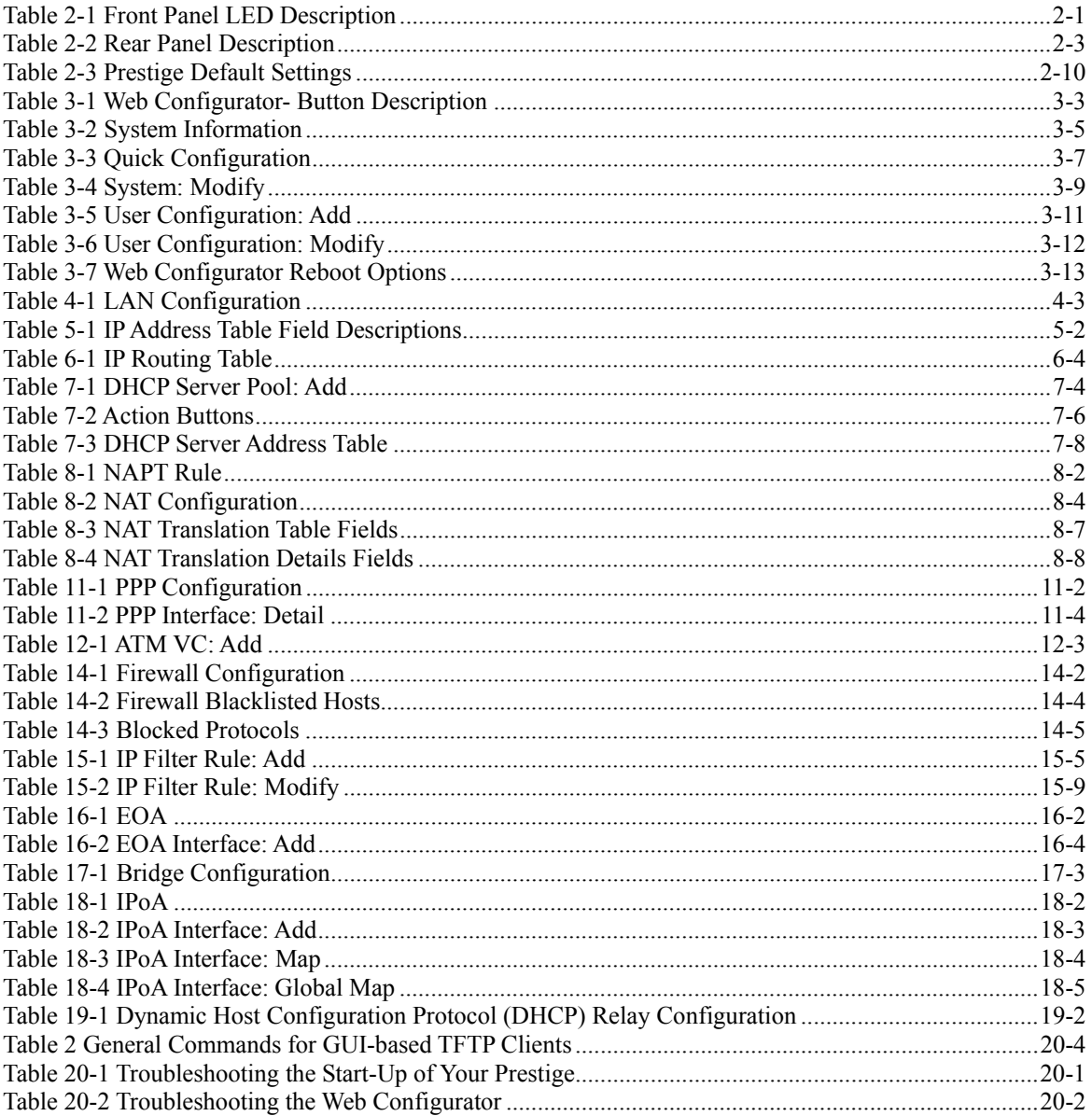

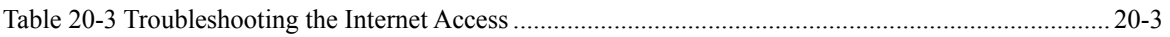

## <span id="page-14-0"></span>Preface

Congratulations on your purchase of the Prestige 623 series Dual-link ADSL Router.

There are two Prestige 623 models, one for ADSL over POTS (Plain Old Telephone System) and one for ADSL over ISDN (Integrated Synchronous Digital System). Both models are discussed together in this guide.

#### **About This User's Guide**

This user's guide covers all aspects of Prestige's operations and shows you how to get the best out of the multiple advanced features of your Prestige using the web configurator. It is designed to guide you through the correct configuration of your Prestige for various applications.

#### **Related Documentation**

 $\triangleright$  Supporting Disk

More detailed information and examples can be found in the included disk (as well as on the zyxel.com web site).

¾ Quick Start Guide

The Quick Start Guide is designed to help you get up and running right away. It contains a detailed easy-to-follow connection diagram, default settings, handy checklists and information on setting up your network and configuring for Internet access.

 $\triangleright$  ZyXEL Glossary and Web Site

Please refer to [www.zyxel.com f](http://www.zyxel.com/)or an online glossary of networking terms and additional support documentation.

### **Syntax Conventions**

- "Select" or "Choose" means for you to use one predefined choices.
- For brevity's sake, we will use "e.g.," as a shorthand for "for instance", and "i.e.," for "that is" or "in other words" throughout this manual.
- The Prestige 623 Dual-link ADSL Router may be referred to simply as the Prestige in this user's guide.

#### **The following section offers some background information on DSL. Skip to**  *Chapter 1* **if you wish to begin working with your router right away.**

## <span id="page-16-0"></span>What is DSL?

DSL (Digital Subscriber Line) technology enhances the data capacity of the existing twisted-pair wire that runs between the local telephone company switching offices and most homes and offices. While the wire itself can handle higher frequencies, the telephone switching equipment is designed to cut off signals above 4,000 Hz to filter noise off the voice line, but now everybody is searching for ways to get more bandwidth to improve access to the Web - hence DSL technologies.

There are actually seven types of DSL service, ranging in speeds from 16 Kbits/sec to 52 Mbits/sec. The services are either symmetrical (traffic flows at the same speed in both directions), or asymmetrical (the downstream capacity is higher than the upstream capacity). Asymmetrical services (ADSL) are suitable for Internet users because more information is usually downloaded than uploaded. For example, a simple button click in a web browser can start an extended download that includes graphics and text.

As data rates increase, the carrying distance decreases. That means that users who are beyond a certain distance from the telephone company's central office may not be able to obtain the higher speeds.

 A DSL connection is a point-to-point dedicated circuit, meaning that the link is always up and there is no dialing required.

### **What is ADSL?**

It is an asymmetrical technology, meaning that the downstream data rate is much higher than the upstream data rate. As mentioned, this works well for a typical Internet session in which more information is downloaded, for example, from Web servers, than is uploaded. ADSL operates in a frequency range that is above the frequency range of voice services, so the two systems can operate over the same cable.

## Part I:

## <span id="page-18-0"></span>**GETTING STARTED**

This part is structured as a step-by-step guide to help you connect, install and set up your Prestige to operate on your network and to access the Internet. Described are Key Features and Applications, Hardware Installation, Initial Setup and Getting Started with the Web Configurator.

## <span id="page-20-0"></span>**Chapter 1 Introduction**

*This chapter describes the key features and applications of your Prestige.*

### <span id="page-20-1"></span>**1.1 Prestige 623 Dual-link ADSL Router**

Your Prestige integrates a high-speed 10/100Mbps auto-negotiating LAN interface, a USB port and one high-speed DSL port into a single package. The Prestige is ideal for high-speed DSL Internet browsing and making LAN-to-LAN connections to remote networks.

### <span id="page-20-2"></span>**1.2 Features of the Prestige**

Your Prestige is packed with a number of features that give it the flexibility to provide a complete networking solution for almost anyone.

- Support Multi-Mode standard (ANSI T1.413, Issue 2; G.DMT  $(G.992.1)$ ; G.Lite  $(G.992.2)$ ) with auto detection.
- Supports transparent bridging as specified in IEE 802.1d
- Supports bridged PDU encapsulation (Spanning tree)
- One auto-sensing 10/100M Ethernet interface
- Support Multi-protocol over AAL5 (RFC1483)
- Support PPP over ATM AAL5 (RFC 2364)
- Support PPP over Ethernet (RFC2516)
- DHCP Client, Sever and Relay
- Supports Internet Protoocol Configuration Protocol (IPCP)
- RIP I/ RIP II supported.
- PAP or CHAP for user authentication
- Support UBR, CBR, and GFR (Guaranteed Frame Rate) service classes
- Embedded firewall includes NAT, IP filtering and raw filtering
- Supports up to 8 Virtual Channel Connections (VCCs)
- Connection admission control (CAC)--Prevents network users from allocating more bandwidth than the network can provide.
- Support for OAM F5 AIS, RDI and loopback cells
- Management access via SNMP and embedded web configurator.
- Supports most major applications including: FTP, SNMP, ICMP, H.323, L2TP, Quake, ICQ and CUSeeMee
- <span id="page-21-0"></span>● USB Support Windows98/98SE, Windows 2000, Windows ME and Windows XP.

### **1.3 Internet Access Application for The Prestige**

The Prestige is the ideal high-speed Internet access solution. Your Prestige supports the TCP/IP protocol, which the Internet uses exclusively. It is compatible with all major ADSL DSLAM (Digital Subscriber Line Access Multiplexer) providers. A DSLAM is a rack of ADSL line cards with data multiplexed into a backbone network interface/connection (for example, T1, OC3, DS3, ATM or Frame Relay). Think of it as the equivalent of a modem rack for ADSL. A typical Internet access application is shown below.

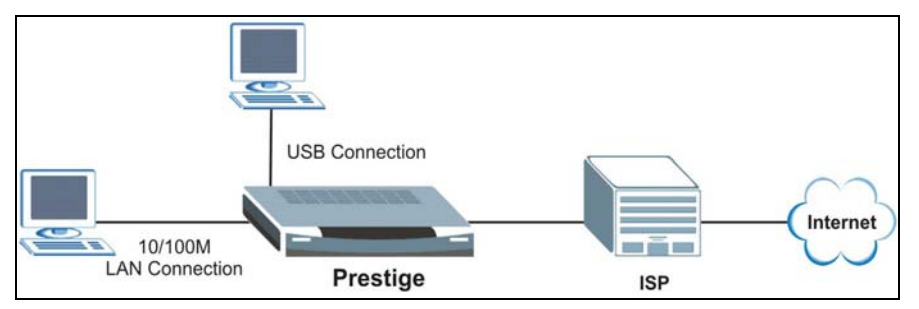

<span id="page-21-2"></span>**Figure 1-1 Internet Access Application** 

### <span id="page-21-1"></span>**1.4 Additional Requirements**

In order to use your Prestige, you must have the following:

- DSL service up and running on your telephone line.
- A computer with a network card or a USB port.
- An Ethernet hub/switch, if you are connecting the Prestige to more than one computer through the Ethernet ports.
- For web configurator: a web browser such as Internet Explorer v5.0 or later with JavaScript® enabled.

## **Chapter 2 Hardware Installation and Initial Setup**

<span id="page-22-0"></span>*This chapter describes the physical features of the Prestige and how to make cable connections.* 

### **2.1 Front Panel**

The LEDs indicate the real-time status of the Prestige.

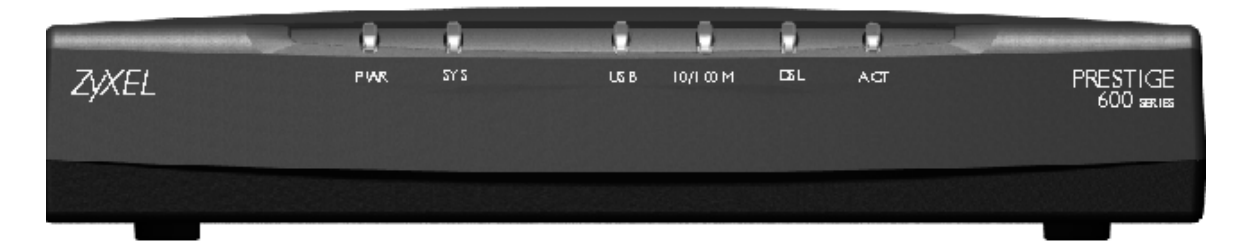

**Figure 2-1 Prestige Front Panel** 

The following table describes the LEDs on the front panel.

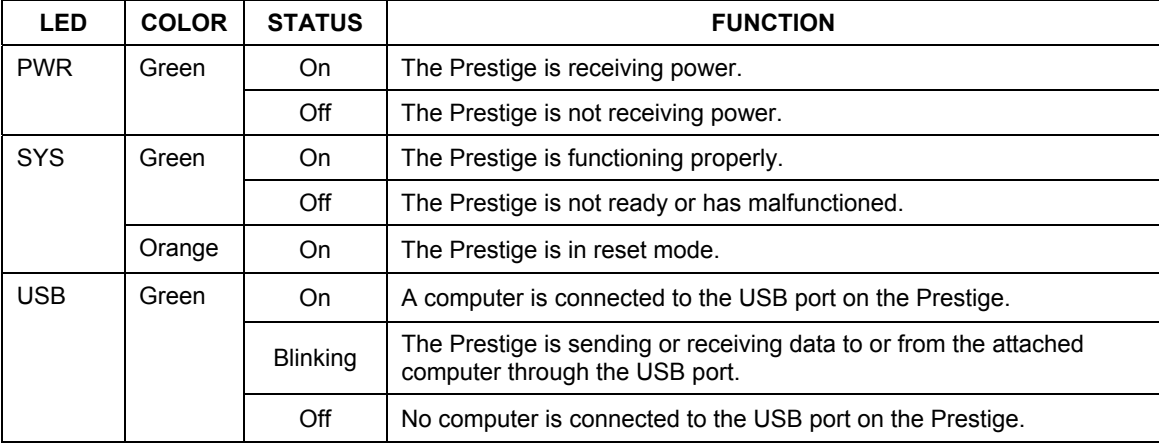

### **Table 2-1 Front Panel LED Description**

| <b>LED</b> | <b>COLOR</b>     | <b>STATUS</b>           | <b>FUNCTION</b>                                                                                                 |
|------------|------------------|-------------------------|----------------------------------------------------------------------------------------------------|
| 10/100M    | Green<br>(10M)   | On.                     | The Prestige has a successful LAN connection at 10Mbps.                                                         |
|            |                  | Off                     | The Prestige does not have a LAN connection.                                                                    |
|            |                  | <b>Blinking</b>         | The Prestige is sending or receiving data to or from the attached<br>computer through the LAN port at 10Mps.    |
|            | Orange<br>(100M) | On                      | The Prestige has a successful LAN connection at 100Mbps.                                                        |
|            |                  | Off                     | The Prestige does not have a LAN connection.                                                                    |
|            |                  | <b>Blinking</b>         | The Prestige is sending or receiving data to or from the attached<br>computer through the LAN port at 100 Mbps. |
| <b>DSL</b> | Green            | On                      | The Prestige is linked successfully to a DSL line.                                                              |
|            |                  | Off                     | The line is down.                                                                                               |
|            |                  | <b>Blinking</b><br>Slow | The Prestige is waiting for the DSL connection to initialize.                                                   |
|            |                  | <b>Blinking</b><br>Fast | The DSL connection is initializing.                                                                             |
| <b>ACT</b> | Green            | Off                     | No data is being transmitted.                                                                                   |
|            |                  | <b>Blinking</b>         | The Prestige is receiving or sending data through the DSL line.                                                 |

**Table 2-1 Front Panel LED Description** 

### **2.2 Rear Panel and Connections of the Prestige**

The following figure shows the rear panel of your Prestige.

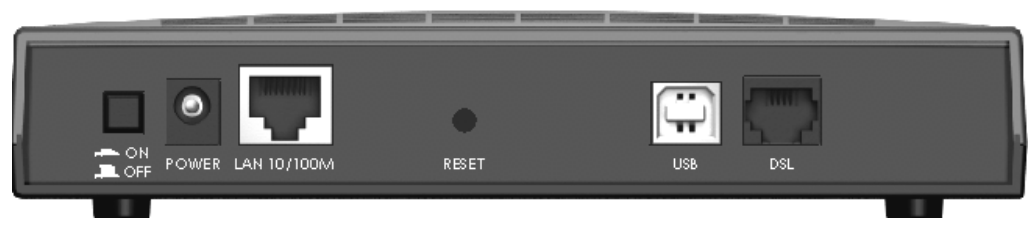

**Figure 2-2 Prestige Rear Panel** 

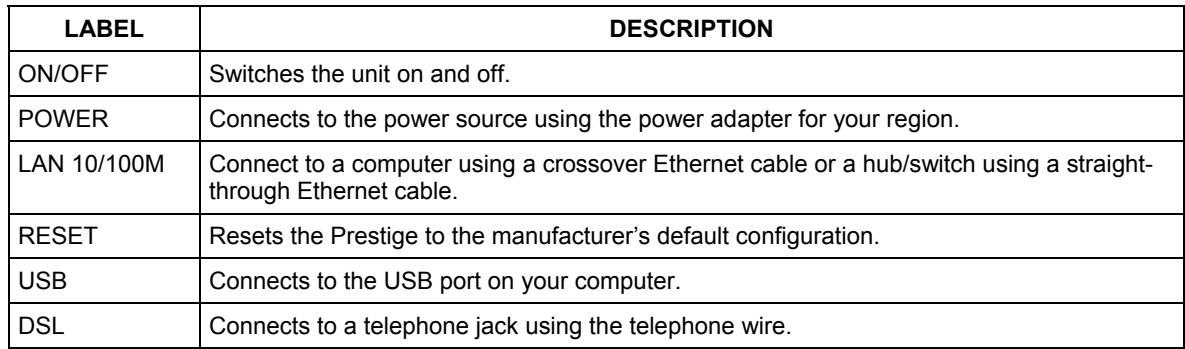

### **Table 2-2 Rear Panel Description**

The following figure illustrates the hardware connections.

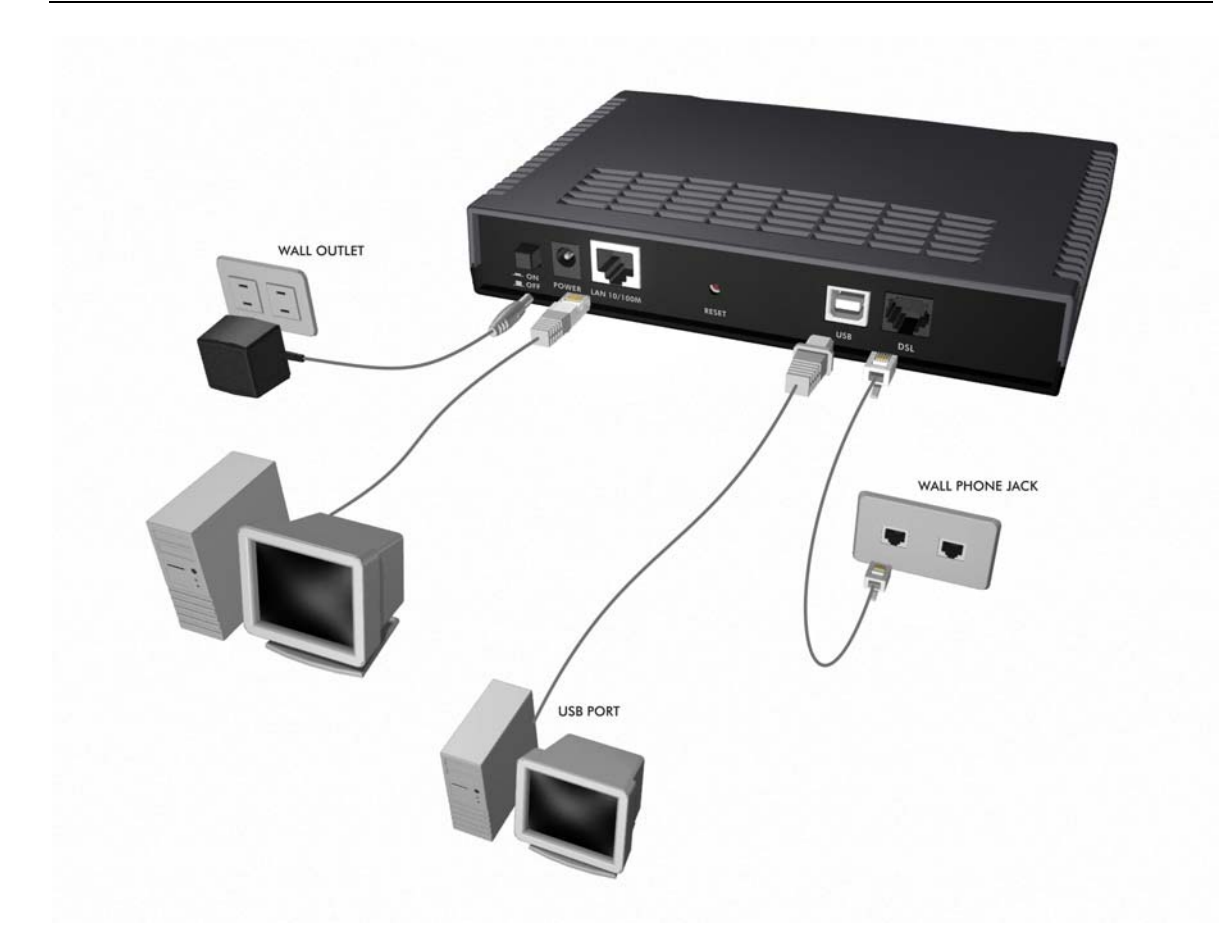

**Figure 2-3 Prestige Rear Panel Connection** 

### **2.2.1 DSL Port**

Connect the Prestige directly to the telephone wall jack using the included telephone wire.

### **2.2.2 10/100M Ethernet Ports**

Connect to a computer using a crossover Ethernet cable or to a hub using a straight-through Ethernet cable.

### **2.2.3 Power Port**

Connect the power adapter to the port labeled **POWER** on the back of your Prestige.

**To avoid damage to the Prestige, make sure you use only the included power adapter. Refer to the** *Power Adapter Specifications Appendix* **for more information.** 

### **2.2.4 USB Port**

The USB port is useful if you have a USB-enabled computer that does not have a network interface card for attaching to your Ethernet network. The USB driver supports Windows 98/98 SE/Me/2000/XP. Refer to the *Quick Start Guide* for instructions.

### **2.2.5 Reset Button**

If you have forgotten the Prestige's IP address or administrative password, use the **RESET** button to reset the Prestige back to factory default settings. Use a pointed object to press the **RESET** button three times to reset the Prestige. The administrative password will reset to "1234" and the Prestige IP addresses are reset to "192.168.1.1" (LAN port) and "192.168.1.2" (USB port).

#### **Resetting the Prestige erases all your custom configuration.**

### **2.3 Prestige with POTS**

Sections *[2.3.1 a](#page-26-0)nd [2.3.2](#page-27-0)* relate to people who use the Prestige with ADSL over POTS (analog telephone service) only.

### <span id="page-26-0"></span>**2.3.1 Connecting a POTS Splitter**

This is for the Prestige that follows the Full Rate (G.dmt) standard only. One major difference between ADSL and dial-up modems is the optional telephone splitter. This device keeps the telephone and ADSL signals separated, giving them the capability to provide simultaneous Internet access and telephone service on the same line. Splitters also eliminate the destructive interference conditions caused by telephone sets. The purchase of a POTS splitter is optional.

Noise generated from a telephone in the same frequency range as the ADSL signal can be disruptive to the ADSL signal. In addition the impedance of a telephone when off-hook may be so low that it shunts the strength of the ADSL signal. When a POTS splitter is installed at the entry point, where the line comes into the home, it will filter the telephone signals before combining the ADSL and telephone signals transmitted and received. The issues of noise and impedance are eliminated with a single POTS splitter installation.

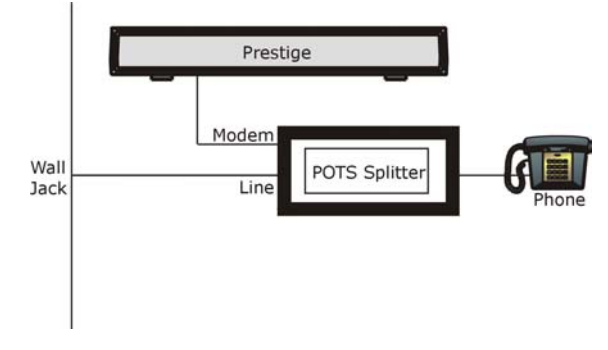

A telephone splitter is easy to install as shown in the following figure.

**Figure 2-4 Connecting a POTS Splitter** 

- **Step 1.** Connect the side labeled "Phone" to your telephone.
- **Step 2.** Connect the side labeled "Modem" to your Prestige.
- **Step 3.** Connect the side labeled "Line" to the telephone wall jack.

### <span id="page-27-0"></span>**2.3.2 Telephone Microfilters**

Telephone voice transmissions take place in the lower frequency range, 0 - 4KHz, while ADSL transmissions take place in the higher bandwidth range, above 4KHz. A microfilter acts as a low-pass filter, for your telephone, to ensure that ADSL transmissions do not interfere with your telephone voice transmissions. The purchase of a telephone microfilter is optional.

- **Step 1.** Connect a phone cable from the wall jack to the single jack end of the Y- Connector.
- **Step 2.** Connect a cable from the double jack end of the Y-Connector to the "wall side" of the microfilter.
- **Step 3.** Connect another cable from the double jack end of the Y-Connector to the Prestige.
- **Step 4.** Connect the "phone side" of the microfilter to your telephone as shown in the following figure.

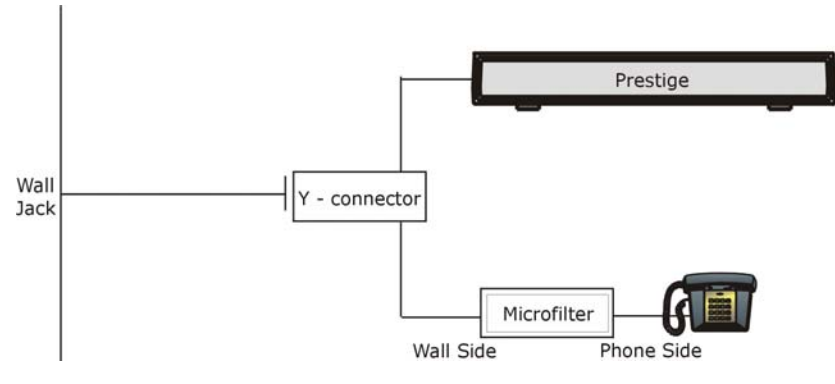

**Figure 2-5 Connecting a Microfilter** 

## **2.4 Prestige With ISDN**

This section relates to people who use their Prestige with ADSL over ISDN (digital telephone service) only. The following is an example installation for the Prestige with ISDN.

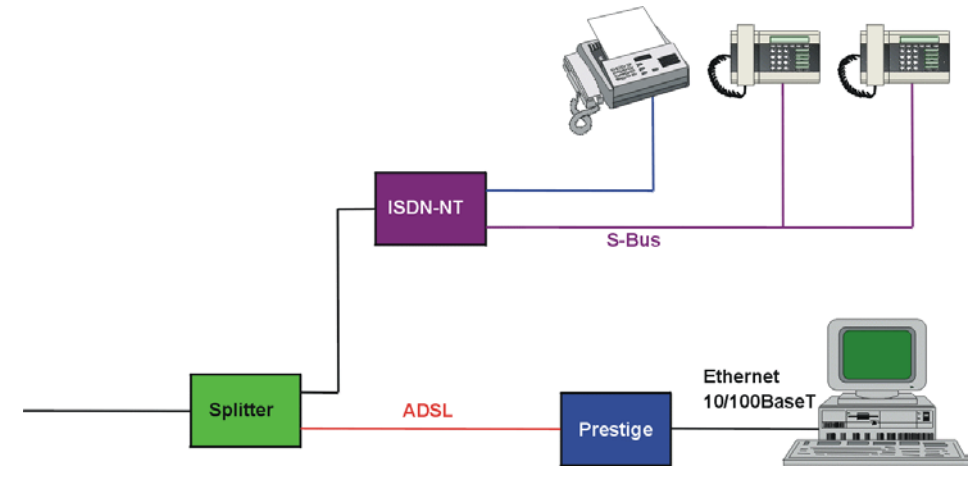

**Figure 2-6 Prestige with ISDN** 

### **2.5 Setting Up Your USB Computer's IP Address**

By default, the Prestige automatically assigns all required Internet settings to your computer(s). You need only to configure the computer(s) to accept the information when it is assigned.

You must configure the USB computer so that its IP properties place it on the same subnet as the Prestige's USB port. There are two ways to do this:

- $\triangleright$  Use the DHCP Server feature on the Prestige to assign IP address dynamically to your USB computer
- $\triangleright$  Assign a static IP address to you USB computer.

Follow the steps to set up your USB computer's IP address. Windows 2000 screen shots are shown. Steps and screen shots may vary depending on the version of Windows.

- **Step 1.** Click **Start**, **Control Panel** and **Network and Dial-up Connections**. the icon that corresponds to your new USB connection (not the one that corresponds to your Ethernet NIC).
- **Step 2.** Right-click on the icon that corresponds to your new USB connection (not the one that corresponds to your Ethernet NIC) and select **Properties**.

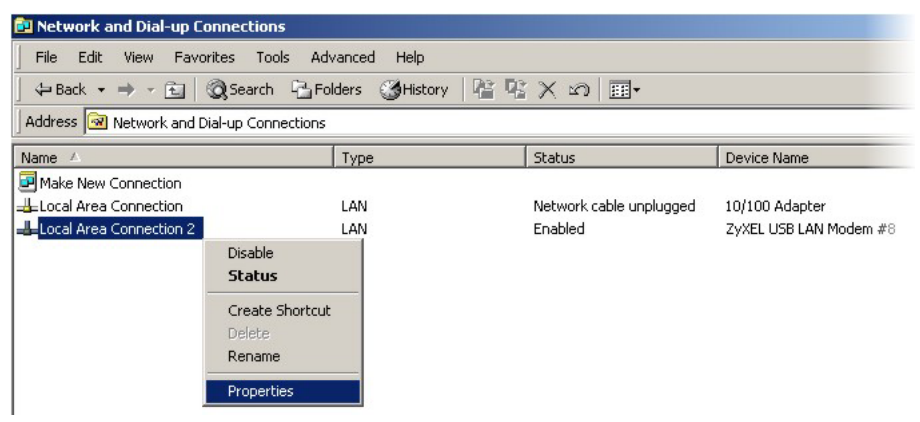

#### **Figure 2-7 USB Computer: IP Setup**

**Step 3.** In the Properties screen, make sure the **Connect Using** field displays "ZyXEL USB LAN Modem #n" (where n is a number).

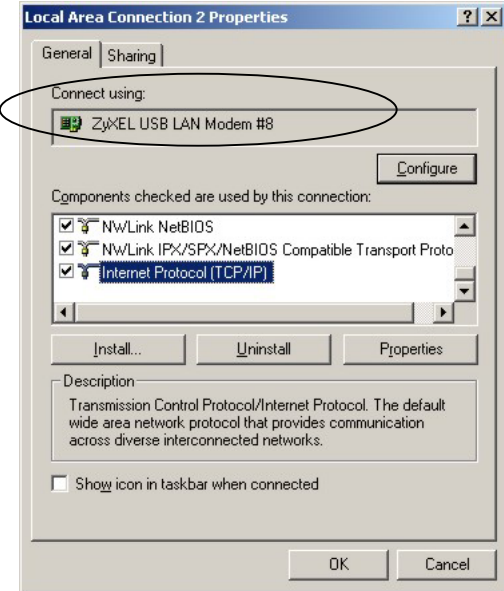

#### **Figure 2-8 USB Computer: Local Area Connection Properties**

- **Step 4.** Select **Internet Protocol (TCP/IP)** and click **Properties**. Refer to the *Setting Up Your Computer's IP Address* appendix for more information.
- **Step 5.** The USB port on the Prestige is pre-configured with these properties (you cannot change these values):

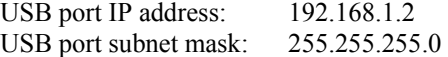

If you want to assign your USB computer a static (fixed) IP address, your computer must be configured as follows:

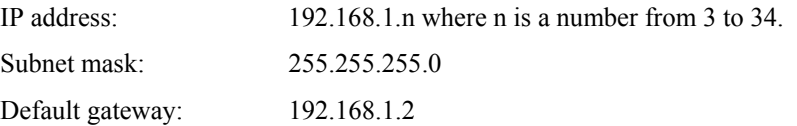

### **2.6 Configuring the Prestige**

The Prestige is pre-configured with default settings for use with a typical home or small office network.

The *Prestige Default Settings* table below lists important default settings (others are described in the subsequent chapters). Verify that they meet the needs of your network, or follow the instructions to change them if necessary.

Before modifying any settings, review *[Chapter 3](#page-34-0)* for general information about using the web configurator. You don't need to make changes to the default settings unless your ISP supplies you with additional information.

| <b>OPTION</b>                                                                                                    | <b>DEFAULT SETTING</b>                                                                                                    | <b>EXPLANATIONS/INSTRUCTIONS</b>                                                                                                    |
|----------------------------------------------------------------------------------------------------|----------------------------------------------------------------------------------------------------|----------------------------------------------------------------------------------------------------|
| Web<br>Configurator                                                                                                    | Login user name: admin<br>Login password: 1234                                                                                                    | The login user name and password allow you to login<br>and configure the embedded web configurator on your<br>Prestige.                                                                                                    |
| <b>ATM Properties</b>                                                                                                   | One ATM interface<br>defined with these<br>properties:<br>Supports aal5<br>$VPI = 8$<br>$VCI = 35$<br>MUX type: LLC                                      | The VPI and VCI values determine the path of your<br>connection to your ISP. You don't need to change the<br>default settings unless your ISP instructs you with<br>additional information. See chapter on ATM VCC for<br>additional instructions.                                                                                                    |
| DHCP (Dynamic<br>Host<br>Configuration<br>Protocol)                                                                     | DHCP server enabled with<br>a pool of addresses (for<br>LAN and USB ports):<br>192.168.1.3 through<br>192.168.1.34<br>$(subnet mask =$<br>255.255.255.0) | The Prestige maintains a pool of private IP addresses<br>for dynamic assignment to your LAN/USB computers.<br>To use this service, you must have set up your<br>computers to accept IP information dynamically, as<br>described in the Setting Up Your Computer's IP<br>Address appendix. See later chapter for an<br>explanation of the DHCP service. |
| NAT (Network<br>Address<br>Translation)                                                                                 | napt rule enabled                                                                                                    | Your computers' private IP addresses (see DHCP<br>above) will be translated to your public IP address<br>whenever they access the Internet. See chapter on<br>NAT service.                                                                                                    |
| Assigned static IP<br><b>LAN/USB Port</b><br>address: 192.168.1.1<br><b>IP Address</b><br>subnet mask:<br>255.255.255.0 |                                                                                                    | This is the IP address of the LAN port on the Prestige.<br>The LAN port connects the Prestige to your Ethernet<br>network. Typically, you will not need to change this<br>address. See section on changing the Prestige LAN IP<br>address.                                                                                                    |

**Table 2-3 Prestige Default Settings** 

| <b>OPTION</b>                              | <b>DEFAULT SETTING</b>                                                      | <b>EXPLANATIONS/INSTRUCTIONS</b>                                                                                                    |
|--------------------------------------------|-----------------------------------------------------------------------------|----------------------------------------------------------------------------------------------------|
| USB Port<br><b>IP Address</b>              | Assigned static IP<br>address: 192.168.1.2<br>subnet mask:<br>255.255.255.0 | This is the IP address assigned to the USB port on the<br>Prestige.                                                                                                    |
| <b>ISP Connection</b><br><b>Properties</b> | Login user name:<br>Login password:<br>(as supplied by your ISP)            | The login user name and password are used to<br>authenticate you as a customer of your ISP using the<br>Point-to-Point protocol (PPP). See the chapter on<br>configuring your PPP for instructions on changing<br>these and other PPP values. |

**Table 2-3 Prestige Default Settings** 

### **2.7 Testing Your Installation**

After you have connected the Prestige and set basic configuration as described in the *Quick Start Guide*, test the Internet connection.

To test the connection, turn on the Prestige, wait about 10 seconds, and then verify that its LEDs are illuminated. Refer to the LED descriptions in *Section [2.1.](#page-22-0)*

If the LEDs illuminate as expected, test your Internet connection from a LAN computer (and from the USB computer, if applicable): Open your web browser, and type the URL of any external website (such as *[http://www.zyxel.com](http://www.zyxelyahoo.com/)*). The **ACT** LED should be blinking rapidly and may appear solid as the Prestige connects to the site.

If the LEDs do not illuminate as expected or the web page does not display:

- Ensure that the default settings are appropriate for your network setup.
- See *Troubleshooting* for tips on correcting a variety of common problems.
- Contact your ISP customer support for assistance.

## **Chapter 3 Getting Started with the Web Configurator**

<span id="page-34-0"></span>*This chapter describes how to use the web configurator.* 

### **3.1 Introduction**

The web configurator makes it easy to configure and manage the Prestige. Access the web configurator from any computer connected to the Prestige via the LAN or the USB port.

**Your Prestige may already be configured to provide Internet connectivity for your network. If it works properly with the pre-configured settings, then you may not need to use the web configurator. You don't need to change the settings unless your ISP instructs you with additional information.** 

### **3.2 Accessing the Web Configurator**

To access the web configurator, you need a computer connected to the LAN or USB port on the Prestige and a web browser installed on the computer. The web configurator is designed to work best with Microsoft Internet Explorer® version 5.0, Netscape Navigator® version 4.7, or later versions.

You can access the program from any computer connected to the Prestige via the LAN or USB ports.

- **Step 1.** Make sure your Prestige hardware is properly connected.
- **Step 2.** Prepare your computer to connect to the Prestige (refer to the *Setting Up Your Computer's IP Address* appendix).
- **Step 3.** Launch your web browser.
- **Step 4.** Enter either "192.168.1.1" or "192.168.1.2" as the web site address.

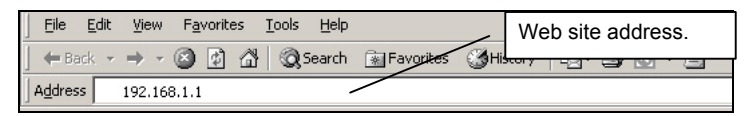

### **Figure 3-1 Internet Explorer: Enter Address**

**Step 6.** Enter the user name ("admin" is the default), password ("1234" is the default) and click **OK**.

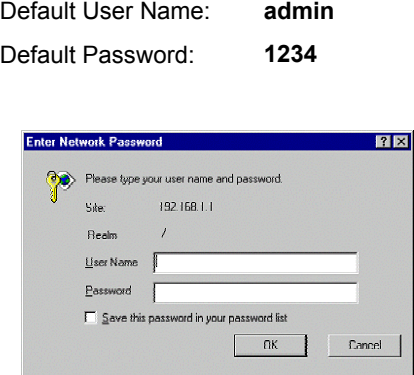

**Figure 3-2 Web Configurator: Login Screen** 

**You can change the password at any time (see** *[Error! Reference source not found.](#page-45-0)***). The default user name cannot be changed.** 

### **3.3 Navigating the Web Configurator**

You can use these page elements to navigate through the web configurator:

### **3.3.1 Navigation Tab**

The navigation tab that displays at the top of all web configurator screens provides a consistent way to access all screens.

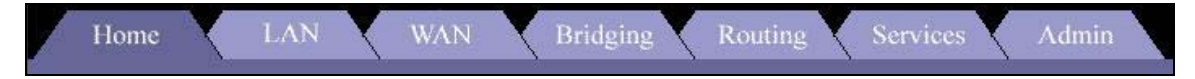

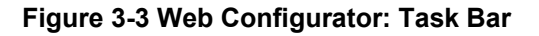

On certain web configurator screens, you have a selection of links as shown below. There can be more than one way to access some of the web screens.

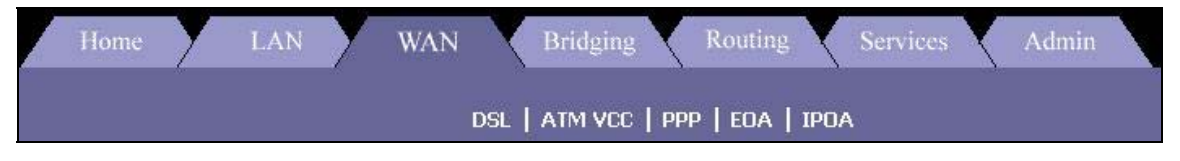

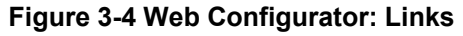
### **3.3.2 Commonly used buttons**

The commonly used buttons that display at the bottom of each page take action related to the currently displayed task.

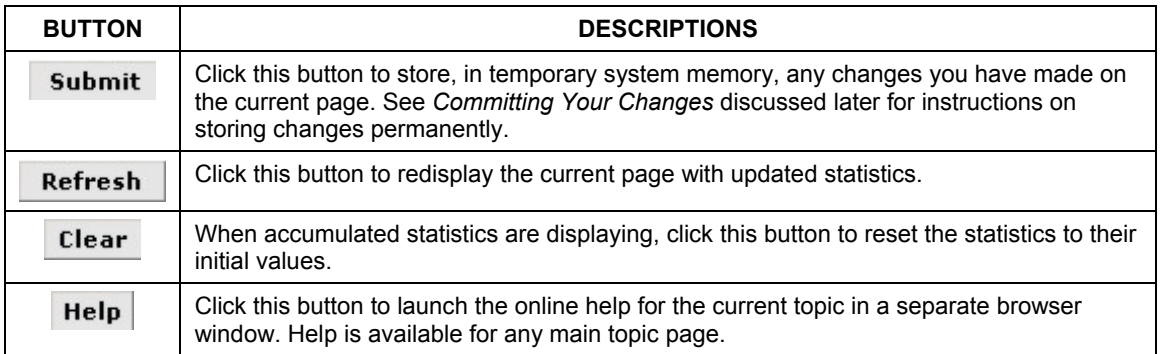

#### **Table 3-1 Web Configurator- Button Description**

# **3.4 Viewing Basic System Information**

The **System View** screen displays when you first access the web configurator. It is the home page.

The **System View** table provides a snapshot of your system configuration. You can click on the table headings that are highlighted in red to display more details on those settings or the configuration page for that feature. The following table describes the groups of data shown on the **System View** screen and, where appropriate, refers you to the appropriate chapters in this user's guide for more information.

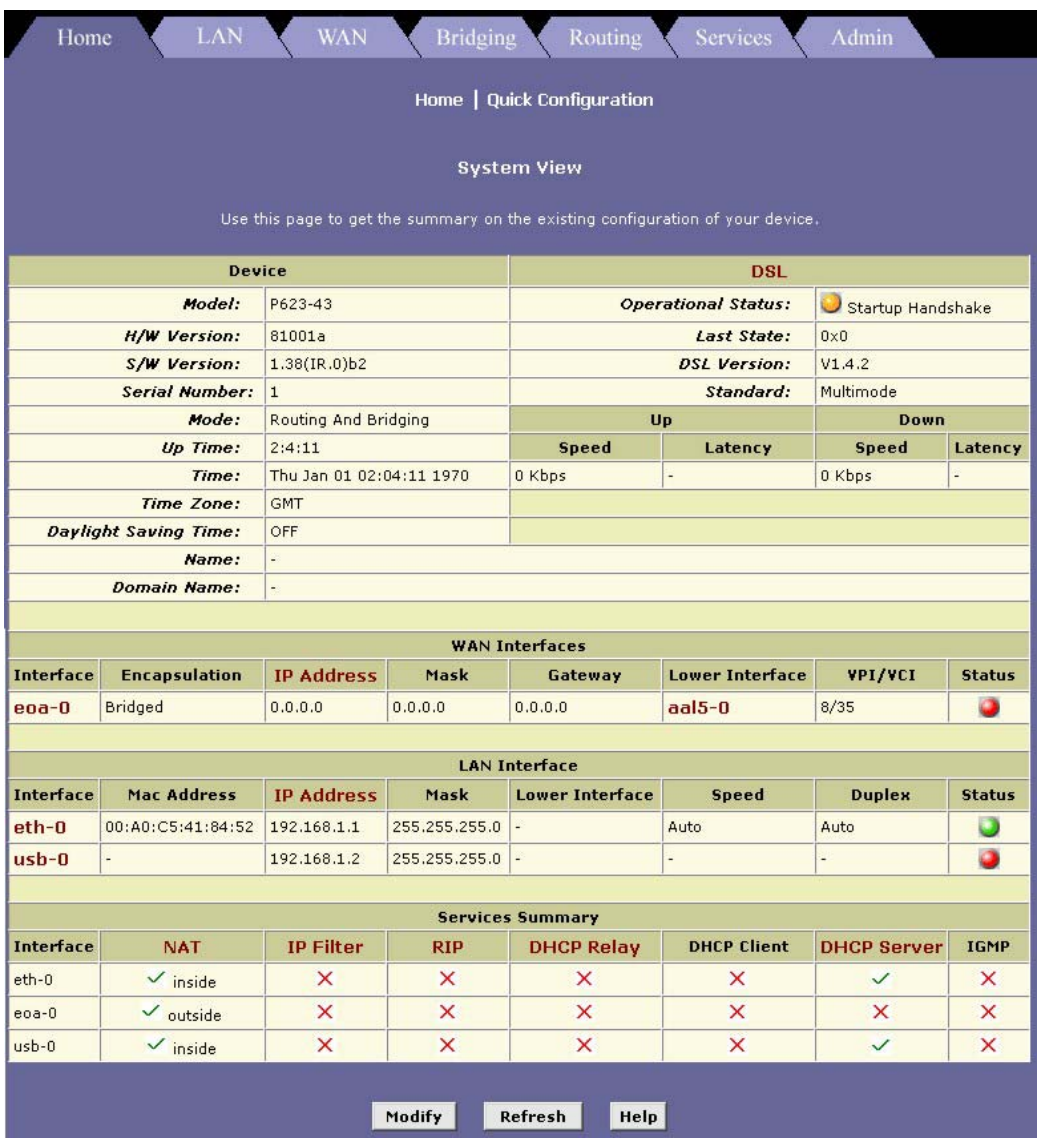

#### **Figure 3-5 System Information**

The following table describes the fields in this screen.

#### **Click on the name in the table heading to display the corresponding configuration screen.**

#### **Table 3-2 System Information**

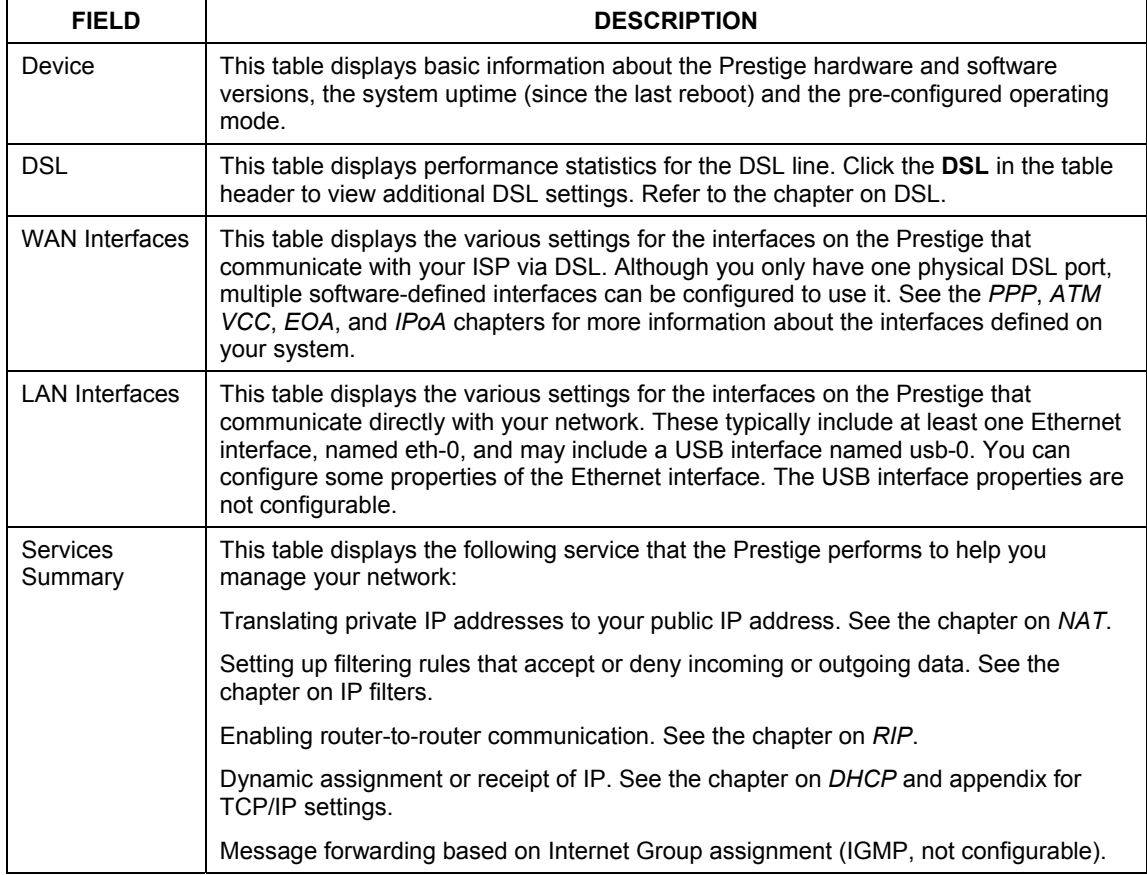

You can display the **System View** screen from other locations in the program by clicking the **Home** tab.

# **3.5 Quick Configuration**

The **Quick Configuration** screen displays the settings you are most likely to need to change when you first set up your Prestige for Internet access. Your ISP should have given you most of the information you need to change.

To open the **Quick Configuration** screen, click **Home** on the task bar and then the **Quick Configuration**  link.

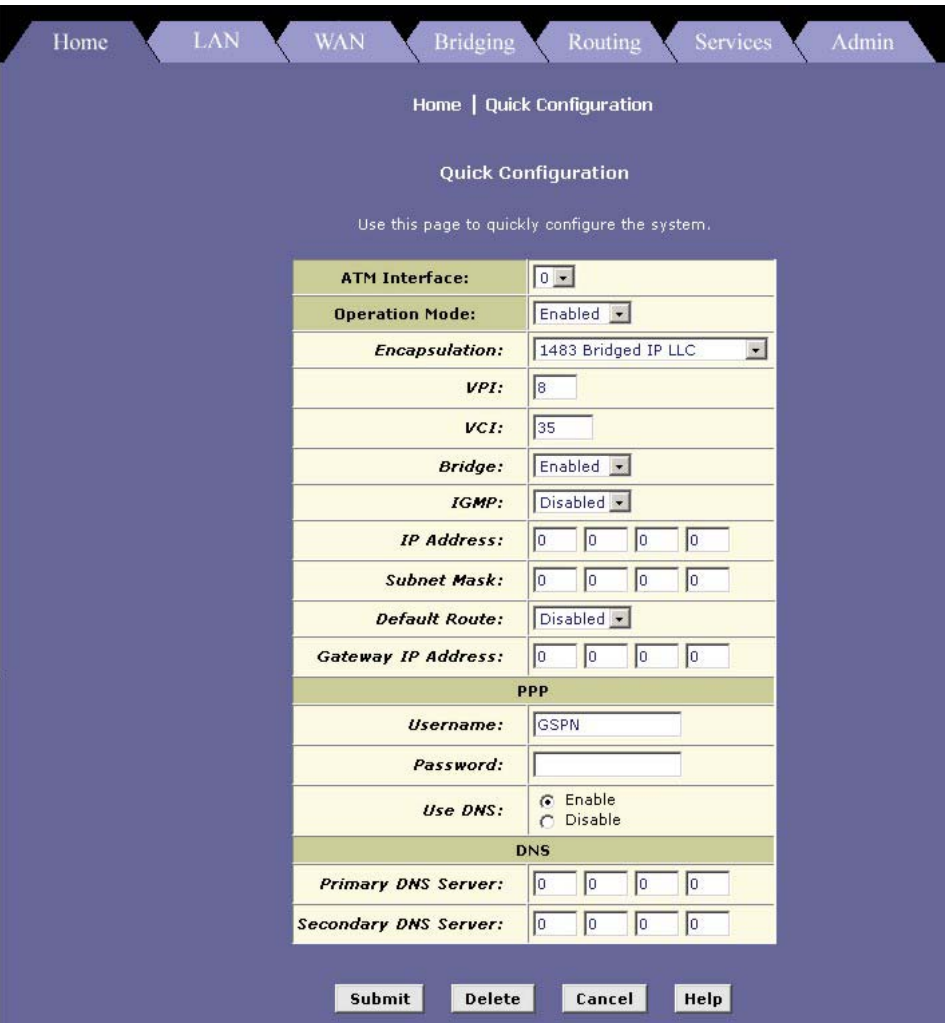

**Figure 3-6 Quick Configuration** 

The following table describes the fields in this screen.

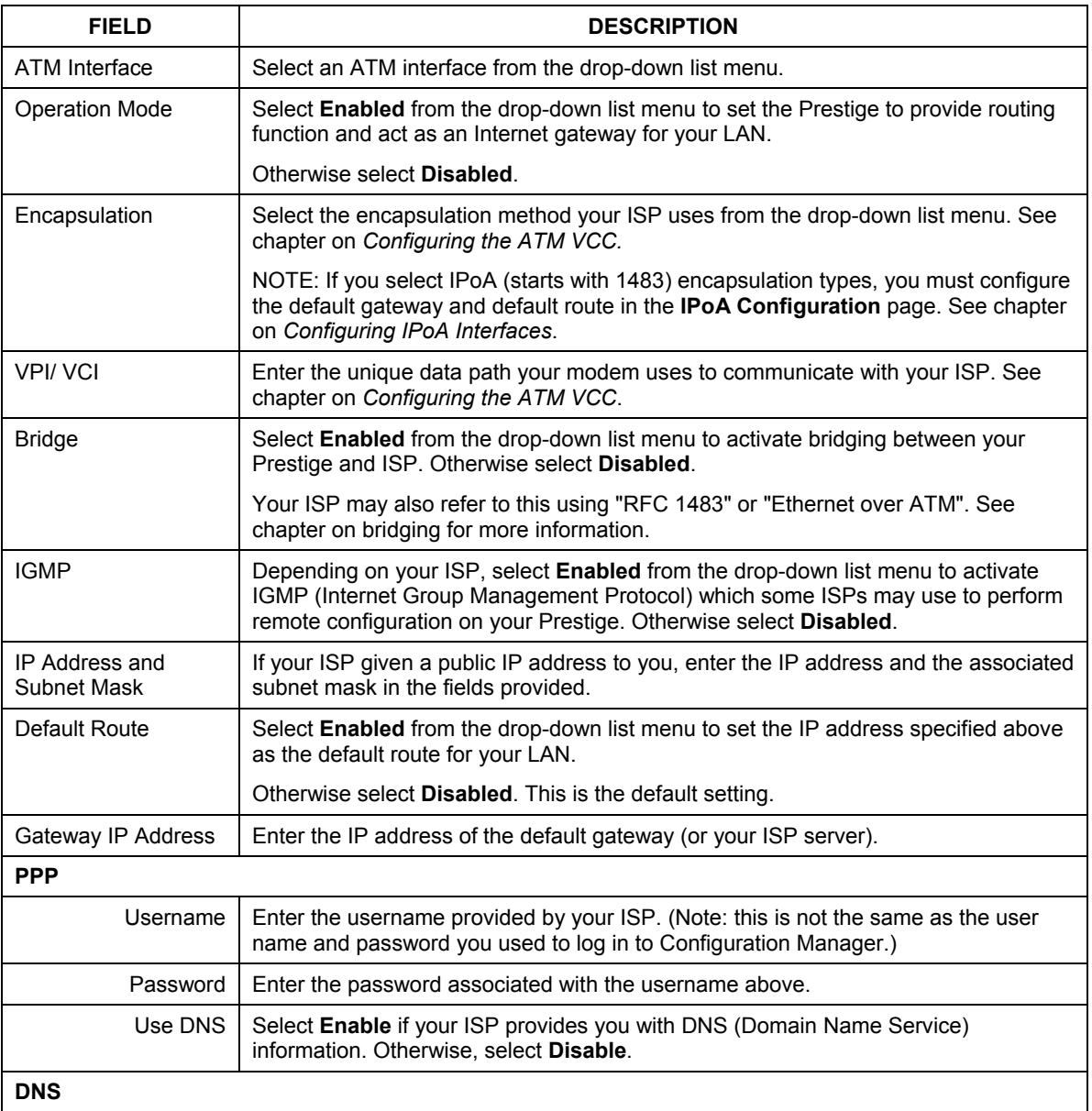

#### **Table 3-3 Quick Configuration**

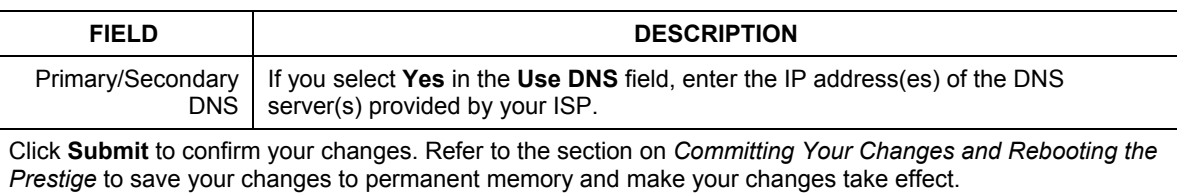

#### **Table 3-3 Quick Configuration**

# **3.6 Port Settings**

Your ISP may also have special circumstances that require changing the HTTP, Telnet or FTP port numbers. You do not have to make the changes unless your ISP informs you with the necessary port information.

To display **Port Settings** screen, click the **Admin** tab and then **Port Settings**.

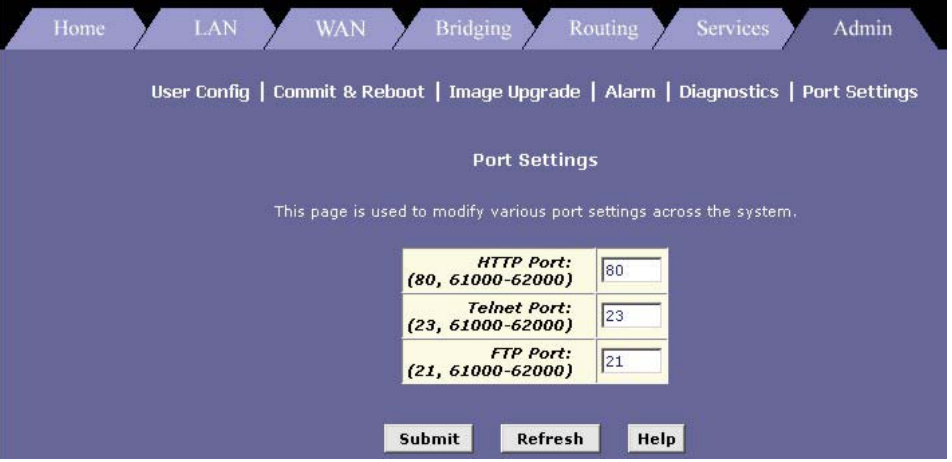

**Figure 3-7 Port Settings** 

Enter the port number in the corresponding fields.

After you have made the changes, click **Submit** to confirm your changes. Refer to the section on *Committing Your Changes and Rebooting the Prestige* to save your changes to permanent memory and make your changes take effect.

# **3.7 System Date and Time**

The Prestige keeps a record of the current date and time, which it uses to calculate and report various performance data.

**Changing the Prestige date and time does not affect the date and time on your computer(s).** 

To display the **System – Modify** screen, click **Home** and then **Modify** at the bottom of the page

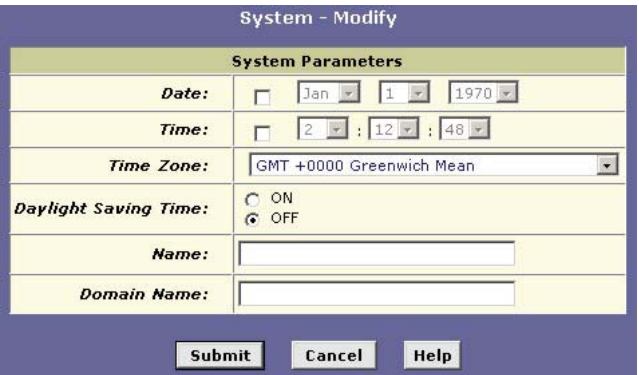

**Figure 3-8 System: Modify** 

#### **Table 3-4 System: Modify**

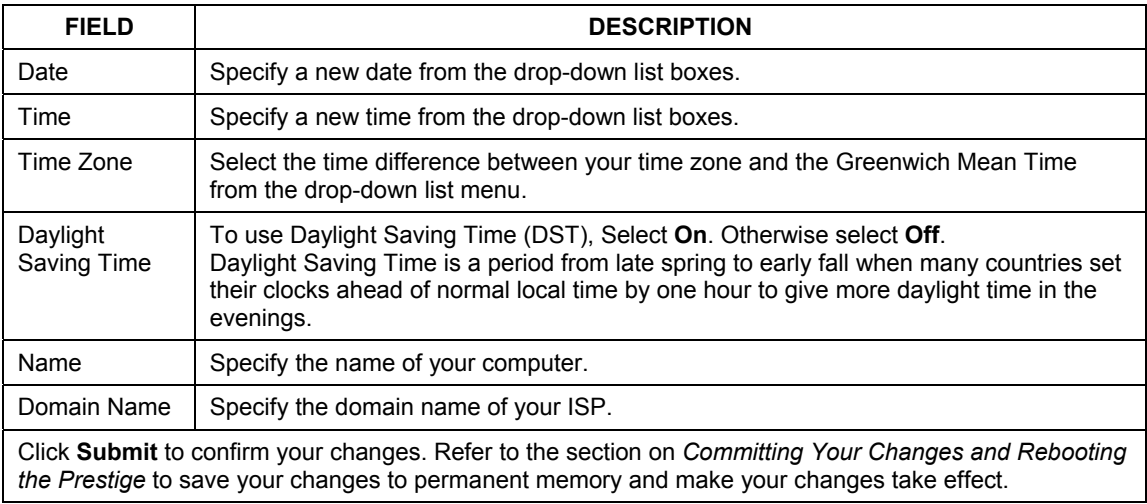

# **3.8 Managing Prestige User Accounts**

You can create up to four user accounts to access the web configurator on the Prestige. The first time you log into the web configurator, you use the default user name (**admin**) and password (**1234**). This is the administrator account on the Prestige. You cannot change the administrator account username.

There are two privilege levels: root and user. The privilege levels determine to what extend the user can modify the system configuration on the Prestige.

Root level – full access rights including creating, modifying and deleting Prestige user accounts and changing all Prestige system configuration.

User level – With this account type, no modification of system configuration allowed. You can only view the system settings.

### **3.8.1 Creating User Accounts**

**Step 1.** Click **Admin** in the task bar. The **User Configuration** screen displays by default. If not, click **User Config**.

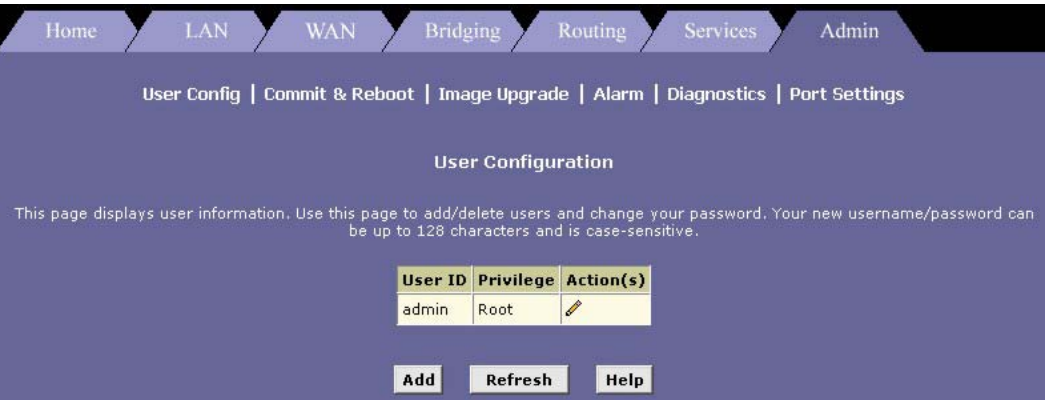

**Figure 3-9 User Configuration** 

**Step 2.** Click **Add** to display the configuration screen as shown.

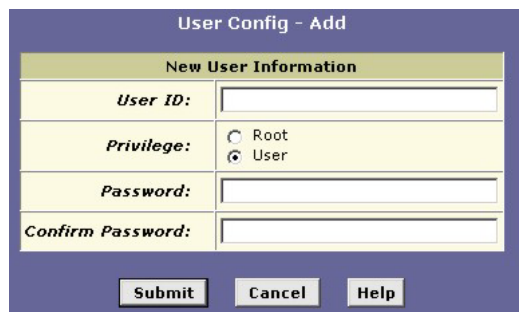

#### **Figure 3-10 User Configuration: Add**

The following table describes the fields in this screen.

#### **Table 3-5 User Configuration: Add**

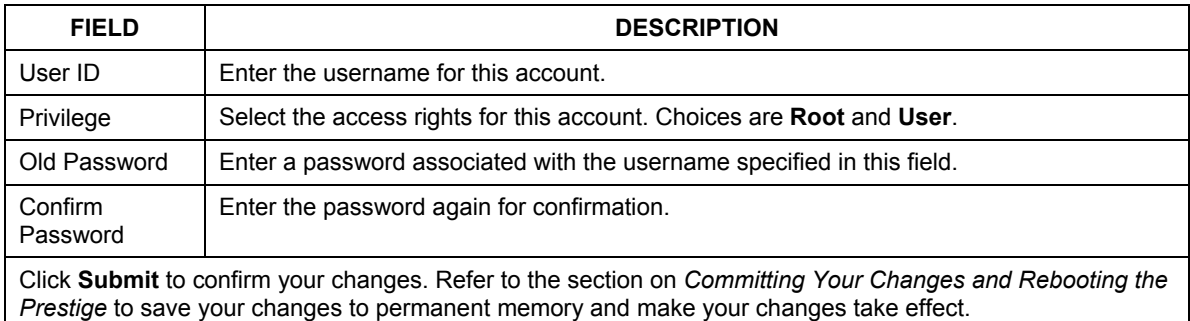

### **3.8.2 Changing User Account Password**

In the **User Configuration** screen, click  $\mathcal{L}$  in the **Action(s)** column for the user account you wish to change. A screen displays as shown.

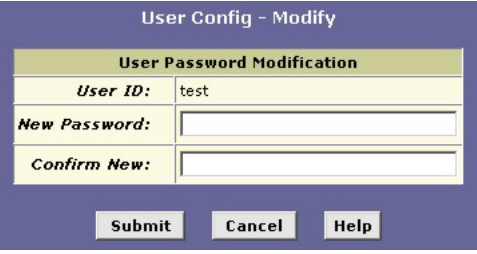

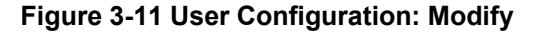

The following table describes the fields in this screen.

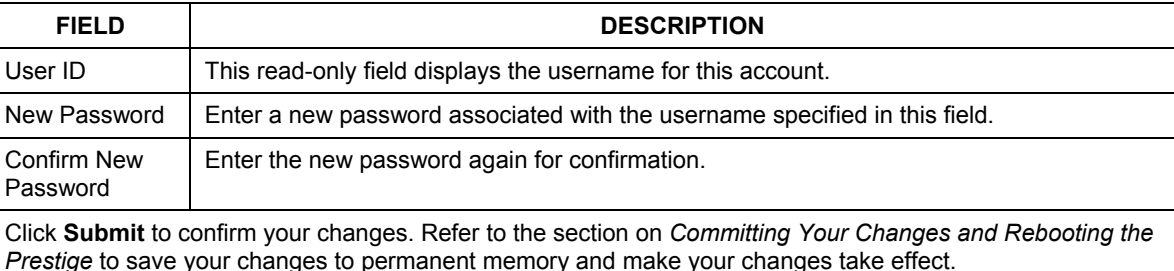

#### **Table 3-6 User Configuration: Modify**

# **3.9 Committing Your Changes and Rebooting the Prestige**

Whenever you use the web configurator to change system settings, the changes are initially placed in temporary storage (called random access memory or RAM). Your changes are made effective when you submit them, but will be lost if the Prestige is turned off.

#### **Submitting changes saves them only until the Prestige is reset or powered down. Committing changes saves them permanently.**

#### **3.9.1 Committing Your Changes**

To save your changes for future use, you can use the commit function. This function saves your changes to permanent storage (called flash memory).

**Step 1.** Click **Admin** and then click **Commit & Reboot** to display the **Commit & Reboot** screene.

<span id="page-45-0"></span>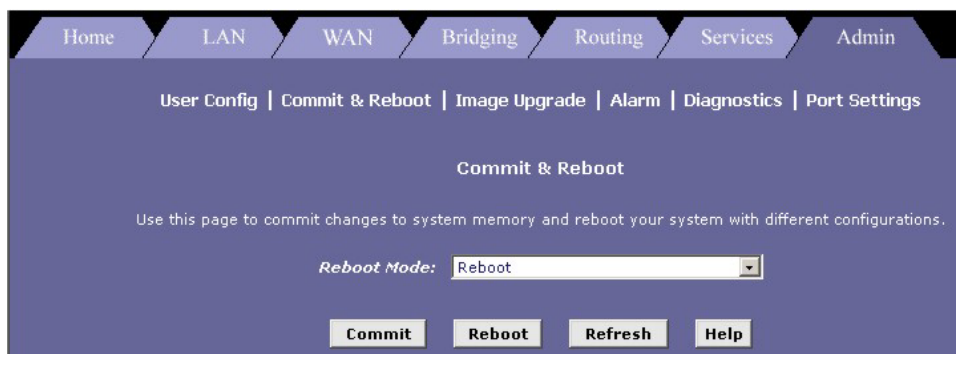

**Figure 3-12 Commit & Reboot** 

**Step 2.** Click **Commit** to save the changes to permanent storage.

The previous settings are copied to backup storage so that they can be recalled if your new settings do not work properly (see the rebooting instructions next).

### **3.9.2 Rebooting the Prestige Using the Web Configurator**

If you change the LAN IP address information, you must reboot the system after committing the changes in order to activate them. All other changes are activated when you commit them (no reboot is needed).

If, after rebooting the Prestige, you find that it does not operate properly with the new configuration, you can reboot using options that reactivate a previous configuration or the manufacturer's default configuration.

To reboot the Prestige, display the **Commit & Reboot** screen (see *[Figure 3-12](#page-45-0)*), select the appropriate reboot mode from the drop-down menu, and then click **Reboot**.

The following table describes the reboot options available.

| <b>OPTION</b>                                  | <b>DESCRIPTION</b>                                                                                                    |  |  |  |  |
|------------------------------------------------|----------------------------------------------------------------------------------------------------|--|--|--|--|
| Reboot From Last<br>Configuration              | Select this option to reboot the Prestige using the latest saved configuration.                                                                                                    |  |  |  |  |
| Reboot From<br>Backup<br>Configuration         | Select this option to reboot the Prestige using settings stored in backup<br>memory. These are the settings that were in effect before you committed new<br>settings in the current session.                                                                                                    |  |  |  |  |
| <b>Reboot From</b><br>Default<br>Configuration | Select this option to reboot the Prestige to default settings provided by your ISP<br>or the manufacturer. Choosing this option erases any custom settings.                                                                                                    |  |  |  |  |
| <b>Reboot From Clean</b><br>Configuration      | This option is reserved for experienced technicians only.<br>Select this option to reboot the Prestige with zero configuration. All configuration<br>is erased including the factory default settings. Your computer cannot<br>communicate with the Prestige through the LAN or USB port. You should have |  |  |  |  |
|                                                | a serial port connection to the Prestige.                                                                                                    |  |  |  |  |
| <b>Reboot From</b><br>Minimum<br>Configuration | This option is reserved for experienced technicians only.<br>Select this option to reboot the Prestige with minimum configuration. The<br>Ethernet interface and administrative user account are configured for telnet<br>login only.                                                                     |  |  |  |  |

**Table 3-7 Web Configurator Reboot Options** 

**Do NOT reboot the Prestige using the RESET button on the rear panel of the Prestige to activate new changes. This button resets the Prestige settings to the manufacturer's default values. Any custom settings will be lost.** 

# **Chapter 4 Setting the LAN IP Address**

*This chapter describes how to change the Prestige's LAN IP address, or configure it to be assigned automatically.* 

# **4.1 What is the LAN IP Address?**

Your Prestige communicates with your network through its LAN port. To allow for Internet communication, the LAN port must be identified by a unique IP address, like your computers. The IP address associated with this port is called the LAN IP address.

#### **The public IP address assigned to you by your ISP is not your LAN IP address. The public IP address identifies the WAN (ADSL) port on your Prestige to the Internet.**

Your Prestige is pre-configured with a default LAN IP address of **192.168.1.1**. You can change the default address to reflect the set of IP addresses that you want to use with your network.

You can also configure the Prestige to use a LAN IP address that is assigned dynamically from a DHCP server on your network. When IP information is assigned by another device, the Prestige is said to be acting as a DHCP client of that device.

#### **The Prestige itself can function as a DHCP server for your LAN computers, as described in later chapters, but not for its own LAN port.**

# **4.2 IGMP**

Traditionally, IP packets are transmitted in one of either two ways - Unicast (1 sender – 1 recipient) or Broadcast (1 sender – everybody on the network). Multicast is a third way to deliver IP packets to *a group* of hosts on the network - not everybody.

IGMP (Internet Group Multicast Protocol) is a network-layer protocol used to establish membership in a multicast group - it is not used to carry user data. IGMP version 2 (RFC 2236) is an improvement over version 1 (RFC 1112) but IGMP version 1 is still in wide use. If you would like to read more detailed information about interoperability between IGMP version 2 and version 1, please see sections 4 and 5 of RFC 2236. The class D IP address is used to identify host groups and can be in the range 224.0.0.0 to 239.255.255.255. The address 224.0.0.0 is not assigned to any group and is used by IP multicast computers. The address 224.0.0.1 is used for query messages and is assigned to the permanent group of all IP hosts

(including gateways). All hosts must join the 224.0.0.1 group in order to participate in IGMP. The address 224.0.0.2 is assigned to the multicast routers group.

 The Prestige supports both IGMP version 1 and version 2 . At start up, the Prestige queries all directly connected networks to gather group membership. After that, the Prestige periodically updates this information.

# **4.3 Changing the LAN IP Address**

Click on the **LAN** tab to display the **LAN Configuration** screen as shown next.

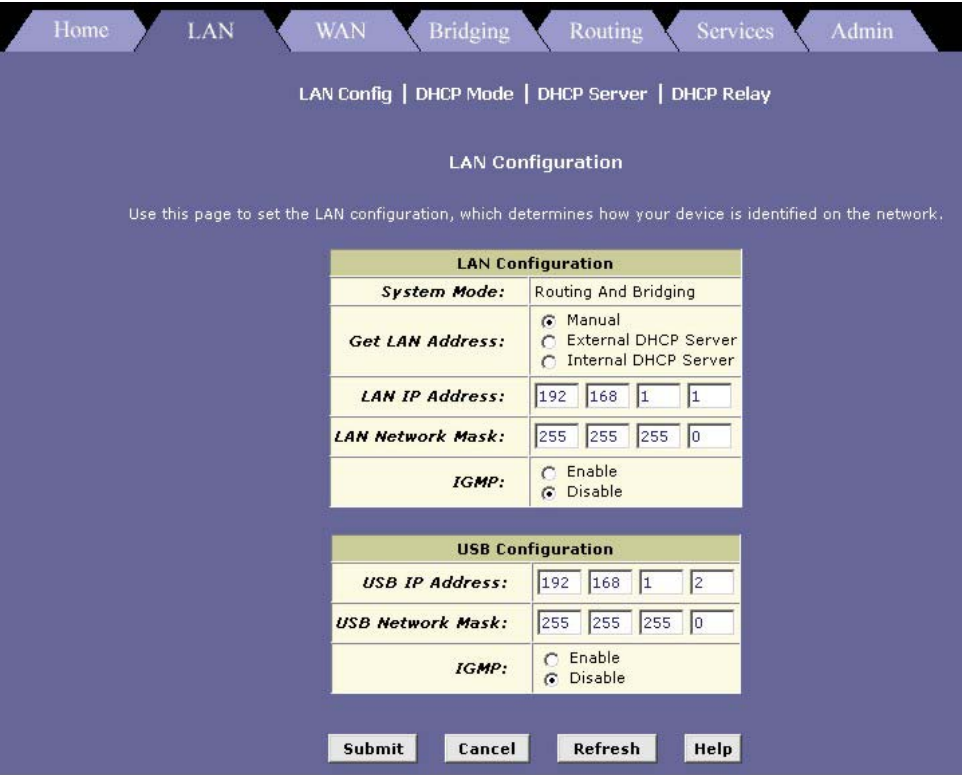

**Figure 4-1 LAN Configuration** 

The following table describes the fields in this screen.

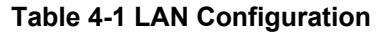

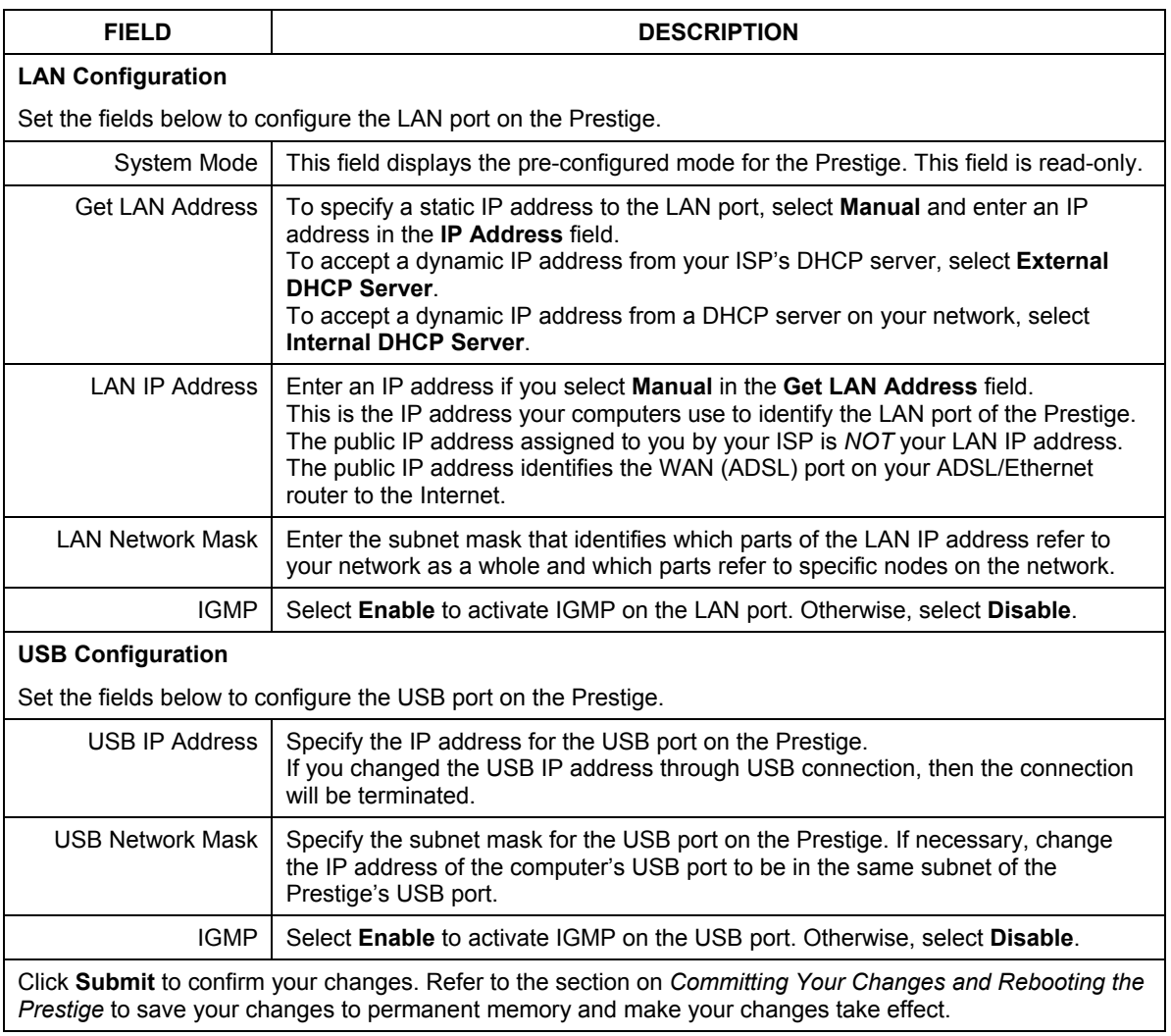

# **Chapter 5 Viewing System IP Information and Performance Statistics**

*This chapter describes how to view system and network data for your Prestige* 

# **5.1 Introduction**

The interfaces on your Prestige that communicate with other network and Internet devices are identified by unique Internet Protocol (IP) addresses. You can use the web configurator to view the list of IP addresses that your Prestige uses, and to view other system and network performance data.

See the *IP Addresses, Network Masks and Subnets Appendix* for a description of IP addresses and masks.

# **5.2 Viewing Your Prestige's IP Addresses**

Click **Routing** in the task bar and then click the **IP Addr** link. The **IP Address Table** screen displays.

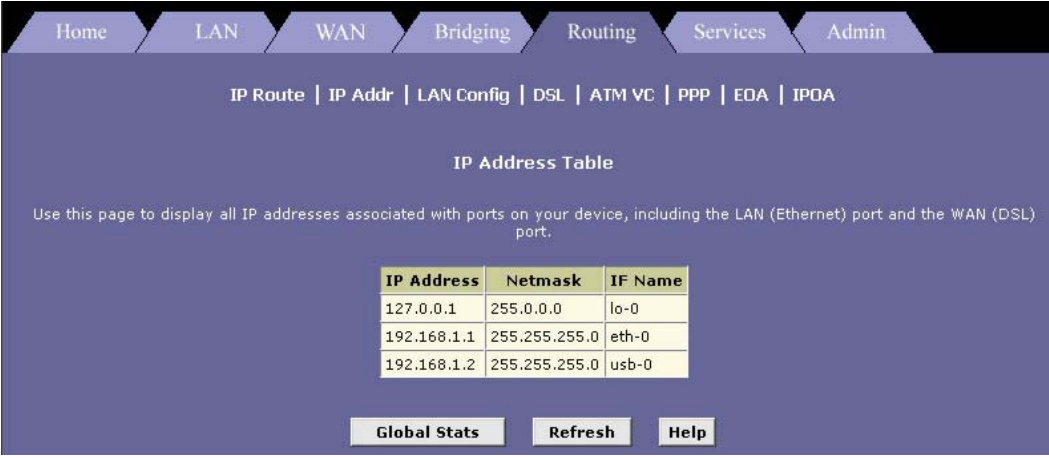

**Figure 5-1 IP Address Table** 

The following table describes the fields in this screen.

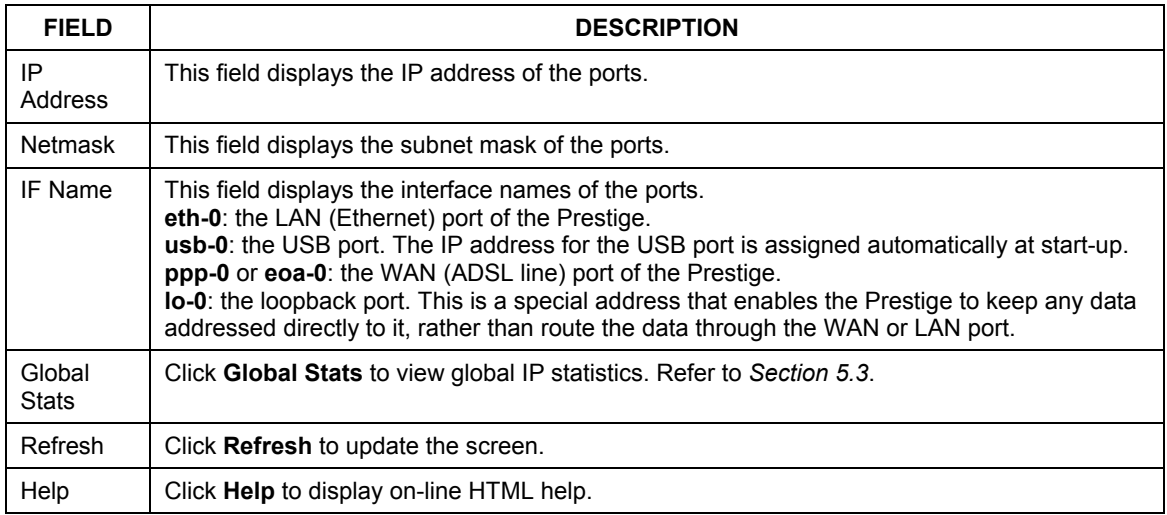

#### **Table 5-1 IP Address Table Field Descriptions**

If your Prestige has additional IP-enabled interfaces, the IP addresses of these will be displayed.

# <span id="page-53-0"></span>**5.3 Viewing IP Global Statistics**

You can view statistics on the processing of Internet protocol packets (a packet is a collection of data that has been bundled for transmission). You will not typically need to view this data, but you may find it helpful when working with your ISP to diagnose network and Internet data transmission problems.

To view global IP statistics, click **Global Stats** in the **IP Address Table** screen to display the **IP Global Statistics** screen as shown next.

| <b>IP Global Statistics</b>                           |                   |  |  |  |
|-------------------------------------------------------|-------------------|--|--|--|
| <b>IP Datagrams Statistic</b>                         | Values            |  |  |  |
| <b>IP Received:</b>                                   | 1139 Packets      |  |  |  |
| <b>IP Received w/ Header Error:</b>                   | 0 Packets         |  |  |  |
| <b>IP Received w/ Wrong Address:</b>                  | 0 Packets         |  |  |  |
| <b>IP Received w/ Unknown Protocol:</b>               | 0 Packets         |  |  |  |
| <b>IP Routing Discarded:</b>                          | 0 Packets         |  |  |  |
| IP Datagrams Forwarded                                |                   |  |  |  |
| <b>Forwarded Datagrams:</b>                           | 218 Packets       |  |  |  |
| <b>Input IP Datagrams</b>                             |                   |  |  |  |
| <b>Input IP Discarded:</b>                            | 0 Packets         |  |  |  |
| <b>Input IP Delivered To User-Protocol:</b>           | 921 Packets       |  |  |  |
| Output IP Datagrams                                   |                   |  |  |  |
| <b>IP Requests For Transmission w/ User-Protocol:</b> | 881 Packets       |  |  |  |
| <b>Output IP Discarded:</b>                           | 0 Packets         |  |  |  |
| Output IP Discarded w/ No Route:                      | 218 Packets       |  |  |  |
| IP Datagrams / Reassemble                             |                   |  |  |  |
| Maximum # of Seconds IP Waits For Reassemble:         | $60$ Second $(s)$ |  |  |  |
| IP Received Which Needed To Be Reassembled:           | 0 Packets         |  |  |  |
| <b>IP Successfully Re-assembled:</b>                  | 0 Packets         |  |  |  |
| <b>IP Fails To Re-Assemble:</b>                       | 0 Packets         |  |  |  |
| IP Datagrams / Fragment                               |                   |  |  |  |
| <b>IP Successfully Fragmented:</b>                    | 0 Packets         |  |  |  |
| <b>IP Fails To Fragment:</b>                          | 0 Packets         |  |  |  |
| <b>IP Fragments Created:</b>                          | 0 Packets         |  |  |  |

**Figure 5-2 IP Global Statistics** 

Click **Refresh** to display updated statistics showing any new data since you opened the page. Click **Close** to close the window.

# Part II:

# **ADVANCED APPLICATIONS**

This part shows how to set up IP Routes, DHCP, NAT, RIP, PPP Connection, ATM and viewing System Alarm, Diagnistics and DSL Parameters.

# **Chapter 6 Configuring IP Routes**

*This chapter describes basic routing concepts and provides instructions for creating routes* 

# **6.1 Overview of IP Routes**

The essential challenge of a router is: when it receives data intended for a particular destination, which next device should it send that data to? When you define IP routes, you provide the rules that a Prestige uses to make these decisions.

 **Most users do not need to define IP routes.** 

### **6.1.1 Comparing IP Routing to Telephone Switching**

IP routing decisions are similar to those made by switchboards that handle telephone calls.

When you dial a long distance telephone number, you are first connected to a switchboard operated by your local phone service carrier. All calls you initiate go first to this main switchboard.

If the phone number you dialed is outside your calling area, the switchboard opens a connection to a higherlevel switchboard for long distance calls. That switchboard looks at the area code you dialed and connects you with another switchboard that serves that area. This new switchboard, in turn, may look at the prefix in the number you dialed (the middle set of three numbers) and connect to a more localized switchboard that handles numbers with that prefix. This final switchboard can then look at the last four digits of the phone number to open a connection with the person or company you dialed.

In comparison, when your computer initiates communication over the Internet, such as viewing a web page connecting to a web server, the data it sends out includes the IP address of the destination computer (the "phone number"). All your outgoing requests first go to the same router at your ISP (the first "switchboard"). That router looks at the network ID portion of the destination address (the "area code") and determines which next router to send the request to. After several such passes, the request arrives at a router for the destination network, which then uses the host ID portion of the destination IP address (the local "phone number") to route the request to the appropriate computer.

With both the telephone and the computer, all transactions are initially sent to the same switchboard or router, which serves as a gateway to other higher- or lower-level devices. No single device knows at the outset the eventual path the data will take, but each uses a specific part of the destination address/phone number to make a decision about which device to connect to next.

### **6.1.2 Hops and Gateways**

Each time Internet data is passed from one Internet address to another, it is said to take a *hop*. A hop can be a handoff to a different port on the same device, to a different device on the same network, or to a device on an entirely different network.

When a hop passes data from one type of network to another, it uses a gateway. A gateway is an IP address that provides initial access to a network, just as a switchboard serves as a gateway to a specific set of phone numbers. For example, when a computer on your LAN requests access to a company's web site, your ISP serves as a gateway to the Internet. As your request reaches its destination, another gateway provides access to the company's web servers.

### **6.1.3 Using IP Routes to Define Default Gateways**

IP routes are defined on computers, routers, and other IP-enabled devices to instruct them which hop to take, or which gateway to use, to help forward data along to its specified destination.

If no IP route is defined for a destination, then IP data is passed to a predetermined default gateway. The default gateway serves like a higher-level telephone switchboard; it may not be able to connect directly to the destination, but it will know a set of other devices that can help pass the data intelligently. If it cannot determine which of these devices provides a good next hop (because no such route has been defined), then that device will forward the data to *its* default gateway. Eventually, a high level device, using a predefined IP route, will be able to forward the data along a path to its destination.

### **6.1.4 Do I Need to Define IP Routes?**

Most users do not need to define IP routes. On a typical small home or office LAN, the existing routes that set up the default gateways for your LAN computers and for the Prestige provide the most appropriate path for all your Internet traffic.

- On your LAN computers, a default gateway directs all Internet traffic to the LAN port on your Prestige. Your LAN computers know their default gateway either because you assigned it to them when you modified their TCP/IP properties, or because you configured them to receive the information dynamically from a server whenever they access the Internet. (Each of these processes is described in the *Hardware Installation and Initial Setup* chapter.)
- On the Prestige itself, a default gateway is defined to direct all outbound Internet traffic to a router at your ISP. This default gateway is assigned automatically by your ISP whenever the device negotiates an Internet connection. (The process for adding a default route is described later.)

You may need to define routes if your home setup includes two or more networks or subnets, if you connect to two or more ISP services, or if you connect to a remote corporate LAN. For example, the Prestige knows about network **N2** in the following figure through remote node router **R1**. However, the Prestige is unable

to route a packet to network **N3** because it does not know that there is a route through remote node router **R1** (via router **R2**). IP routes allow you to tell the Prestige about the networks beyond the remote nodes.

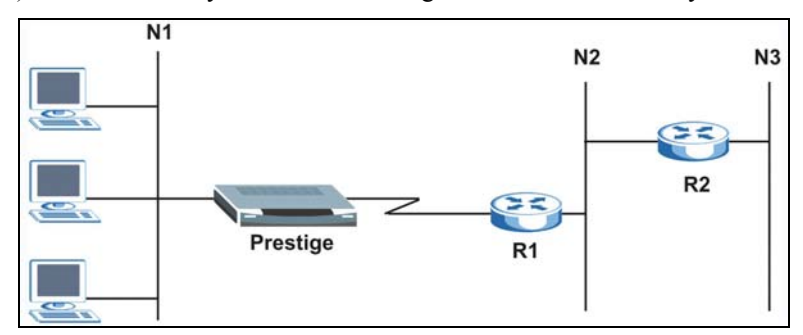

**Figure 6-1 IP Route Example** 

# **6.2 Viewing the IP Routing Table**

All IP-enabled computers and routers maintain a table of IP addresses that are commonly accessed by their users. For each of these destination IP addresses, the table lists the IP address of the first hop the data should take. This table is known as the device's routing table. To view the Prestige's routing table, click **Routing** in the task bar. The **IP Route Table** displays by default.

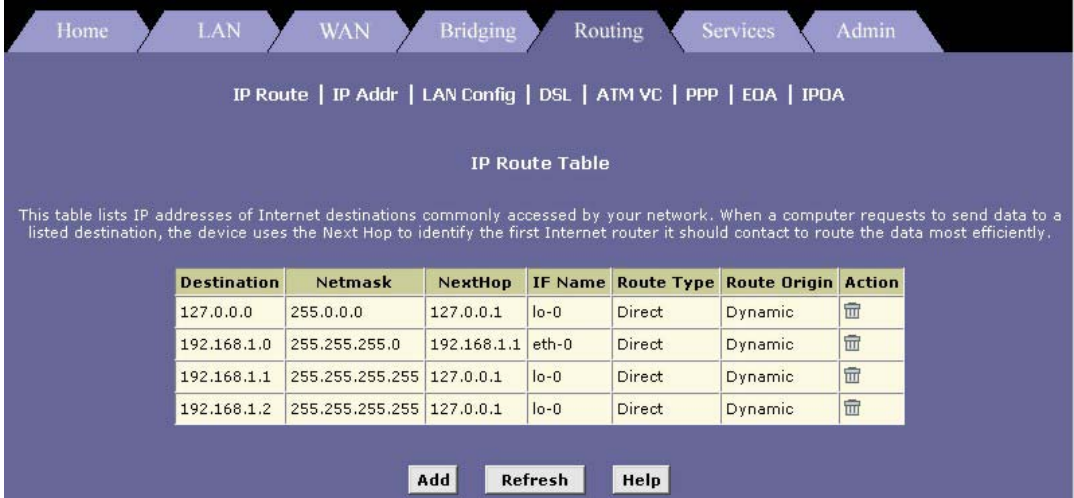

**Figure 6-2 IP Route Table** 

The **IP Route Table** displays a row for each existing route. These include routes that were predefined on the device, routes you may have added, and routes that the device has identified automatically through communication with other devices. The routing table should reflect a default gateway, which directs outbound Internet traffic to your ISP. This default gateway is shown in the row containing destination address 0.0.0.0.

The following table defines the fields in the **IP Route Table**.

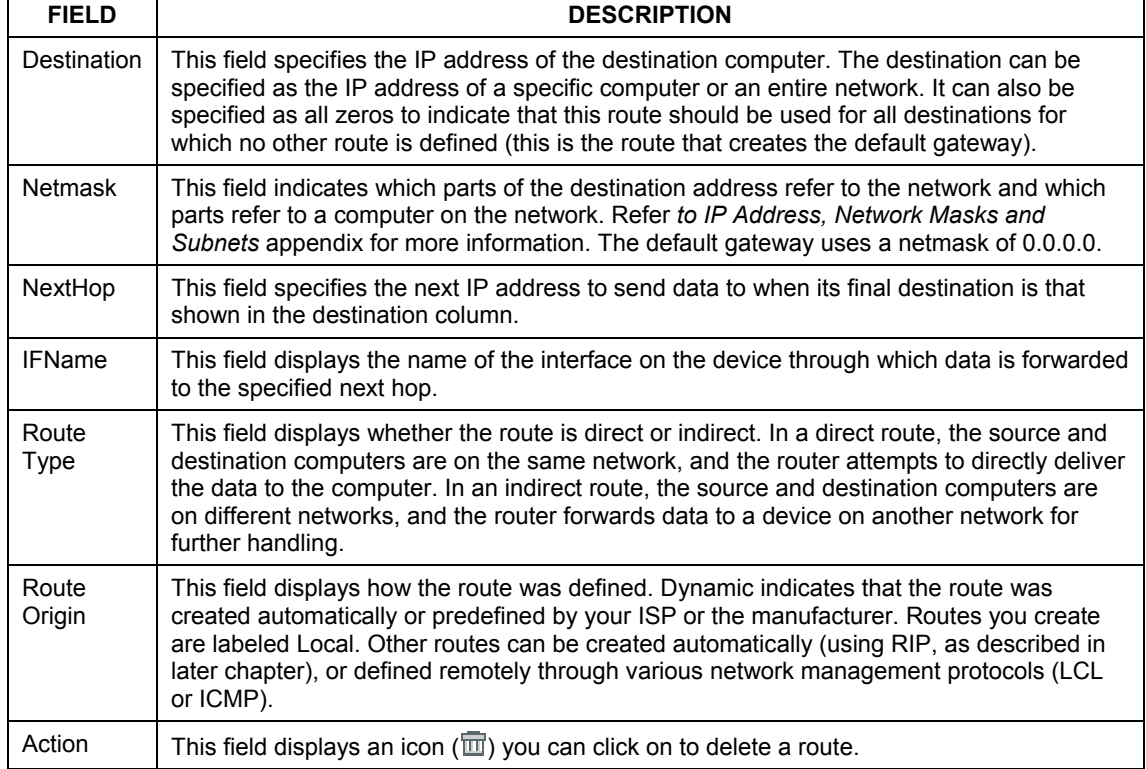

#### **Table 6-1 IP Routing Table**

# **6.3 Adding IP Routes**

Follow these instructions to add an IP route to the routing table.

**Step 1.** In the **IP Route Table** screen, click **Add**. The **IP Route – Add** page displays.

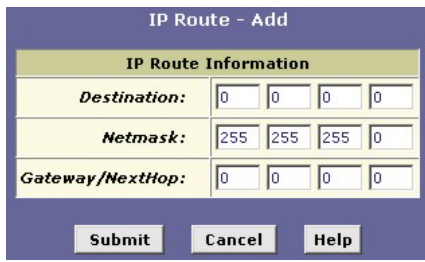

**Figure 6-3 IP Route: Add** 

**Step 2.** Specify the destination, network mask, and gateway or next hop for this route.

To create a route that defines the default gateway for your LAN, enter 0.0.0.0 in both the **Destination** and **Net Mask** fields. Enter your ISP's IP address in the **Gateway/NextHop** field.

Note that you cannot specify the interface name, route type or route origin. These parameters are used only for routes that are identified automatically as the Prestige communicates with other routing devices. For routes you create, the routing table displays system default values in these fields.

**Step 3.** Click **Submit** to confirm your changes.

The **IP Routing Table** will now display the new route.

**Step 4.** Follow the instructions in the section on *Committing Your Changes and Rebooting the Prestige*  to save your changes to permanent memory and make your changes take effect.

# **Chapter 7 Configuring Dynamic Host Configuration Protocol**

*This chapter provides an overview of DHCP and instructions for implementing it on your network.* 

# **7.1 Overview of DHCP**

### **7.1.1 What Is DHCP?**

DHCP is a protocol that enables network administrators to centrally manage the assignment and distribution of IP information to computers on a network.

When you enable DHCP on a network, you allow a device – such as your Prestige or a router located with your ISP – to assign temporary IP addresses to your computers whenever they want to use the Internet. The assigning device is called a DHCP server, and the receiving device is a DHCP client.

**If you follow the instructions in the** *Setting Up Your Computer's IP Address*  **appendix, you either configured each LAN computer with an IP address, or you specified that it will receive IP information dynamically (automatically). If you chose to have the information assigned dynamically, then you configured your computers as DHCP clients that will accept IP addresses assigned from a DCHP server such as the Prestige.** 

The DHCP server draws from a defined pool of IP addresses and "leases" them for a specified amount of time to your computers when they request an Internet session. It monitors, collects, and redistributes the addresses as needed.

On a DHCP-enabled network, the IP information is assigned dynamically rather than statically. A DHCP client can be assigned a different address from the pool each time it initiates a new Internet connection.

### **7.1.2 Why Use DHCP?**

DHCP allows you to manage and distribute IP addresses throughout your network from a central computer. Without DHCP, you would have to configure each computer separately with IP addresses and related information. DHCP is commonly used with large networks and those that are frequently expanded or otherwise updated.

### **7.1.3 Prestige DHCP modes**

The Prestige can be configured as a DHCP server, DHCP relay agent, or, in some cases, a DHCP client.

- If you configure the Prestige as a DHCP server, it will maintain the pool of addresses and distribute them to your LAN computers. If the pool of addresses includes private IP addresses, you must also configure the Network Address Translation service, so that the private addresses can be translated to your public IP address on the Internet
- If your ISP performs the DCHP server function for your network, then you can configure the Prestige as a DHCP relay agent. When the Prestige receives a request for Internet access from a computer on your network, it contacts your ISP for the necessary IP information, and then relays the assigned information back to the computer.
- If you have another computer or device on your network that is already performing the DHCP server function, then you can configure the LAN port on the device to be a DHCP client of that server (as are your computers). This configuration is not discussed in this chapter. See the chapter on LAN IP settings.

**You can input settings for both DHCP server and DHCP relay mode, and then activate either mode at any time. De-activated settings are retained for your future use.** 

# **7.2 Configuring DHCP Server**

Before you begin, determine the pool of IP addresses you want to make available for distribution to your computers. These addresses can be multiple public addresses that you have purchased from your ISP, but are typically private addresses that you create. (Network administrators often create private IP addresses for use only on their networks. See *[Overview of NAT](#page-74-0)* section.)

**By default, the Prestige is configured as a DHCP server, with a predefined IP address pool of 192.168.1.3 through 192.168.1.34 (subnet mask 255.255.255.0). Refer to the** *Setting Up Your Computer's IP Address* **appendix.** 

The following sections describe the three steps in configuring DHCP server for you Prestige.

- Create IP pool
- Enable Prestige as DHCP server
- Configure your computer to accept the assigned IP address from the Prestige.

### **7.2.1 Creating IP Address Pools**

**Step 1.** Click **LAN** in the task bar, the click **DHCP Server.** The **DHCP Server Configuration** screen displays.

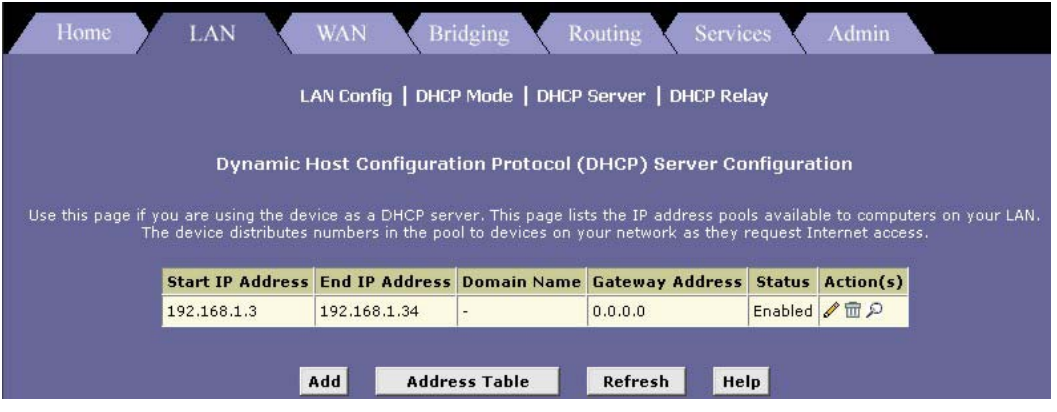

**Figure 7-1 DHCP Server Configuration** 

Each pool you create displays in a row on the table on this screen. You can create up to eight pools. In this example, one pool has been created for the LAN interface and another for the USB interface. Additional pools may be needed when the Prestige is configured with multiple LAN interfaces.

To add an IP address pool, click **Add** ro display the **DHCP Server Pool – Add** screen.

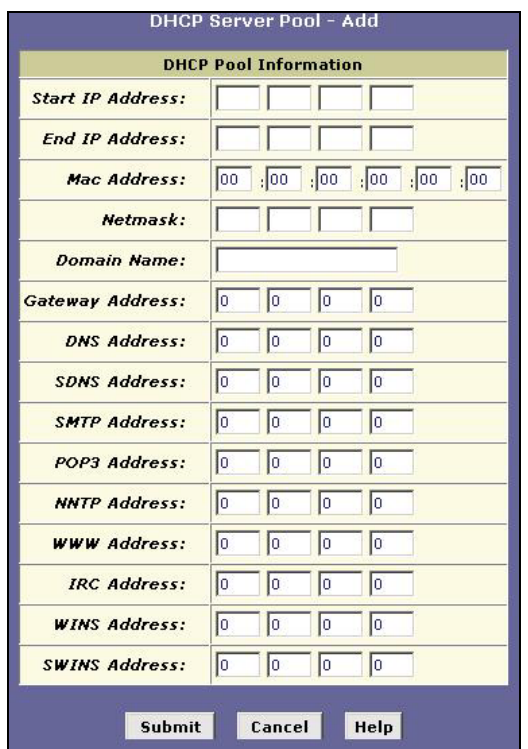

**Figure 7-2 DHCP Server Pool: Add** 

Fill in the required **Start IP Address**, **End IP Address**, **Net Mask**, and **Gateway Address**; the others are optional. The following table describes the fields in this screen.

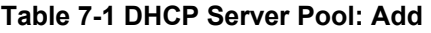

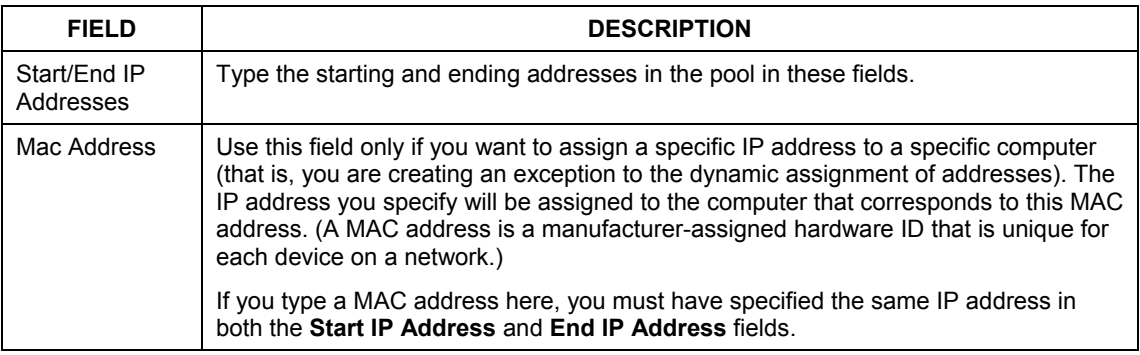

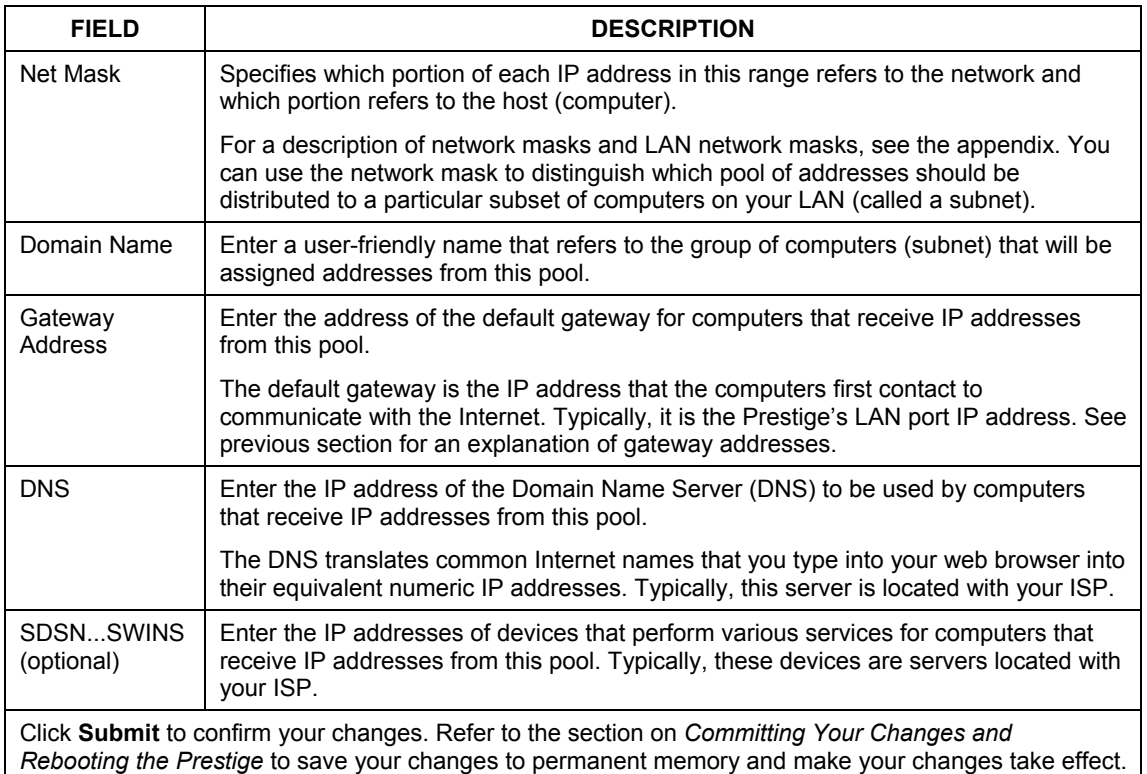

#### **Table 7-1 DHCP Server Pool: Add**

### **7.2.2 Enabling DHCP Server Mode**

After you have defined a DHCP pool, you set the Prestige to operate in DHCP server mode. (It may already be set, by default.)

**Step 1.** In the **LAN** tab, click **DHCP Mode** to display the **DHCP Configuration** screen. Select **DHCP Server** from the **DHCP Mode** drop-down list and then click **Submit**. A screen displays to confirm the change.

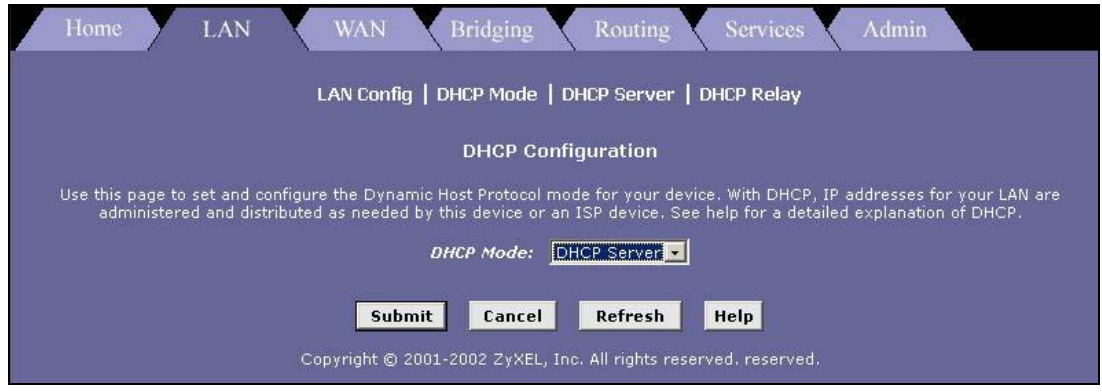

**Figure 7-3 DHCP Configuration: Mode** 

**Step 2.** Refer to the section on *Committing Your Changes and Rebooting the Prestige* to save your changes to permanent memory and make your changes take effect.

**You must configure the computer to obtain IP address dynamically. Refer to the**  *Setting Up Your Computer's IP Address* **appendix.** 

### **7.2.3 Viewing, Modifying, and Deleting Address Pools**

To view, modify, or delete an existing address pool, display the **DHCP Server Configuration** screen by clicking the **DHCP Server** link, and click the following icons in the corresponding row in the address pool table.

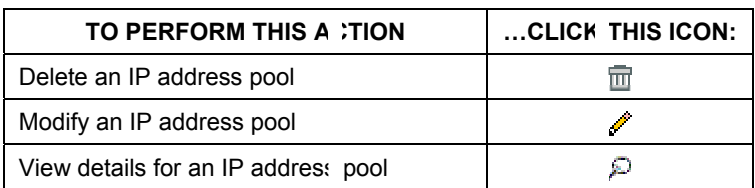

#### **Table 7-2 Action Buttons**

You can modify an address pool to change the domain name associated with the pool or to exclude IP addresses within its range from distribution. You may want to exclude an address if you have already designated it for fixed use with a specific device, or for any other reason you do not want to make it available to your network. To change any other properties of the pool, such as the starting and ending IP addresses, you must delete the pool and create a new one.

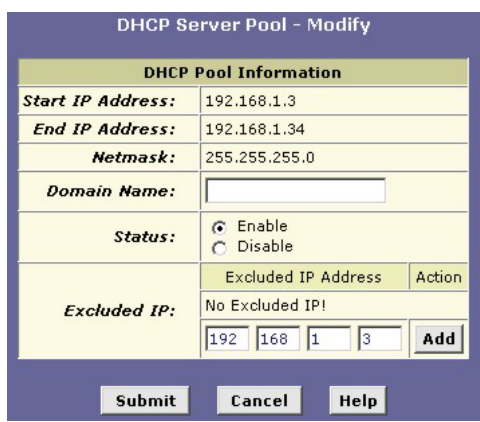

**Figure 7-4 DHCP Server Pool: Modify** 

To exclude an address from the distribution list, type the address in the **Excluded IP** field and click **Add**.

After you have made the changes, click **Submit** to confirm your changes. Refer to the section on *Committing Your Changes and Rebooting the Prestige* to save your changes to permanent memory and make your changes take effect.

### **7.2.4 Viewing Current DHCP Address Assignments**

When your Prestige functions as a DHCP server for your LAN, it keeps a record of any addresses it has leased to your computers. To view a table of all current IP address assignments, display the **DHCP Server Configuration** screen, and then click **Address Table**.

| <b>IP Address</b> | <b>Netmask</b> | <b>Mac Address</b>                          |             | <b>Pool Start Address Type</b> | <b>Time Remaining</b> |
|-------------------|----------------|---------------------------------------------|-------------|--------------------------------|-----------------------|
| 192.168.1.3       | 255.255.255.0  | 00:A0:C5:41:84:53                           | 192,168,1,3 | Dynamic                        | 2582961 Second(s)     |
| 192.168.1.4       |                | 255.255.255.0 00:00:E8:86:26:5B             | 192.168.1.3 | Dynamic                        | $2583494$ Second(s)   |
| 192.168.1.5       |                | 255.255.255.0 00:A0:C5:FF:01:01             | 192.168.1.3 | Dynamic                        | $2583043$ Second(s)   |
| 192.168.1.6       |                | 255.255.255.0 00:50:BA:24:EA:90             | 192,168,1,3 | Dynamic.                       | $0$ Second(s)         |
| 192.168.1.7       |                | 255.255.255.0 00:50:BA:AD:4F:81 192.168.1.3 |             | <b>Dynamic</b>                 | 2589658 Second(s)     |

**Figure 7-5 DHCP Server Address Table** 

The **DHCP Server Address Table** lists any IP addresses that are currently leased to LAN devices. For each leased address, the table lists the following information:

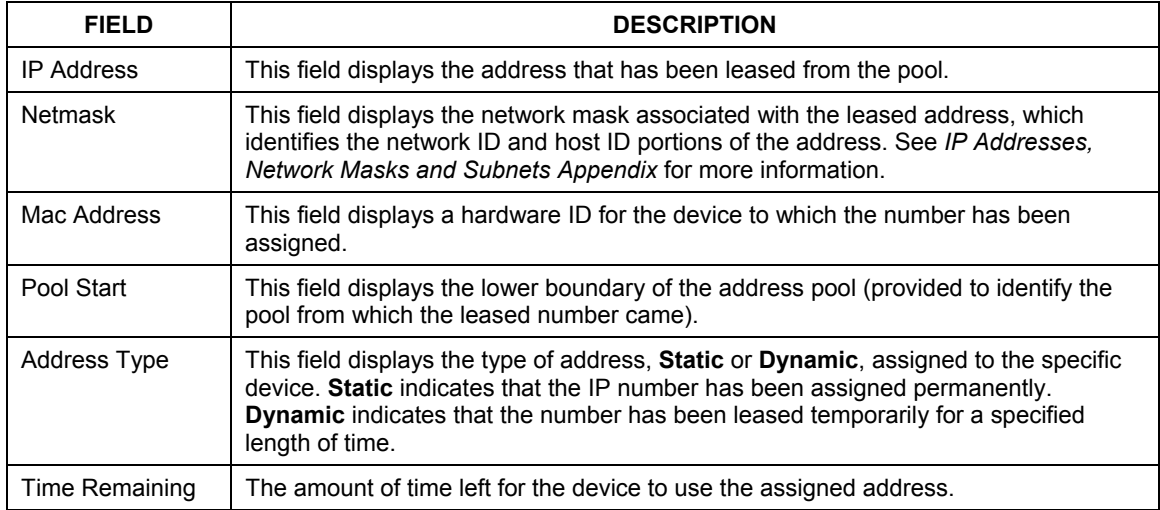

#### **Table 7-3 DHCP Server Address Table**

# **7.3 Configuring DHCP Relay**

Some ISPs perform the DHCP server function for their customers' home/small office networks. In this case, you can configure the Prestige as a DHCP relay agent. When a computer on your network requests Internet access, your Prestige contacts your ISP to obtain an IP address (and other information), and then forwards that information to the computer.

Before you begin, be sure to have the IP address and network mask of your ISP's DHCP server.

The following sections describe the three steps in configuring DHCP relay for you Prestige.

- Defining the DHCP relay interface
- Enable Prestige as DHCP relay server
- Configure your computer to accept the assigned IP address from the Prestige.

### **7.3.1 Defining the DHCP Relay Interface(s)**

First, you specify the IP address of the DHCP server and select the interfaces on your network that will be using the relay service.

**Step 1.** Launch the web configurator, click **LAN** in the task bar, and then click **DHCP Relay** to display the **DHCP Relay Configuration** screen.
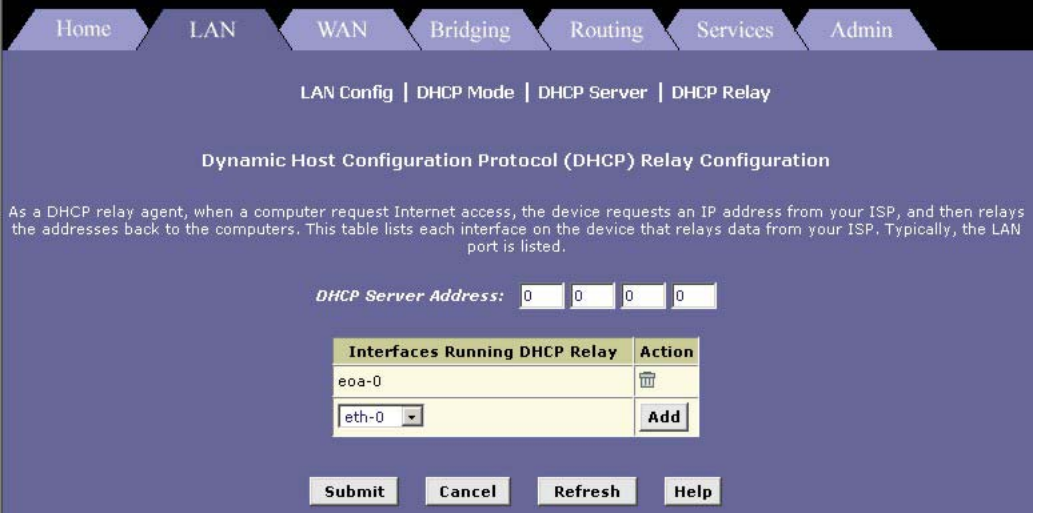

**Figure 7-6 DHCP Relay Configuration** 

**Step 2.** Type the IP address of your ISP's DHCP server in the **DHCP Server Address** field.

If you do not have this number, it is not essential to enter it here. Requests for IP information from your LAN will be passed to the default gateway, which should route the request appropriately.

**Step 3.** If the interface named **eth-0** is not already displayes, select it from the drop-down list and click **Add**.

> The **eth-0** interface specifies that your default Ethernet (LAN) interface is running DHCP relay for your LAN. Typically, this is the only interface you need to specify here. If your Prestige has additional interfaces that you want to perform DHCP relay, you can select and add them.

You can delete an interface from the table by clicking  $\overline{w}$  in the **Action** column.

- **Step 4.** Click **Submit** to confirm your changes. A page displays to confirm your changes.
- **Step 5.** Follow the steps in the section on *Committing Your Changes and Rebooting the Prestige* to save your changes to permanent memory and make your changes take effect.

### **7.3.2 Enabling DHCP relay mode**

**Step 1.** Click **DHCP Mode** to display the **DHCP Mode** screen (see *[Figure 7-3](#page-69-0)*). From the **DHCP Mode** drop-down list menu, select **DHCP Relay** and click **Submit**. A page displays to confirm the change.

**Step 2.** Refer to the section on *Committing Your Changes and Rebooting the Prestige* to save your changes to permanent memory and make your changes take effect.

**You must configure the computer to obtain IP address dynamically. Refer to the**  *Setting Up Your Computer's IP Address* **appendix.** 

# **Chapter 8 Configuring Network Address Translation**

*This chapter provides an overview of Network Address Translation (NAT) and instructions for modifying the default configuration on your device.* 

## **8.1 Overview of NAT**

Network Address Translation is a method for disguising the private IP addresses you use on your LAN as the public IP address you use on the Internet. You define NAT rules that specify exactly how and when to translate between public and private IP addresses.

In a typical NAT setup, your ISP provides you with a single public IP address to use for your entire network. Then, you assign each computer on your LAN a unique private IP address. (Or, you define a pool of private IP addresses for dynamic assignment to your computers, as described in the chapter on *Configuring Dynamic Host Configuration Protocol*.) On the Prestige, you set up a NAT rule to specify that whenever one of your computers communicates with the Internet, (that is, it sends and receives IP data packets) its private IP address – which is referenced in each packet – will be replaced by the LAN's public IP address.

An IP data packet contains bits of data bundled together in a specific format for efficient transmission over the Internet. Such packets are the building blocks of all Internet communication. Each packet contains header information that identifies the IP address of the computer that initiates the communication (the source IP address), the port number that the router associates with that computer (the source port number), the IP address of the targeted Internet computer (the destination IP address), and other information.

When the NAT rule is applied, because the source IP address is swapped out, it appears to other Internet computers as if the data packets are coming from the computer assigned your public IP address (in this case, the Prestige).

The NAT rule could further be defined to disguise the source port in the data packet (i.e., change it to another number), so that outside computers will not be able to determine the actual port from which the packet originated. Data packets that arrive in response contain the public IP address as the destination IP address and the disguised source port number. The Prestige changes the IP address and source port number back to the original values (having kept track of the changes it made earlier), and then routes the packet to the originating computer.

NAT rules such as these provide several benefits:

- They eliminate the need for purchasing multiple public IP addresses for computers on your LAN. You can make up your own private IP addresses at no cost. These addresses are not useful on the Internet, however.
- They provide a measure of security for your LAN by enabling you to assign private IP addresses. The Prestige prevents external access to your privately addressed computers (except when using an rdr rule discussed later). In addition, the private addresses are replaced in all outbound data packets, so external computers never see the private addresses anyway.

The type of NAT function described above is called network address port translation (napt). You can use other types, called flavors, of NAT for other purposes; for example, providing outside access to your LAN or translating multiple private addresses to multiple public addresses.

## **8.2 Your Default NAT Setup**

By default, NAT is enabled, with an **napt** rule configured to perform the following translation:

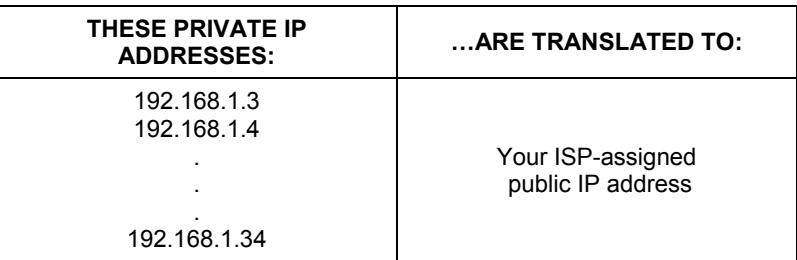

#### **Table 8-1 NAPT Rule**

This default NAT setup assumes that, on each LAN computer, you configured TCP/IP properties as follows:

• You selected the check box that enables them to receive their IP addresses automatically (that is, to use a DHCP server);

or,

• You assigned static IP addresses to your computers in the range 192.168.1.3 through 192.168.1.34.

If your computers are not configured in one of these ways, you can either change the IP addresses on your computers to match the NAT setup, or delete this NAT rule and add a new one that matches the addresses you assigned to your computers (see *[Adding NAT Rules](#page-81-0)* section).

## **8.3 Viewing Your NAT Configuration**

To view your NAT settings, click **Services** in the task bar, and then click **NAT**. The **Network Address Translation (NAT) Configuration** screen displays as shown.

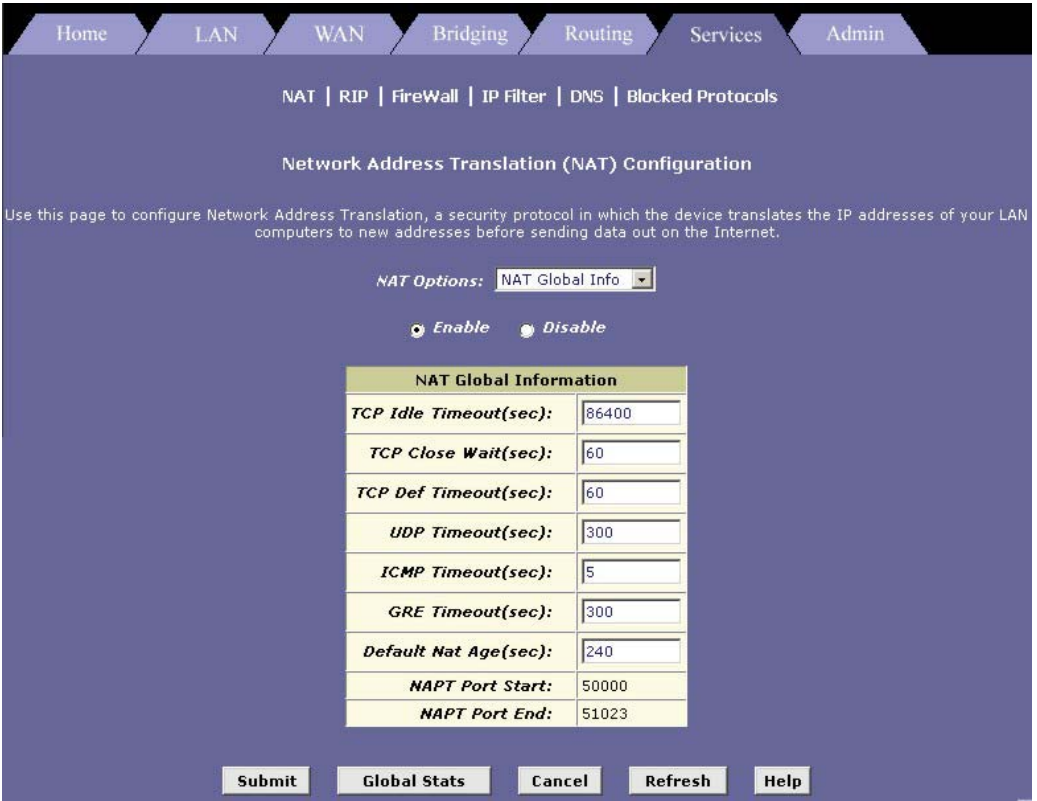

**Figure 8-1 NAT Configuration** 

The **Network Address Translation (NAT) Configuration** page contains the following elements:

- The **NAT Options** drop-down list, which provides access to the **Global Information** page (shown by default), the **Network Address Translation (NAT) Rule Configuration** page, and the **NAT Translations** page, which shows current translations.
- **Enable/Disable** buttons allow you to turn the NAT feature on or off.
- The **NAT Global Information** table displays settings that apply to all NAT rule translations.

• Buttons you use to submit or cancel changes, display global statistics, and access help.

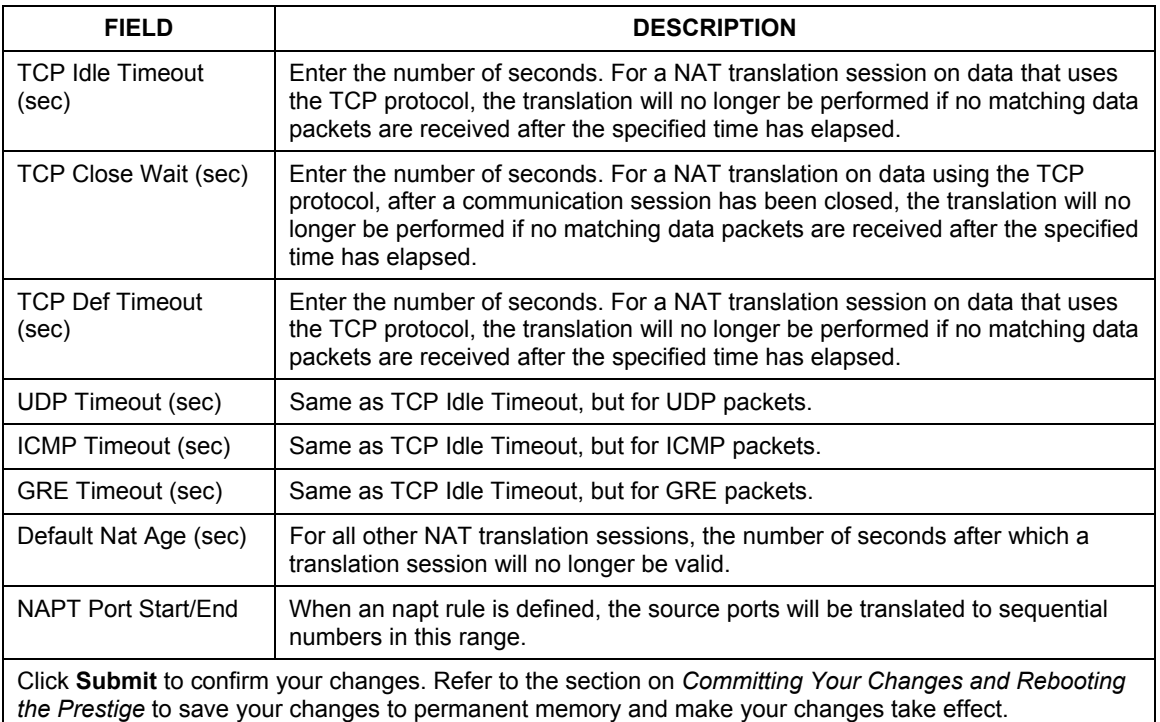

### **Table 8-2 NAT Configuration**

Click **Global Stats** to view accumulated data on how many NAT rules have been invoked and how much data has been translated.

| <b>Total NAT Sessions</b>                 |                   |
|-------------------------------------------|-------------------|
| <b>Total Translation Sessions:</b>        | <b>0</b> Sessions |
| <b>Number of FTP ALG Sessions:</b>        | <b>Q</b> Sessions |
| <b>Number of SNMP ALG Sessions:</b>       | 0 Sessions        |
| <b>Number of Real Audio ALG Sessions:</b> | 0 Sessions        |
| <b>Number of Remote-Command Sessions:</b> | 0 Sessions        |
| <b>Number Of L2TP ALG Sessions:</b>       | 0 Sessions        |
| <b>Number Of MIRC ALG Sessions:</b>       | 0 Sessions        |
| <b>Number Of ICO ALG Sessions:</b>        | 0 Sessions        |
| <b>Number Of CUCME ALG Sessions:</b>      | 0 Sessions        |
| Number Of H323 Q931 ALG Sessions:         | <b>0</b> Sessions |
| Number Of H323 RAS ALG Sessions:          | <b>O</b> Sessions |
| Number Of H323 H245 ALG Sessions:         | 0 Sessions        |

**Figure 8-2 NAT Rule Global Statistics** 

The table provides basic information for each NAT rule you have set up. You can click **Clear** to restart the accumulation of the statistics at their initial values.

## **8.4 Viewing NAT Rules and Rule Statistics**

To view the NAT rules currently defined on the Prestige, select **NAT Rule Entry** from the **NAT Options** drop-down list menu. The **Network Address Translation (NAT) Rule Configuration** screen displays as shown.

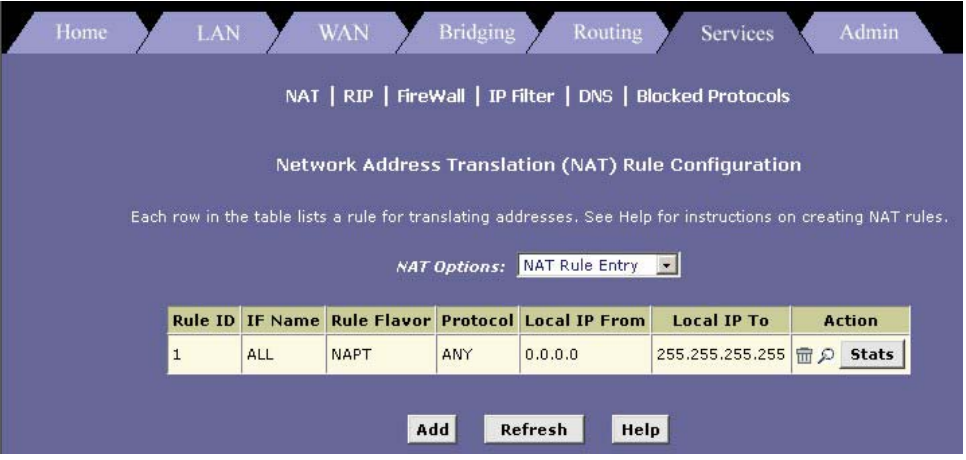

**Figure 8-3 NAT Rule Configuration** 

The **Network Address Translation (NAT) Rule Configuration** screen displays a row containing basic information for each rule. For a description of these fields, refer to *section [8.6.](#page-81-0)*

Click **Add** to add a new rule, or use the icons in the **Action** column to delete ( $\overline{1}$ ) or view details on ( $\overline{2}$ ) a rule. To view often a specific NAT rule has been used, click **Stats** in the **Action** column.

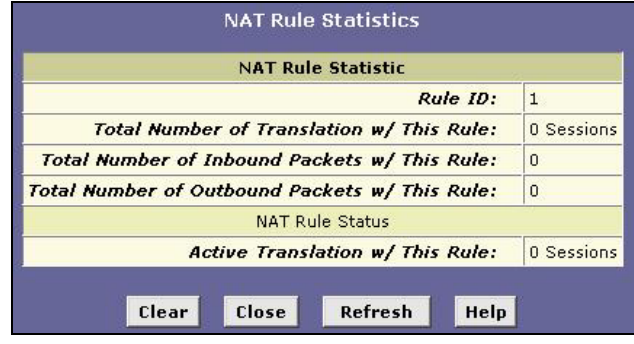

**Figure 8-4 NAT Rule Statistics** 

The statistics show how many times this rule has been invoked and how many currently active sessions are using this rule. You can click **Clear** to reset the statistics to zeros and **Refresh** to update the screen.

# **8.5 Viewing Current NAT Translations**

To view a list of NAT translations that have recently been performed and which remain in effect (for any of the defined rules), select **NAT Translations** from the **NAT Options** drop-down list. The **NAT Translations** screen displays as shown.

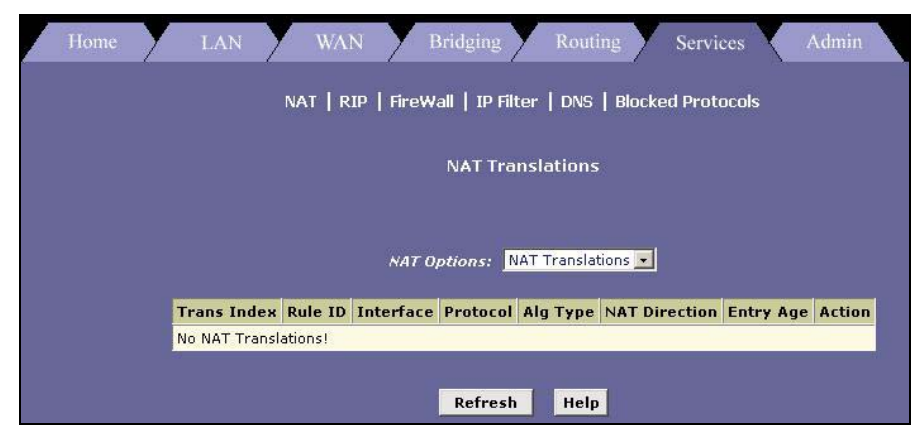

**Figure 8-5 NAT Translation** 

The following table describes the fields in this screen.

<span id="page-80-0"></span>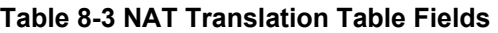

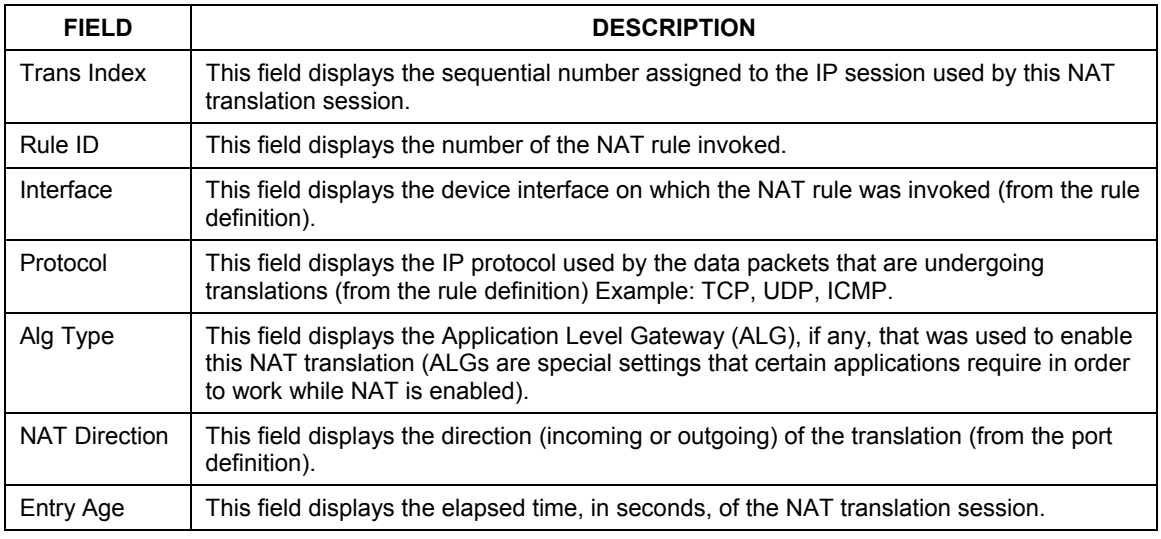

Click  $\mathcal P$  in the **Action** column to view additional details about a NAT translation session.

The following table describes the NAT translation related fields in the **NAT Translation -Details** screen. For other fields, refer to *[Table 8-3](#page-80-0)*.

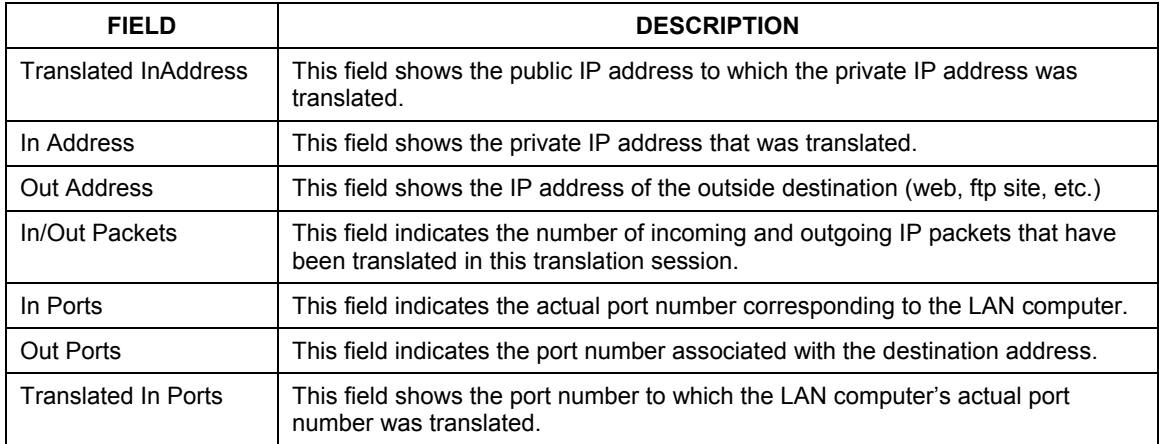

### **Table 8-4 NAT Translation Details Fields**

## <span id="page-81-0"></span>**8.6 Adding NAT Rules**

This section explains how to create rules for the various NAT flavors.

### **You cannot edit existing NAT rules. To change a rule setup, delete it and add a new rule with the modified settings.**

**Depending on the flavor you choose, the screen may look different.** 

### **8.6.1 The NAPT rule: Translating Between Private and Public IP Addresses**

Follow these instructions to create a rule for translating the private IP addresses on your LAN to your public IP address. This type of rule uses the NAT flavor napt, which was used in your Prestige's default configuration. The napt flavor translates private source IP addresses to a single public IP address. The napt rule also translates the source port numbers to port numbers that are defined on the **NAT Global Configuration** screen. The *Introduction to NAT* section describes how the napt rule works.

### **By default, the device is configured with a** napt **rule that translates all LAN-side IP addresses to a public address assigned to the WAN port.**

**Step 1.** From the **Network Address Translation (NAT) Configuration** page, click **Add**. The **NAT Rule – Add** screen displays.

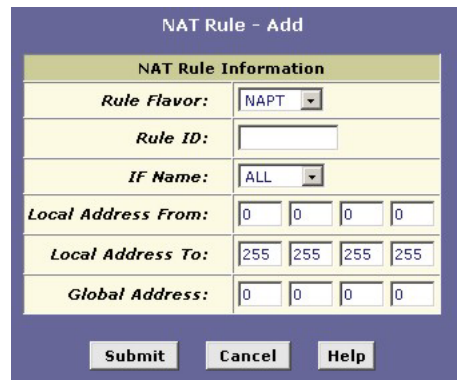

### **Figure 8-6 NAT Rule: Add (NAPT flavor)**

- **Step 2.** Select **NAPT** from the **Rule Flavor** drop-down list menu.
- **Step 3.** Enter a unique number to the rule in the **Rule ID** field for identification purposes.

The **Rule ID** determines the order in which rules are invoked (the lowest numbered rule is invoked first, and so on). In some cases, two or more rules may be defined to act on the same set of IP addresses. Be sure to assign the **Rule ID** so that the higher priority rules are invoked before lower-priority rules. Once a data packet matches a rule, the data is acted upon according to that rule and is not subjected to higher-numbered rules.

**Step 4.** From the **IFName** drop-down list, select the interface on the Prestige to which this rule applies.

Typically, NAT rules apply to communication between your LAN and the Internet. Because the device uses the WAN interface (which may be named *ppp-0* or *eoa-0* in the Web Configurator) to connect your LAN to your ISP, it is the usual IF Name selection.

**Step 5.** In the **IFName** drop-down list, select a protocol to which this rule applies, or choose **ALL**.

This selection specifies which type of Internet communication will be subject to this translation rule. You can select **ALL** if the rule applies to all data.

By associating a protocol with this type of NAT rule, you ensure that all data using that protocol is sent to the Internet referencing the public Internet address as the source computer. However, data packets that use protocols not specified here will not undergo translation; their packet headers will reflect the true source address of the LAN computer (and, because they contain private IP addresses, these packets will not be routable on the Internet).

**Step 6.** In the **Local Address From** field and **Local Address To** fields, type the starting and ending IP addresses, respectively, of the range of private addresses you want to be translated. Or type the same address in both fields to specify a single value.

To specify that data from all LAN addresses should be translated, type 0 (zero) in each **From** field and 255 in each **To** field.

If you use non-sequential private addresses, you can create an additional napt rule for each separate range of addresses.

These addresses should correspond to private addresses already in use on your network (either assigned statically to your computers, or assigned dynamically using DHCP, as discussed in chapter on DHCP).

- **Step 7.** When you have completed entering all information, click **Submit**. A page displays to confirm the change.
- **Step 8.** Click **Close** to return to the **NAT Configuration** page. The new rule should display in the **NAT Rule** table.
- **Step 9.** On the **NAT Configuration** page, ensure that the **Enable** radio button is turned on and click **Submit**. A page displays to confirm your changes. Refer to the section on *Committing Your Changes and Rebooting the Prestige* to save your changes to permanent memory and make your changes take effect.

### **8.6.2 The RDR Rule: Allowing External Access to a LAN Computer**

You can create an rdr rule to make a computer on your LAN, such as a Web or FTP server, available to Internet users without requiring you to obtain a public IP address for that computer. The computer's private IP address is translated to your public IP address in all incoming and outgoing data packets.

#### **Without an rdr rule (or bimap rule described on page** *[8-16](#page-89-0)***), the Prestige blocks attempts by external computers to access your LAN computers.**

The following example illustrates using the rdr rule to provide external access to your web server:

**Your Prestige receives a packet from the Internet containing a request for access to your Web server. The packet header contains your public IP address (which is assigned to the Prestige's WAN port) as the destination IP address, and** *80* **as the destination port number. Port 80 is commonly used for web servers. Because you have set up an rdr rule for incoming packets with destination port 80, the Prestige recognizes the data as a request for Web server access. The Prestige changes the destination IP address in the packet to the private IP address assigned to your Web server and forwards the data packet to it.** 

**Your Web server sends data packets in response. Before the Prestige forwards these packets to the Internet, it changes the source IP address in the data packets from the Web server's private address to your LAN's public address. To an external Internet user, then, it appears as if your Web server uses your public IP address.** 

Follow these instructions to add an rdr rule:

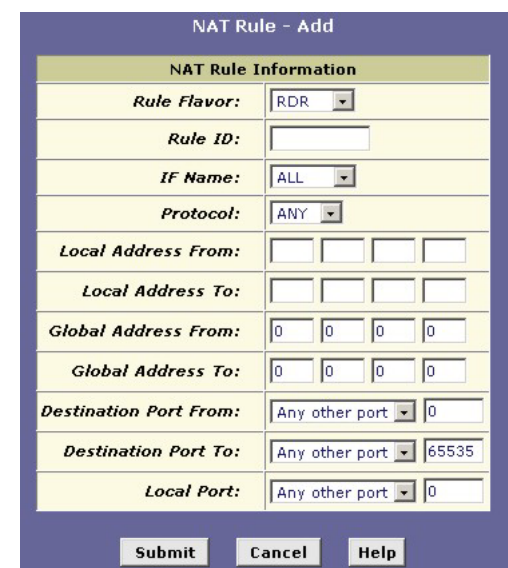

**Step 1.** In the **NAT Rule – Add** Page, type in a unique **Rule ID**, and select **RDR** as the **Rule Flavor**.

### **Figure 8-7 NAT Rule: Add (RDR flavor)**

- **Step 2.** Select the interface and, if desired, a protocol that this rule applies to.
- **Step 3.** In the **Local Address From** and **Local Address To** fields, type the same private IP address, or the lowest and highest addresses in a range:
	- If you type the same IP address in both fields, incoming traffic that matches the criteria you specify in steps 4 and 5 will be redirected to that IP address.
	- If you type a range of addresses, incoming traffic will be redirected to any available computer in that range. This option would typically be used for load balancing, whereby traffic is distributed among several redundant servers to help ensure efficient network performance.

These addresses should correspond to private addresses already in use on your network (either assigned statically to your computers or assigned dynamically using DHCP, as discussed in *[Configuring Dynamic Host Configuration Protocol](#page-64-0)* chapter).

**Step 4.** In the **Global Address From** and **Global Address To** fields, type the public IP address assigned to you by your ISP.

If you have multiple WAN interfaces, in both fields type the IP address of the interface to which this rule applies. This rule will not be enforced for data that arrives on WAN interfaces not specified here.

If you have multiple WAN interfaces and want the rule to be enforced on a range of them, type the starting and ending IP addresses of the range.

**Step 5.** Enter a destination address (or a range) and port ID (or a range) as criteria for incoming traffic.

Depending on which other fields you define in this step, incoming traffic that meets this criteria will be redirected to the address(es) specified in step 3 (assuming it comes through the interface specified in step 2).

• Enter a starting and ending IP address in the **Destination Address From** and **Destination Address To** fields if incoming traffic destined for these addresses should be redirected.

You can also enter a single address in both fields.

When your Prestige receives a data packet intended for these destination addresses, it replaces the destination IP addresses with the private IP address(es) you specified in step 3. The edited packet can then be forwarded to the new destination address—the LAN computer(s).

• Enter a starting and ending port number in the **Destination Port From** and **Destination Port To** fields if incoming traffic destined for these port types should be redirected to the address(es) specified in step 3. Or enter the same address in both fields.

For example, if you grant public access to a Web server on your LAN, you would expect that incoming packets destined for that computer would contain the port number 80. This setting serves as a filter; data packets not containing this port number would not be forwarded internally.

**Step 6.** If the LAN computer that you are making publicly available is configured to use a non-standard port number for the type of traffic it receives, type the non-standard port number in the **Local Port** field.

> This option translates the standard port number in packets destined for your LAN computer to the non-standard number you specify. For example, if your Web server uses (non-standard) port 2000, but you expect incoming data packets to refer to (standard) port 80, you would enter 2000 in the **Local Port** field and 80 in the **Destination Port** fields. The headers of incoming packets destined for port 80 will be modified to refer to port 2000. The packet can then be routed appropriately to the web server.

After making the changes, click **Submit** to confirm your changes. Refer to the section on *Committing Your Changes and Rebooting the Prestige* to save your changes to permanent memory and make your changes take effect.

## **8.6.3 The Basic Rule: Performing 1:1 Translations**

The basic flavor translates the private (LAN-side) IP address to a public (WAN-side) address, like napt rules. However, unlike napt rules, basic rules do not also translate the port numbers in the packet header; they are passed through un-translated. Therefore, the basic rule does not provide the same level of security as the napt rule.

**Step 1.** In the **NAT Rule – Add** page, type in a **Rule ID**, and select **BASIC** from the **Rule Flavor** dropdown list menu.

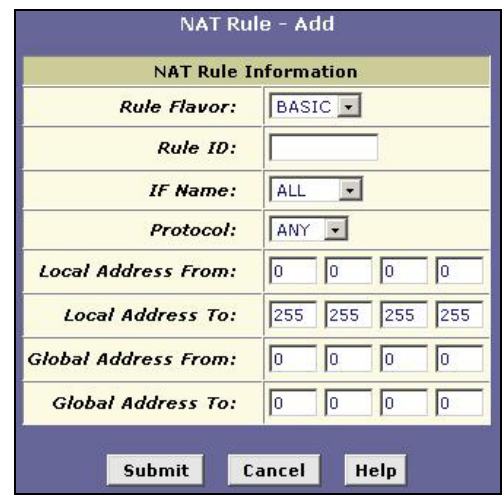

**Figure 8-8 NAT Rule: Add (BASIC flavor)** 

- **Step 2.** Select the interface and, if desired, a protocol that this rule applies to, as explained previously.
- **Step 3.** In the **Local Address From** and **Local Address To** fields, type the starting and ending IP addresses that identify the range of private addresses you want to be translated. Or type the same address in both fields.

If you specify a range, each address will be translated in sequence to a corresponding address in a range of global addresses (which you specify in step 4).

The address (or range of addresses) should correspond to a private address (or addresses) already in use on your network These may be assigned statically to your computers, or assigned dynamically using DHCP, as discussed in previous chapter on *Configuring DHCP*.

**Step 4.** In the **Global Address From** and **Global Address To** fields, type the starting and ending address that identify the pool of public IP addresses to which to translate your private addresses. Or, type the same address in both fields (if you also specified a single address in step 3).

After making the changes, click **Submit** to confirm your changes. Refer to the section on *Committing Your Changes and Rebooting the Prestige* to save your changes to permanent memory and make your changes take effect.

## **8.6.4 The Filter Rule: Configuring a Basic Rule with Additional Criteria**

Like the basic flavor, the filter flavor translates public and private IP addresses on a one-to-one basis. The filter flavor extends the capability of the basic rule. Refer to **The Basic Rule** in the previous section for a general description.

You can use the filter rule if you want an address translation to occur only when your LAN computers initiate access to specific destinations. The destinations can be identified by their IP addresses, server type (such as FTP or Web server), or both.

Follow these instructions to add a filter rule:

**Step 1.** In the **NAT Rule – Add** page, type a Rule ID, and select **FILTER** from the **Rule Flavor** dropdown list menu.

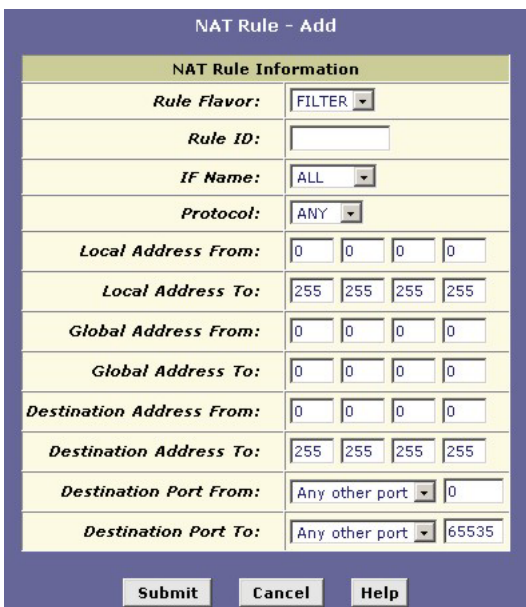

### **Figure 8-9 NAT Rule: Add (FILTER flavor)**

**Step 2.** Select the interface in the **IF Name** drop-down list and, if desired, a protocol that this rule applies to.

**Step 3.** In the **Local Address From** and **Local Address To** fields, type the starting and ending IP addresses that identify the range of private addresses you want to be translated. Or, type the same address in both fields.

> If you specify a range, each address will be translated in sequence to a corresponding address in a range of global addresses (which you specify in step 4).

> The address (or range of addresses) should correspond to a private addresses (or addresses) already in use on your network. These may be assigned statically to your computers or assigned dynamically using DHCP, as discussed in the previous chapter.

- **Step 4.** In the **Global Address From** and **Global Address To** fields, type the starting and ending addresses that identify the range of public IP addresses to translate your private addresses to. Or, type the same address in both fields (if you also specified a single address in step 3).
- **Step 5.** Specify a destination address or addresses, destination port (or ports), or both. You can specify a single value by entering that value in both fields.
	- Specify a destination address (or range) if you want this rule to apply only to outbound traffic to the address (or range).

If you enter only the network ID portion of the destination address, then the rule will apply to outbound traffic to all computers on the network.

• Specify a destination port (or range) if you want this rule to apply to any outbound traffic to the types of servers identified by that port number.

For example, if you do not specify a destination address, but specify a destination port from/to of 21, then this translation will occur on all accesses by your LAN to all external FTP servers (that is, when one of your LAN computers communicates with an external FTP server, the source IP address in the packet headers is changed to the public address, not the initiator's private IP address).

Common port numbers include: 20, 21—FTP (file transfer protocol) server 25—SMTP (simple mail transfer protocol) server 80—HTTP (World Wide Web) server

• Specify both a destination address (or range) and a destination port (or range) if you want this translation rule to apply to accesses to the specified server type at the specified location.

After making the changes, click **Submit** to confirm your changes. Refer to the section on *Committing Your Changes and Rebooting the Prestige* to save your changes to permanent memory and make your changes take effect.

## <span id="page-89-0"></span>**8.6.5 The Bimap Rule: Performing Two-way Translations**

Unlike the other NAT flavors, the bimap flavor performs address translations in both the outgoing and incoming directions.

In the incoming direction, when the specified Prestige interface receives a packet with your public IP address as the destination address, this address is translated to the private IP address of a computer on your LAN. To the external computer, it appears as if the access is being made to the public IP address, when, in fact, it is communicating with a LAN computer.

In the outgoing direction, the private source IP address in a data packet is translated to the LAN's public IP address. To the rest of the Internet, it appears as if the data packet originated from the public IP address.

Bimap rules can be used to provide external access to a LAN device. They do not provide the same level of security as rdr rules, because rdr rules also reroute incoming packets based on the port ID. Bimap rules do not account for the port number, and therefore allow external access regardless of the destination port type specified in the incoming packet.

To add a bimap rule, follow these instructions:

**Step 1.** Display the **NAT Rule – Add** Page, choose a **Rule ID**, and select **BIMAP** from the **Rule Flavor** drop-down list menu.

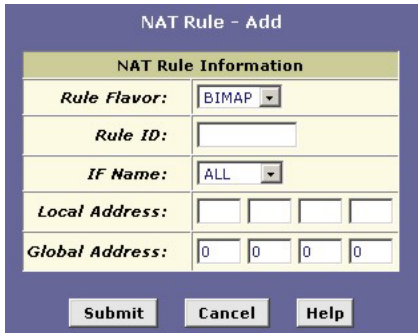

### **Figure 8-10 NAT Rule: Add (BIMAP flavor)**

- **Step 2.** Select the interface and, if desired, a protocol that this rule applies to.
- **Step 3.** In the **Local Address** field, type the private IP address of the computer to which you are granting external access.
- **Step 4.** In the **Global Address** field, type the address that you want to serve as the publicly known address for the LAN computer.

After making the changes, click **Submit** to confirm your changes. Refer to the section on *Committing Your Changes and Rebooting the Prestige* to save your changes to permanent memory and make your changes take effect.

### **8.6.6 The pass rule: Allowing specific addresses to pass through untranslated**

You can create a pass rule to allow a range of IP addresses to remain un-translated when another rule would otherwise do so.

The pass rule must be assigned a rule ID that is a lower number than the ID assigned to the rule it is intended to pass. In you want a specific IP address or range of addresses to not be subject to an existing rule, say rule ID #5, then you can create a pass rule with ID #1 through 4.

To add a pass rule, follow these instructions:

**Step 1.** In the **NAT Rule – Add** page, type a **Rule ID**, and select **Pass** from the **Rule Flavor** dropdown list menu.

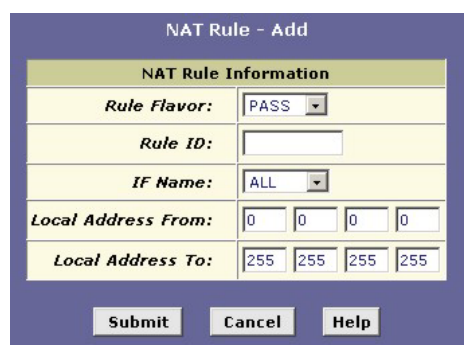

### **Figure 8-11 NAT Rule: Add (PASS flavor)**

- **Step 2.** Select the interface and, if desired, a protocol that this rule applies to.
- **Step 3.** In the **Local Address From** and **Local Address To** fields, type the lowest and highest IP addresses that define the range of private address you want to be passed without translation.

If you want the pass rule to act on only one address, type that address in both fields.

After making the changes, click **Submit** to confirm your changes. Refer to the section on *Committing Your Changes and Rebooting the Prestige* to save your changes to permanent memory and make your changes take effect.

# **Chapter 9 Configuring the Routing Information Protocol**

*This chapter describes how to configure the Routing Information Protocol (RIP) on your Prestige.* 

## **9.1 RIP Overview**

RIP is an Internet protocol you can set up to share routing table information with other routing devices on your LAN, at your ISP's location, or on remote networks connected to your network via the ADSL line. Generally, RIP is used to enable communication on autonomous networks. An autonomous network is one in which all of the computers are administered by the same entity. An autonomous network may be a single network, or a grouping of several networks under the same administration. An example of an autonomous network is a corporate LAN, including devices that can access it from remote locations, such as the computers telecommuters use.

Using RIP, each device sends its routing table to its closest neighbor every 30 seconds. The neighboring device in turn passes the information on to its next neighbor and so on until all devices in the autonomous network have the same set of routes.

## **9.1.1 When Should You Configure RIP?**

Most small home or office networks do not need to use RIP; they have only one router, such as the Prestige, and one path to an ISP. In these cases, there is no need to share routes, because all Internet data from the network is sent to the same ISP gateway.

You may want to configure RIP if any of the following circumstances apply to your network:

- Your home network setup includes an additional router or RIP-enabled computer (other than the Prestige). The Prestige and the router will need to communicate via RIP to share their routing tables.
- Your network connects via the ADSL line to a remote network, such as a corporate network. In order for your LAN to learn the routes used within your corporate network, they should *both* be configured with RIP.
- Your ISP requests that you run RIP for communication with devices on their network.

## **9.2 Configuring the Prestige's Interfaces with RIP**

The following instructions describe how to enable RIP on your Prestige.

**In order for the Prestige to communicate with other devices using RIP, you must also enable the other devices to use the same protocol. See the product documentation for those devices.** 

Click **Services** in the task bar, and then click **RIP**.

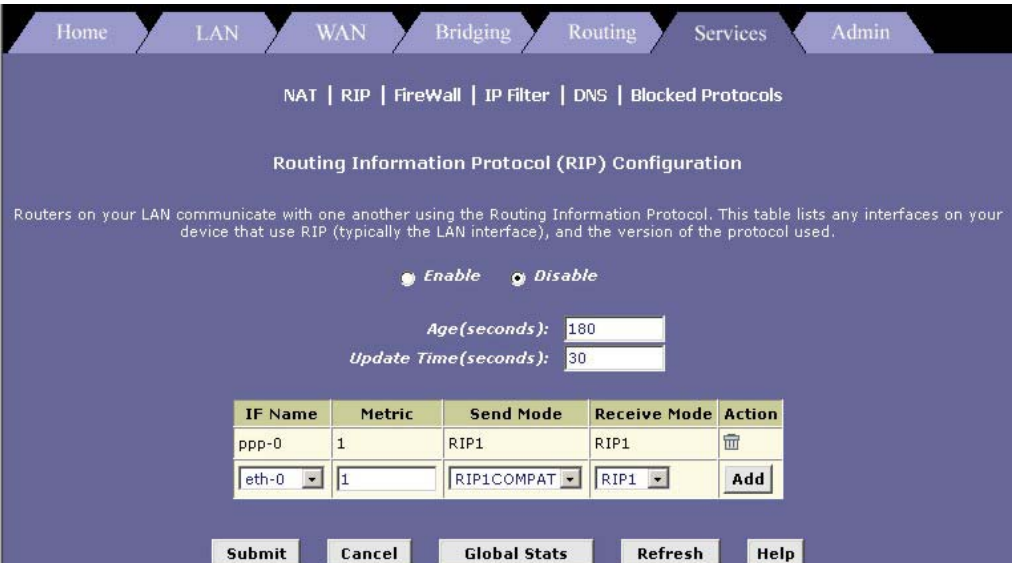

#### **Figure 9-1 RIP Configuration**

The page contains option buttons for enabling or disabling the RIP feature and a table listing interfaces on which the protocol is currently running. The first time you open this page, the table may be empty.

- **Step 1.** If necessary, change the **Age** and **Update Time**. These are global settings for all interfaces that use RIP.
	- **Age** is the amount of time in seconds that the device's RIP table will retain each route that it learns from adjacent computers.
	- **Update Time** specifies how frequently the Prestige will send out its routing table its neighbors.

**Step 2.** In the **IFName** column, select the name of the interface on which you want to enable RIP.

For communication with RIP-enabled devices on your LAN, select eth-0 or the name of the appropriate virtual Ethernet interface. For communication with your ISP or a remote LAN, select the corresponding ppp, eoa, or other WAN interface.

**Step 3.** Select a metric value for the interface.

RIP uses a "hop count" as a way to determine the best path to a given destination in the network. The hop count is the sum of the metric values assigned to each port through which data is passed before reaching the destination. Among several alternative routes, the one with the lowest hop count is considered the fastest path.

For example, if you assign this port a metric of 1, then RIP will add 1 to the hop count when calculating a route that passes through this port. If you know that communication via this interface is slower than through other interfaces on your network, you can assign it a higher metric value than the others.

You can select any integer from 1 to 15.

**Step 4.** Select a send and receive modes.

The **Send Mode** setting indicates the RIP version this interface will use when it sends its route information to other devices.

The **Receive Mode** setting indicates the RIP version(s) in which information must be passed to the Prestige in order for it to be accepted into its routing table.

RIP version 1 is the original RIP protocol. Select RIP1 if you have devices that communicate with this interface that understand RIP version 1 only.

RIP version 2 is the preferred selection because it supports "classless" IP addresses (which are used to create subnets) and other features. Select RIP2 if all other routing devices on the autonomous network support this version of the protocol.

- **Step 5.** Click **Add**. The new RIP entry will display in the table.
- **Step 6.** Click the **Enable** option button to enable the RIP feature.

#### **If you disable the RIP feature, the interface settings you have configured will remain available for future activation.**

- **Step 7.** When you are finished defining RIP interfaces, click **Submit**.A page displays to confirm your changes.
- **Step 8.** Follow the instructions in the section on *Committing Your Changes and Rebooting the Prestige*  to save your changes to permanent memory and make your changes take effect.

## **9.3 Viewing RIP Statistics**

From the **RIP Configuration** page, you can click **Global Stats** to view statistics on attempts to send and receive route table data over RIP-enabled interfaces on your Prestige.

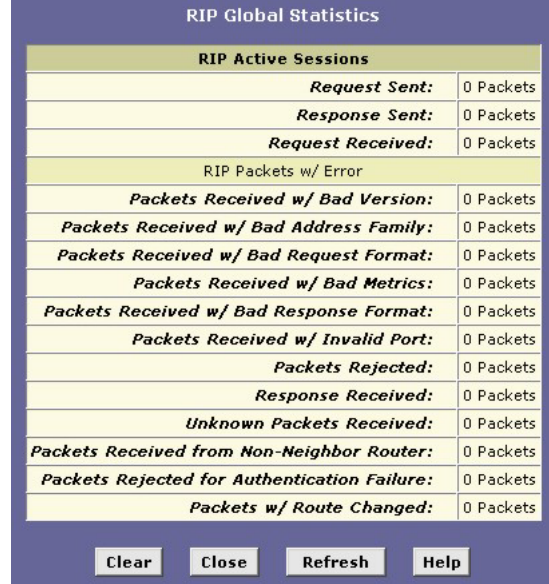

### **Figure 9-2 RIP Global Statistics**

Click **Clear** to reset all statistics to 0 and **Refresh** to display any newly accumulated data.

# **Chapter 10 System Alarm and Diagnosis**

*This chapter shows you the alarm and diagnostics features in the Prestige.* 

# **10.1 About the System Alarm**

System alarms, also called traps, are caused by a variety of system events, including connection attempts, resets, and configuration changes.

Although you will not typically need to view this information, it may be helpful in working with your ISP to troubleshoot problems you encounter with the Prestige. (Despite their name, not all alarms indicate problems in the functioning of the system.)

# **10.2 Viewing the System Alarm Table**

To display the **Alarm** page, log into the web configurator, click **Admin**, and then click **Alarm**.

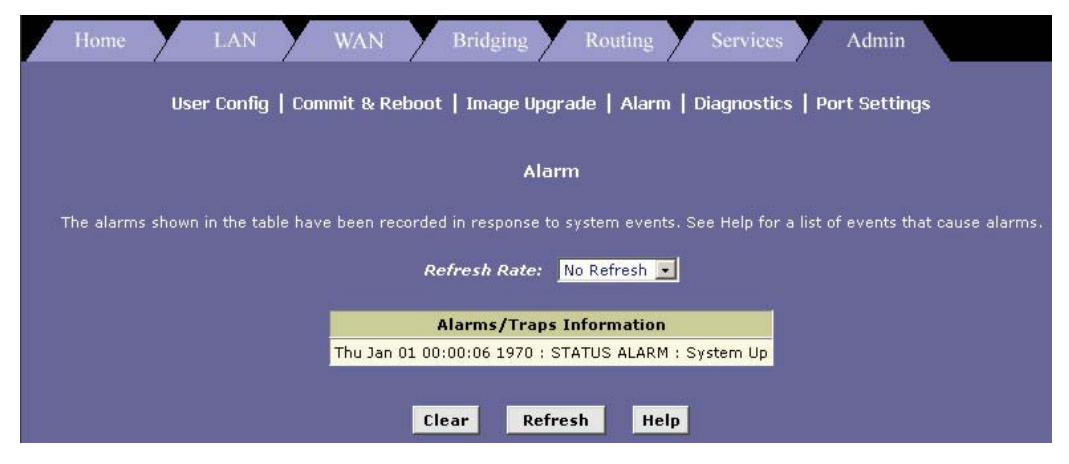

**Figure 10-1 Alarm** 

Each row in the table displays the time and date that an alarm occurred, the type of alarm, and a brief statement indicating its cause. To remove all entries from the list, click **Clear**. New entries will begin accumulating and will display when you click **Refresh**.

## **10.3 Diagnostics**

The diagnostics feature executes a series of test of your system software and hardware connections. Use this feature to troubleshoot connection problems to your ISP. Follow the steps below to begin the diagnostics program.

- **Step 1.** To open the **Diagnostics** page, click the **Admin** tab and then click **Diagnostics**.
- **Step 2.** From the **Virtual Circuits** drop-down list, select the name of your ATM interface (see chapter on *ATM*).
- **Step 3.** Click **Submit** to start the diagnostic test. The test result is displayed as shown.

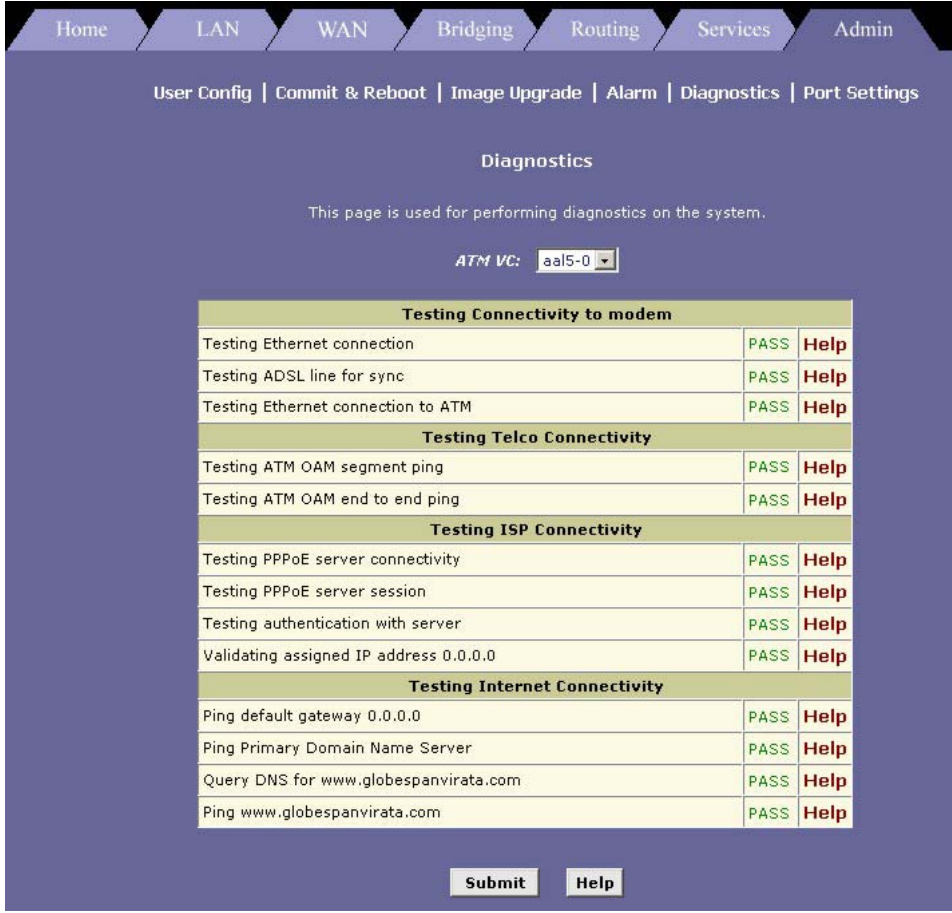

**Figure 10-2 Diagnostics** 

The diagnostics utility will run a series of test to check whether the device's connections are up and working. This will take only a few seconds. The program will report whether the test passed, failed, or was skipped. A test may be skipped if the program determines that no suitable interface is configured on which to run the test. You can click **Help** in the right column of the output table to display an explanation of each test.

# **Chapter 11 Configuring Your PPP Connection**

*This chapter describes how to configure the PPP protocol. Contact your ISP to determine if you*  will need to change the default settings in order to connect to their server.

**When the Prestige is turned on, it initiates a connection through your DSL line to your ISP. The Prestige communicates with your ISP's server using the** *Point-to-Point Protocol* **(PPP).** 

## **11.1 Overview of PPP**

The PPP protocol is commonly used between ISPs and their customers to identify and control various communication properties, including:

- Identifying the type of service the ISP provides to a given customer
- Identifying the customer to the ISP through a username and password
- Enabling the ISP to assign Internet information to the customer's computers

# **11.2 Viewing Your Current PPP Configuration**

To view your current PPP setup, click **WAN** or **Routing** in the task bar, then click **PPP**. The **Point to Point Protocol (PPP) Configuration** screen displays as shown.

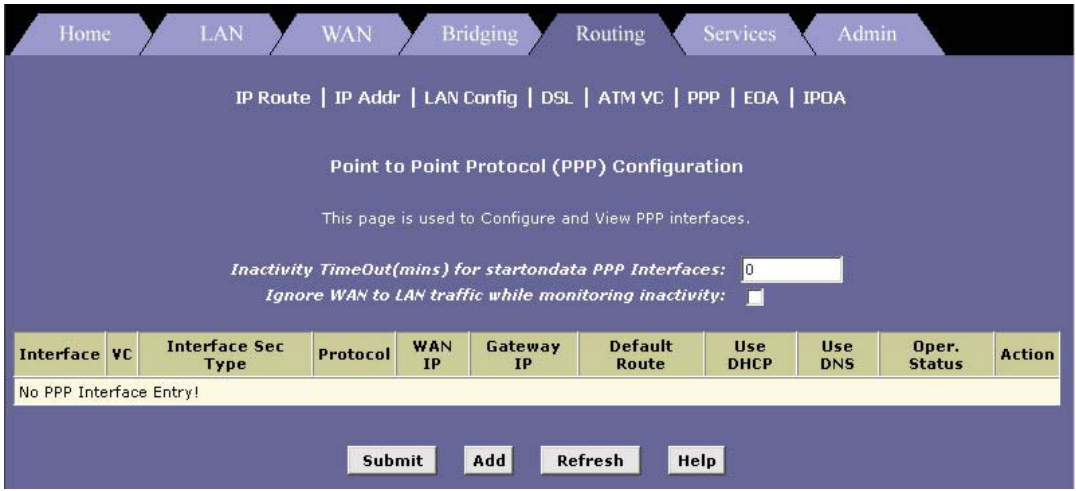

**Figure 11-2 PPP Configuration** 

PPP is configured as a group of software settings associated with the ADSL port. Although the device has only one physical ADSL port, the Prestige can be defined with more than one group of PPP settings. Each group of settings is called a *PPP interface* and is given a name.

<span id="page-100-0"></span>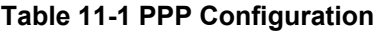

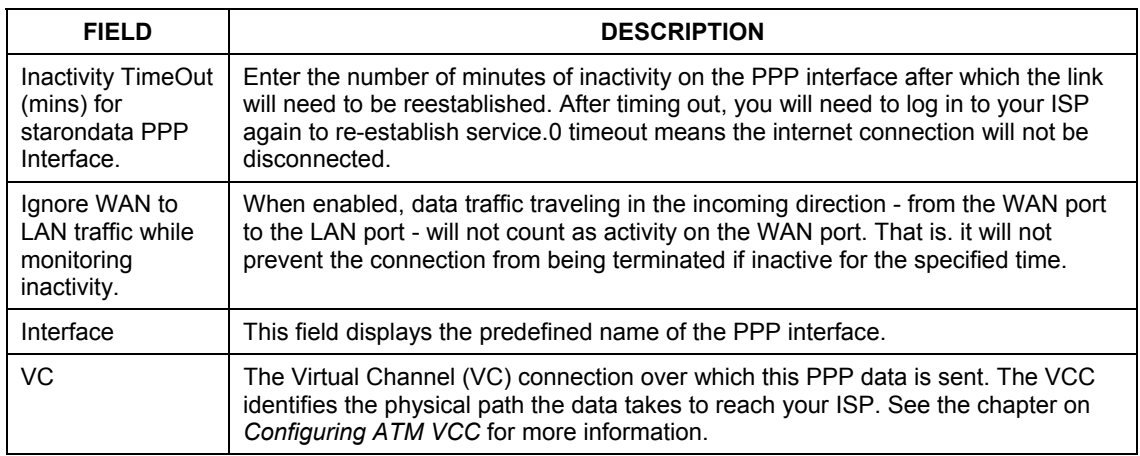

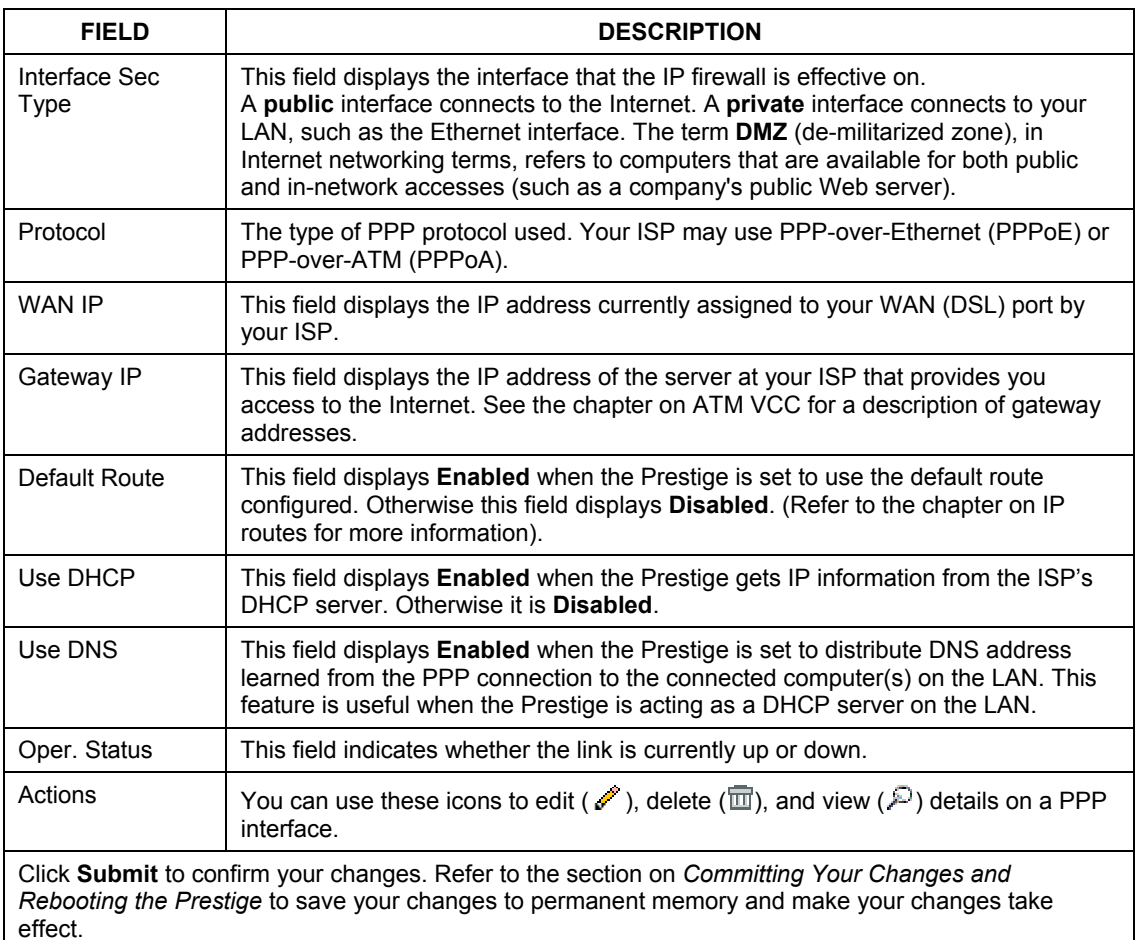

### **Table 11-1 PPP Configuration**

## **11.2.1 Viewing PPP Configuration Details**

In the **Point to Point Protocol (PPP) Configuration** screen, click  $\mathcal{P}$  to display the **PPP Interface - Detail** screen as shown next.

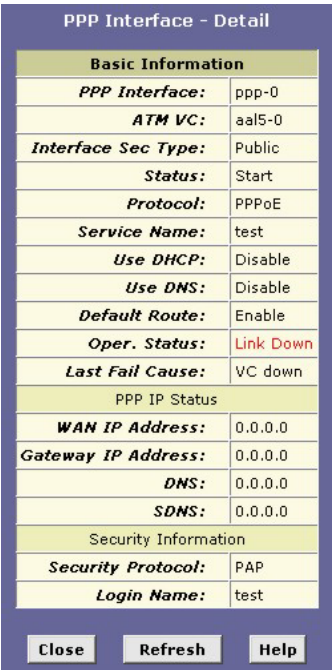

**Figure 11-1 PPP Interface: Detail** 

The following table describes the fields in this screen.

### <span id="page-102-0"></span>**Table 11-2 PPP Interface: Detail**

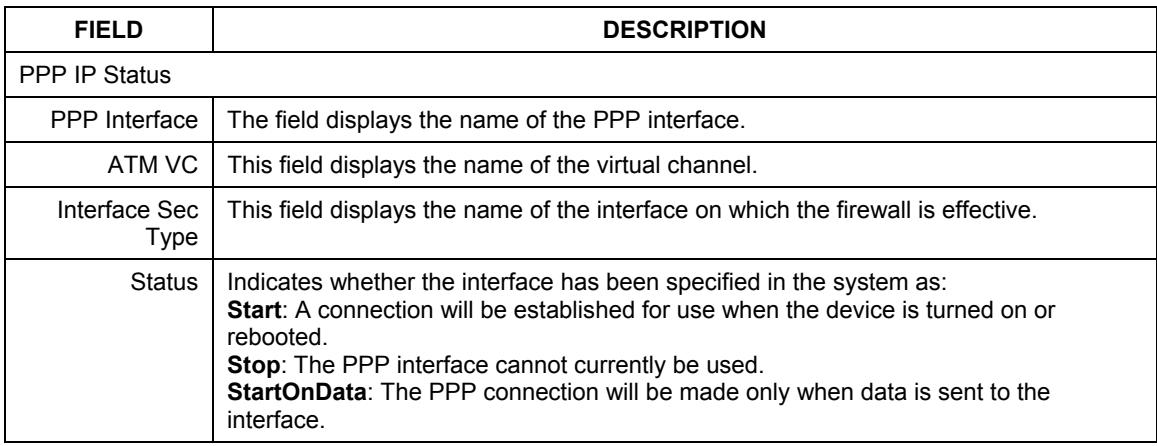

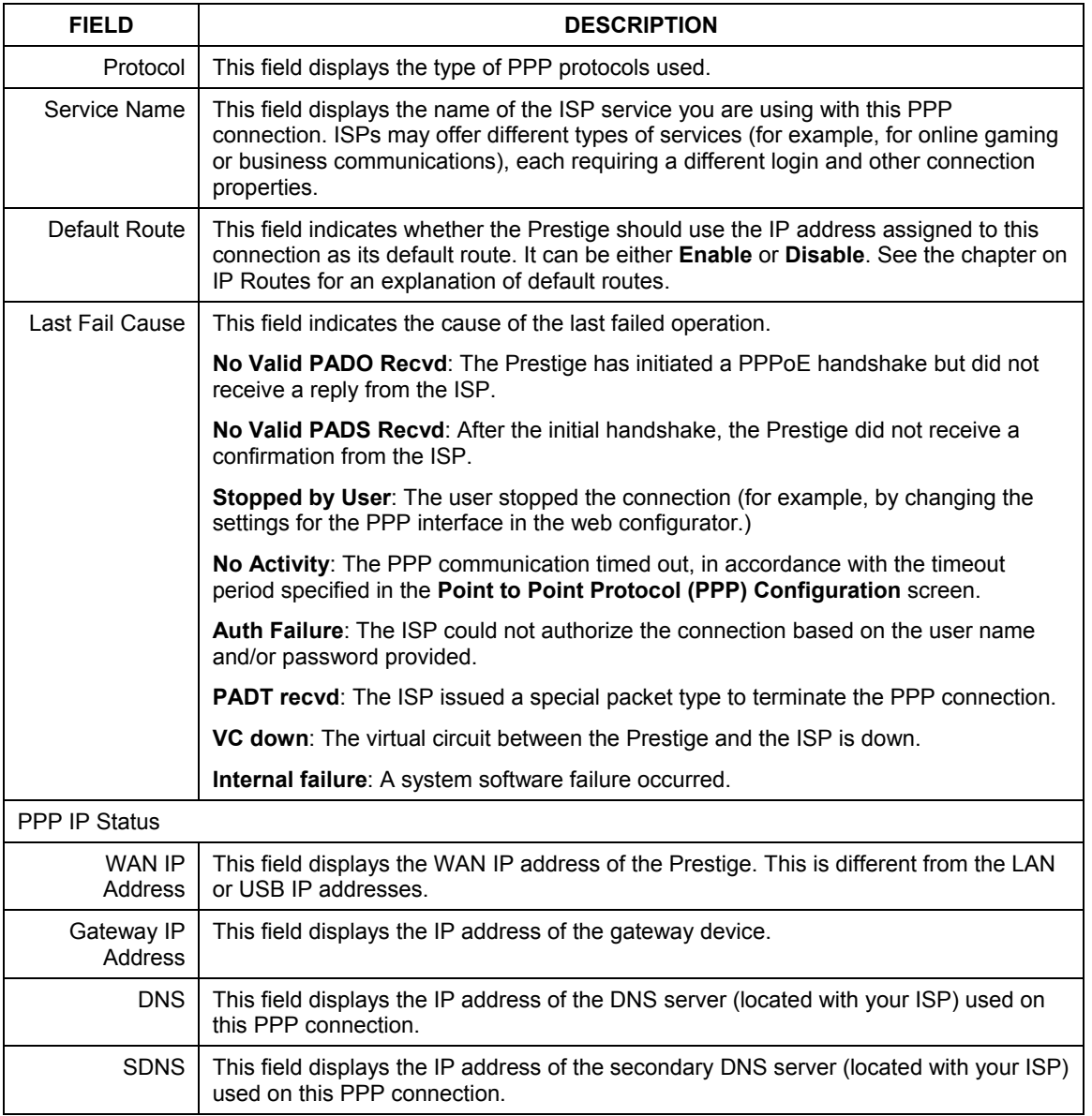

### **Table 11-2 PPP Interface: Detail**

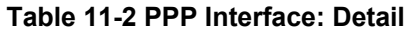

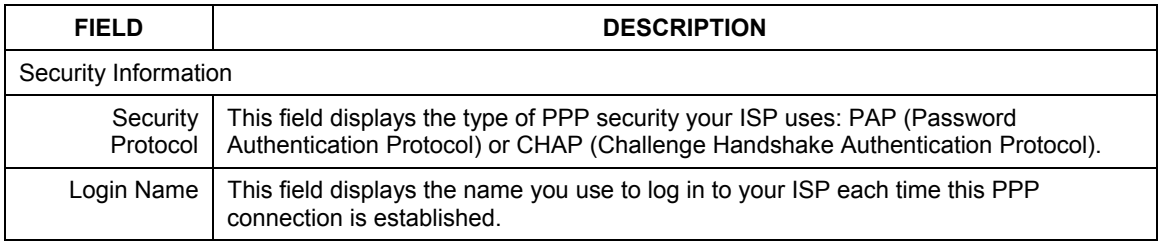

## **11.3 Adding a PPP Interface Definition**

If you intend to use more than one type of service from your ISP, the device may be configured with multiple PPP interfaces, each with unique logon and other properties. Follow this procedure to define properties for a PPP interface:

**Step 1.** Click **Add** in the **Point to Point Protocol (PPP) Configuration** screen.

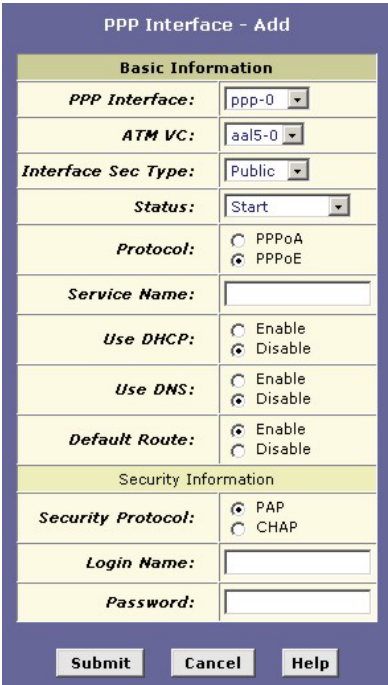

**Figure 11-2 PPP Interface: Add** 

**Step 2.** Select a PPP interface name from the **PPP Interface** drop-down list. Refer to *[Table 11-2](#page-102-0)* to configure the other fields.

**You can create multiple PPP interfaces only if you are using the PPPoA protocol. You can define only one PPP interface if you are using PPPoE. Check with your ISP about which version of the protocol they require.** 

- **Step 3.** Click **Submit**. A screen displays to confirm your changes.
- **Step 4.** Follow the instructions in the section on *Committing Your Changes and Rebooting the Prestige*  to save your changes to permanent memory and make your changes take effect.

## **11.4 Modifying PPP Interfaces**

To modify a PPP interface, click  $\mathcal{I}$  for the interface you want to modify in the **Point to Point Protocol (PPP) Configuration** screen. The **PPP Interface – Modify** screen displays as shown next.

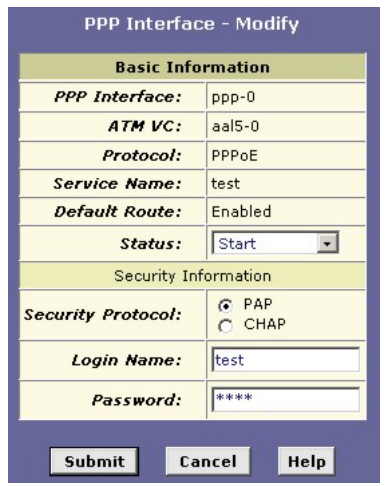

**Figure 11-3 PPP Interface: Modify** 

You can change the status, security protocol, your login name, and your password only. To modify the other settings, you must delete the interface and create a new one. Refer to *[Table 11-1](#page-100-0)* for field descriptions.

After making the changes, click **Submit** to confirm your changes. Refer to the section on *Committing Your Changes and Rebooting the Prestige* to save your changes to permanent memory and make your changes take effect.

## **11.5 Deleting a PPP interface**

**Do not delete a PPP interface unless you have received instructions to do so from your ISP. Without an appropriately defined PPP interface, you will not be able to connect to your ISP.** 

To delete a PPP interface, click  $\overline{m}$  in the **Action** column for the interface you want to delete.

After making the changes, click **Submit** to confirm your changes. Refer to the section on *Committing Your Changes and Rebooting the Prestige* to save your changes to permanent memory and make your changes take effect.
# **Chapter 12 Configuring the ATM**

*This chapter describes how to configure the ATM virtual channel (VC) connection, which defines the path the Prestige uses to communicate with your ISP over the ATM network.* 

# **12.1 Introduction**

As your LAN computers access the Internet via the Prestige, data is exchanged with your ISP through a complex network of telephone switches, Internet routers, servers, and other specialized hardware. These various devices communicate using a common language, or protocol, called Asynchronous Transfer Mode (ATM). On the Wide Area Network (WAN) that connects you to your ISP, the ATM protocol performs functions like those that the Ethernet protocol performs on your LAN.

# **12.2 Viewing Your ATM Setup**

To view your current configuration, click **WAN** and then **ATM VC** to display the **ATM VC Configuration** screen.

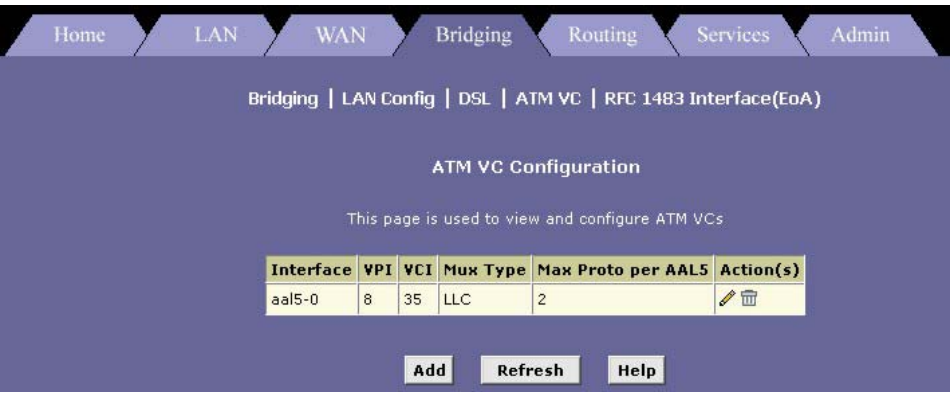

**Figure 12-1 ATM VCC Configuration** 

The **ATM VC Configuration** screen displays a row for each VC interface currently configured (usually only one). Each set of VC properties is considered as an interface because it defines a data path to the Prestige over the ATM network. VC interfaces are completely defined in the Prestige firmware, and then associated with the DSL (WAN) port.

**Your Prestige may already be pre-configured with the necessary ATM VC interface properties, or the screen may contain placeholder values that you must change before using the Prestige. Only change these values if your ISP gives you different ones.** 

To delete an ATM interface, click  $\overline{m}$  in the **Action** column.

## **12.3 Adding and Changing ATM Properties**

You may need to change the ATM VC properties if your ISP provides settings that differ from those that were pre-configured. To change the properties associated with a VCC interface, you must delete the VC interface, and then add a new interface of the same name with new settings.

You may need to create more than one VC interface if you use multiple services with your ISP.

Before creating a new VC interface, make sure you have the following information from your ISP or telephone company:

- VPI
- VCI
- Mux Type: (LLC or VC)

In the **ATM VCC Configuration** screen, click **Add**. The **ATM VC – Add** screen displays.

| <b>Basic Information</b> |            |
|--------------------------|------------|
| <b>VC</b> Interface:     | $ aab5-1 $ |
| VPI:                     |            |
| VCT:                     |            |
| Mux Type:                | $LLC -$    |
| Max Proto per AAL5:      | 12         |

**Figure 12-2 ATM VC: Add** 

The following table describes the fields in this screen.

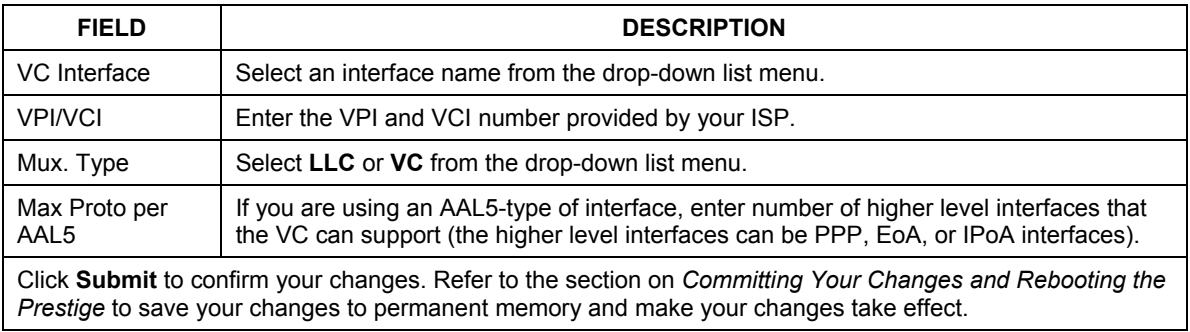

## **Table 12-1 ATM VC: Add**

The new interface should now display in the **ATM VC Configuration** table. Verify that the new settings work by accessing the Internet from a LAN/USB computer.

# **Chapter 13 Viewing DSL Parameters**

## **13.1 DSL Parameters**

To view displays current information on the DSL line performance, click **WAN** and **DSL** to display the **DSL Status** screen. You can also get the same screen in **Bridging** or **Routing**

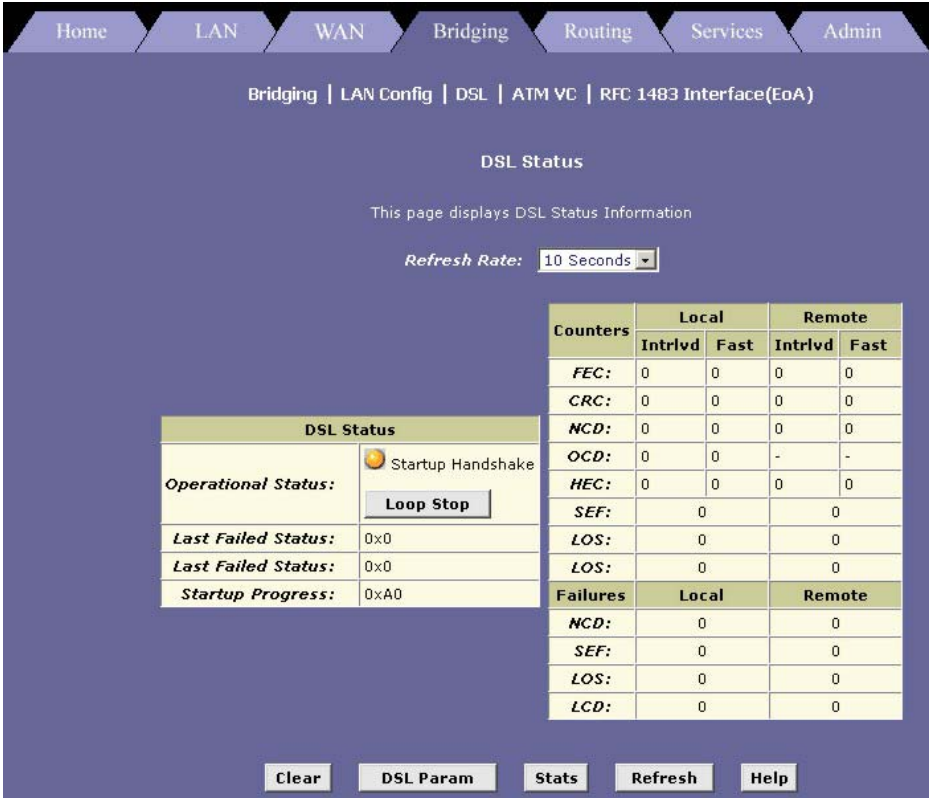

### **Figure 13-1 DSL Status**

The screen refreshes about every 10 seconds. You can click **Clear** to reset all counters to zero, and **Refresh** to redisplay the screen with newly accumulated values.

Although you generally will not need to view this data, it may be helpful when troubleshooting connection or performance problems with your ISP.

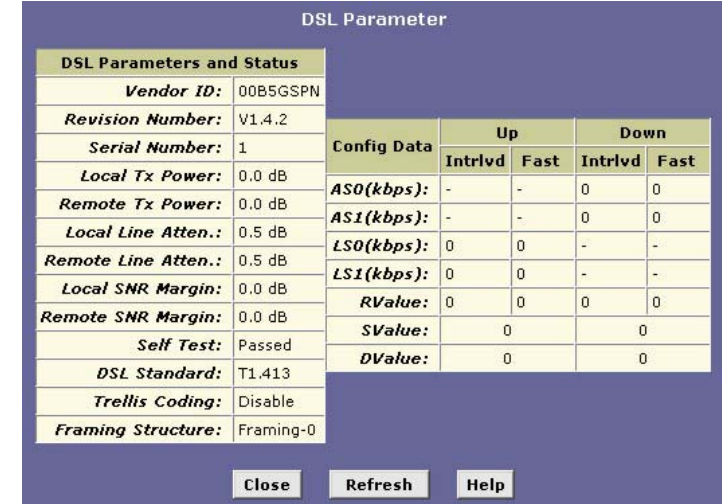

Click **DSL Param** to display the configuration of the DSL line.

**Figure 13-2 DSL Parameters** 

The **DSL Parameters and Status** table displays pre-configured settings.

The **Config Data** table lists various types of error and defect measurements on the DSL line.

## **13.2 DSL Performance Statistics**

In the **DSL Status** screen, click **Stats** to display DSL line performance statistics.

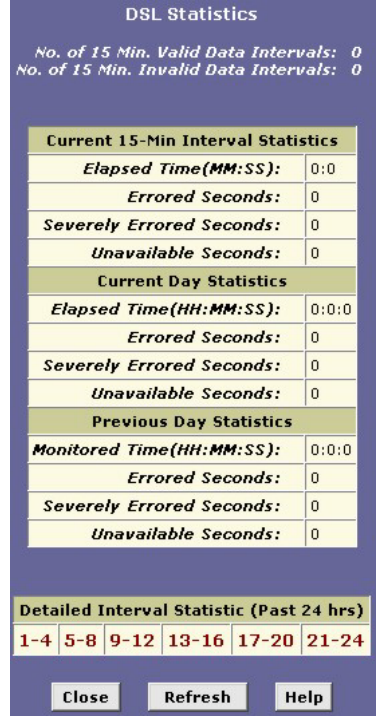

**Figure 13-3 DSL Statistics** 

The **DSL Statistics** screen displays error data for the last 15-minute interval, the current day, and the previous day.

Click on the link in the **Detailed Interval Statistic (Past 24 Hrs)** table to display detailed statistics for each 15-minute interval in the past 24 hours. For example, when you click **1-4**, a screen displays to show statistics for the 15-minute intervals (there are 16 of these) that make up the previous 4 hours as shown next.

| <b>15-Min Interval</b><br>No. | <b>Errored</b><br><b>Seconds</b> | <b>Severely Errored</b><br><b>Seconds</b> | Unavailable<br><b>Seconds</b> | Valid<br>Data |  |
|-------------------------------|----------------------------------|-------------------------------------------|-------------------------------|---------------|--|
| $\mathbf{1}$                  | $\overline{0}$                   | $\bf{0}$                                  | $\bf{0}$                      | No            |  |
| $\overline{c}$                | $\mathbf 0$                      | $\overline{0}$                            | $\bf{0}$                      | No            |  |
| 3                             | $\overline{0}$                   | $\overline{0}$                            | $\overline{0}$                | <b>No</b>     |  |
| $\overline{4}$                | $\overline{0}$                   | $\overline{0}$                            | $\overline{0}$                | <b>No</b>     |  |
| 5                             | $\overline{0}$                   | $\overline{0}$                            | $\bf{0}$                      | No            |  |
| 6                             | $\mathbf 0$                      | $\overline{0}$                            | $\overline{0}$                | No            |  |
| $\overline{7}$                | $\overline{0}$                   | $\overline{0}$                            | $\bf{0}$                      | No            |  |
| $\overline{8}$                | $\mathbf 0$                      | $\overline{0}$                            | $\overline{0}$                | <b>No</b>     |  |
| 9                             | $\overline{0}$                   | $\mathbf{0}$                              | $\overline{0}$                | No            |  |
| 10                            | $\overline{0}$                   | $\overline{0}$                            | $\overline{0}$                | No            |  |
| 11                            | $\mathbf 0$                      | $\overline{0}$                            | $\overline{0}$                | No            |  |
| 12                            | $\mathbf 0$                      | $\mathbf 0$                               | $\overline{0}$                | No            |  |
| 13                            | $\overline{0}$                   | $\overline{0}$                            | $\overline{0}$                | No            |  |
| 14                            | $\overline{0}$                   | $\overline{0}$                            | $\overline{0}$                | No            |  |
| 15                            | $\overline{0}$                   | $\overline{0}$                            | $\overline{0}$                | <b>No</b>     |  |
| 16                            | $\overline{0}$                   | $\mathbf{0}$                              | $\overline{0}$                | No            |  |

**Figure 13-4 DSL Interval Statistics** 

# Part III:

# **ADVANCED MANAGEMENT**

This part shows how to configure Firewall, IP Filters, EOA, IPoA, DNS Relay and Bridging.

# **Chapter 14 Firewall**

*This chapter describes the firewall feature and instructions for configuring the feature on your Prestige.* 

## **14.1 Overview of IP Firewall**

IP firewall protects the computers and other network device behind the router (your Prestige) from malicious attacks originating from WAN hosts. Various attacks are known to cause disruption to regular service for hosts behind the router, or cause damage to computers on the LAN. The firewall feature detects and protects against such common attacks and reports to network administrators for appropriate actions.

The Prestige firewall offers the following types of protection:

- **Attack Protection** against use of malicious IP address, network packet flooding or OS vulnerabilities.
- **Denial of Service (DOS) Protection** against the flooding of the modem with large number of packets denying service to genuine connections.
- **Service Protection** by blocking certain services or protocols that may be misused by hackers.
- **Router Protection** prevents common attacks on routers such as the Ping of Death, IP Spooling, Tear Drop, Smurf and Fraggle or the Land Attack.

# **14.2 Firewall Global Configuration**

To configure general firewall settings, click **Service** and then **FireWall** to display the **FireWall Configuration** screen.

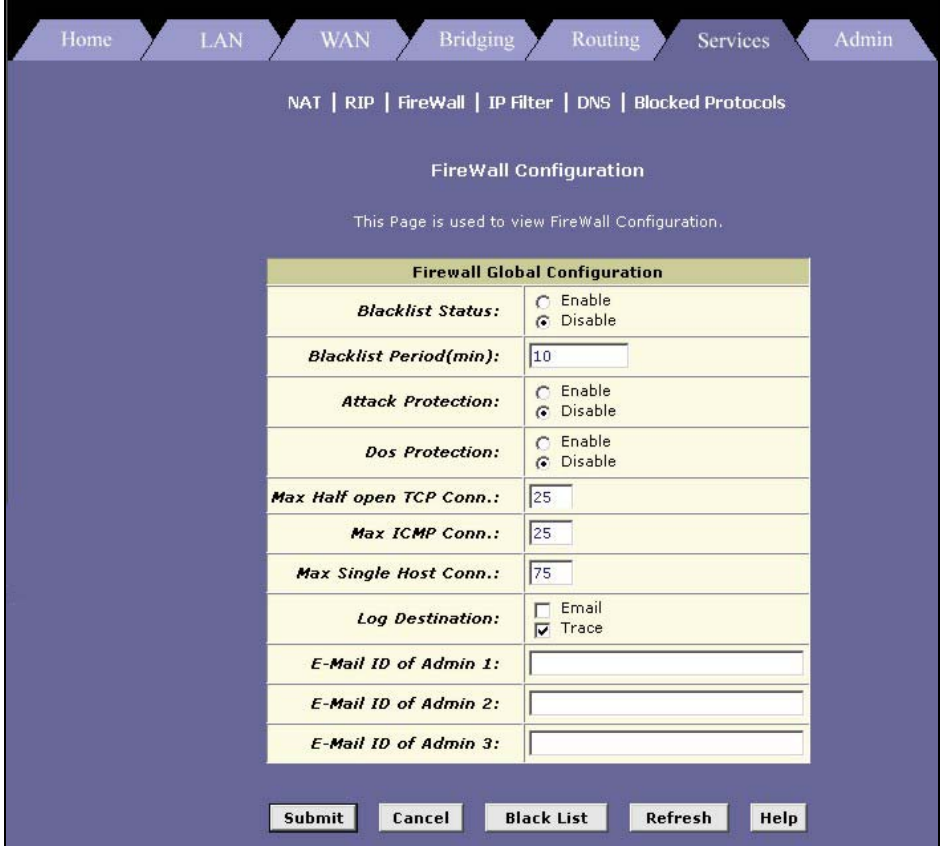

### **Figure 14-1 Firewall Configuration**

The following table describes the fields in this screen.

## **Table 14-1 Firewall Configuration**

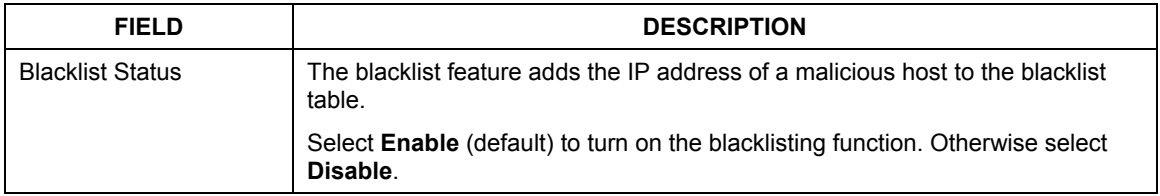

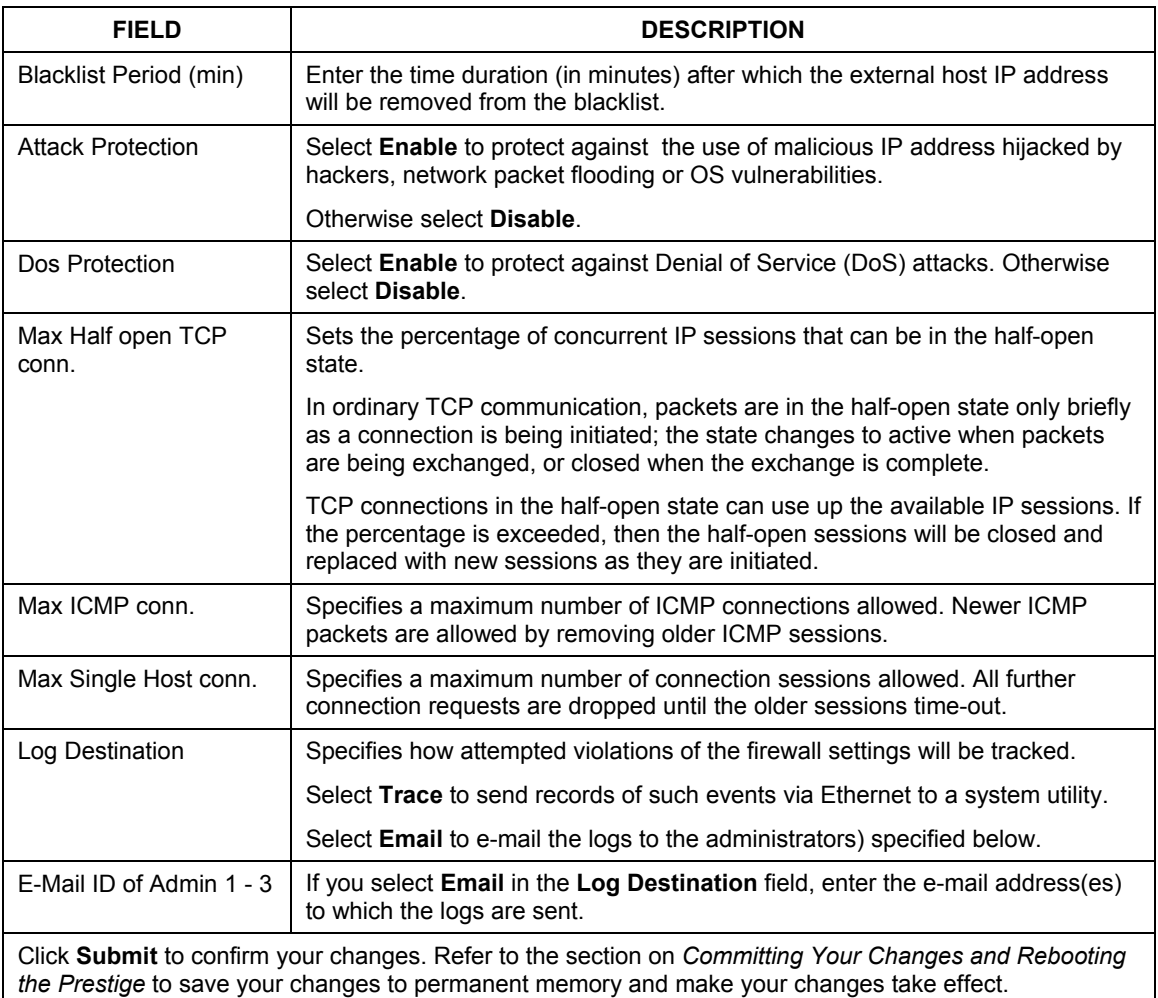

#### **Table 14-1 Firewall Configuration**

## **14.2.1 Black List Hosts**

In the **Firewall Configuration** screen, click **Black List** to view the list of malicious hosts.

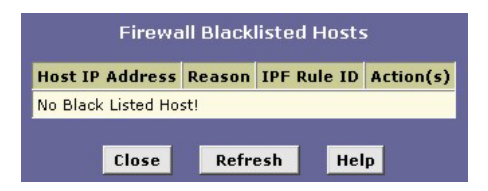

**Figure 14-2 Firewall Blacklisted Hosts** 

The following table describes the fields in this screen.

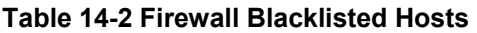

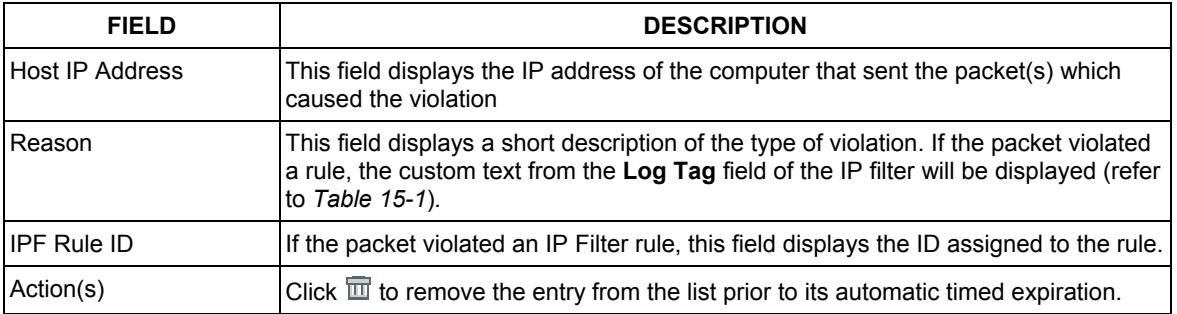

## **14.3 Blocking Protocols**

Your Prestige is capable of sending and receiving information in a variety of protocol formats. The **Blocked Protocols** feature prevents the Prestige from passing any data that uses a particular protocol. Unlike IP filtering, you cannot specify additional criteria for blocked protocols, such as particular users or destinations. However, when you are certain that a particular protocol is not needed or wanted on your network, this feature provides a convenient way to discard such data before it is passed.

**Blocking certain protocols may disrupt or disable your network communication or Internet access. If you are unfamiliar with how your network or Internet connection uses these protocols, contact your ISP before doing so.** 

Click the **Service** tab and then click **Blocked Protocols**.

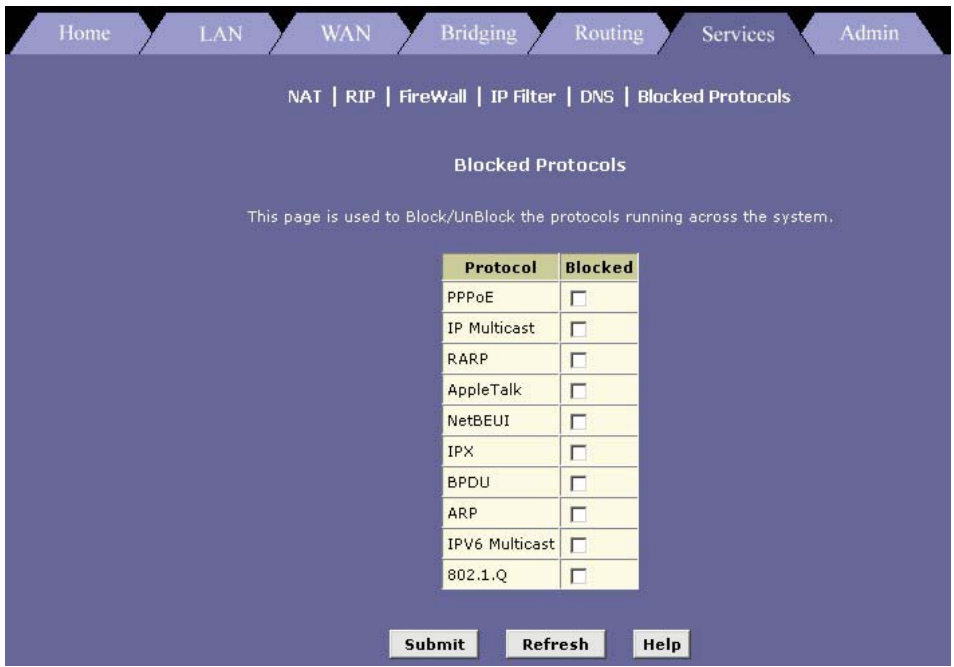

**Figure 14-3 Blocked Protocols** 

The following table describes the protocol options in this screen.

### **Table 14-3 Blocked Protocols**

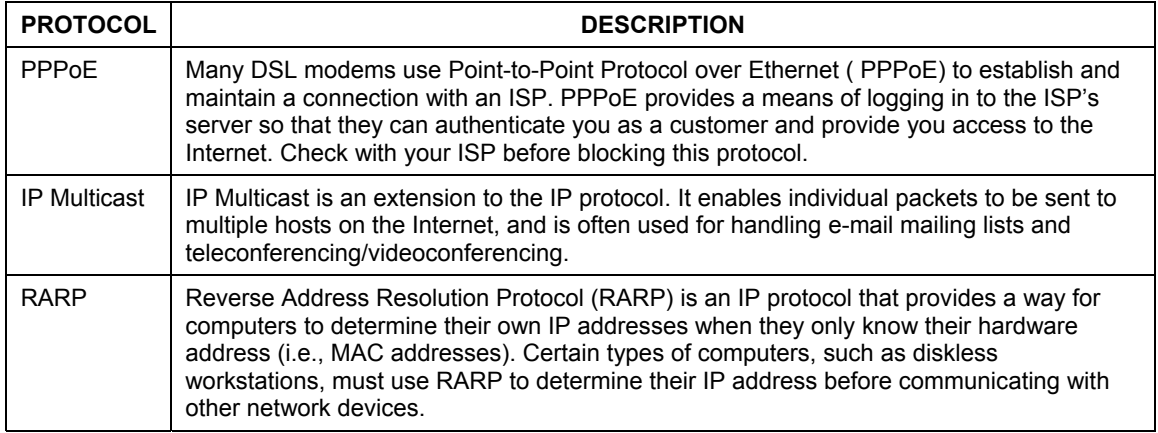

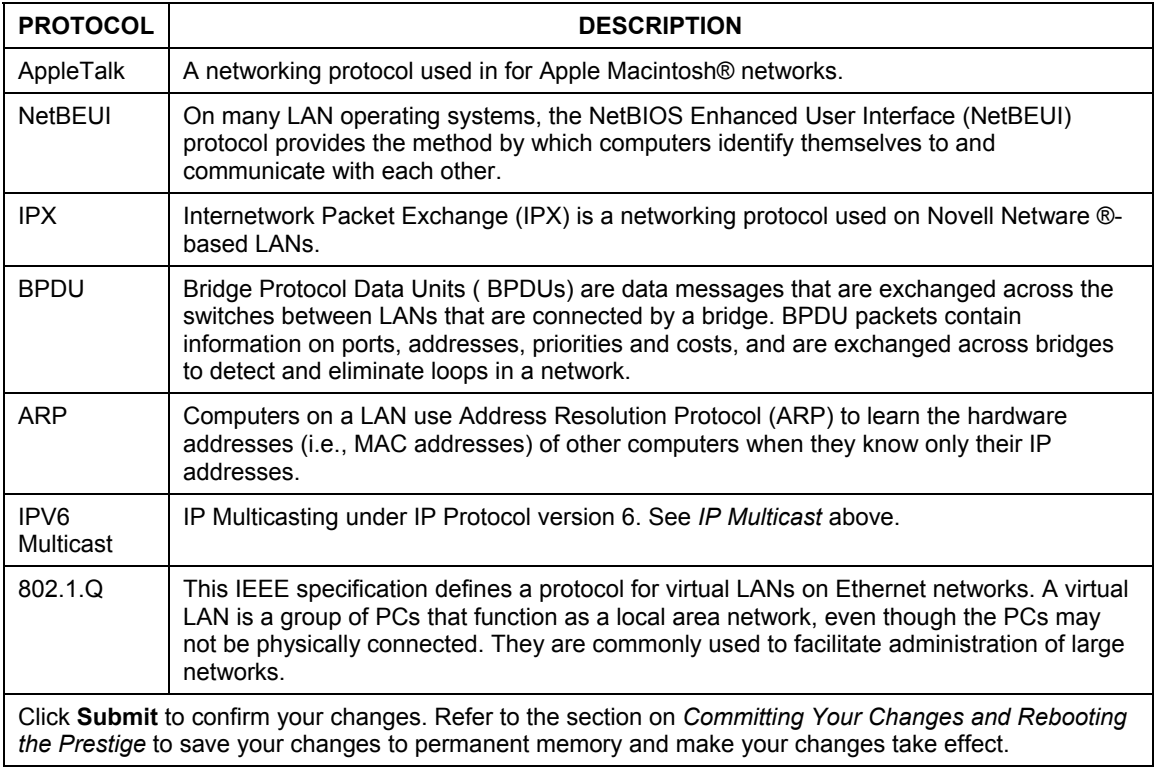

#### **Table 14-3 Blocked Protocols**

# **Chapter 15 Configuring IP Filters**

*The IP filter feature enables you to create rules that control the forwarding of incoming and outgoing data between your LAN and the Internet. This chapter explains how to create IP filter rules.* 

## **15.1 Overview of IP Filters**

IP filters enable you to control the types of data that pass to and from your network. You can create IP filter rules to block certain computers on your LAN from accessing certain types of data or Internet locations. You can also block incoming access to computers on your LAN.

When you define an IP filter rule and enable the feature, you instruct the Prestige to examine each data packet it receives to determine whether it meets criteria set forth in the rule. The criteria can include the size of the packet, the network or internet protocol it is carrying, the direction in which it is traveling (for example, from the LAN to the Internet or vice versa), the IP address of the sending computer, the destination IP address, and other characteristics of the packet data.

If the packet matches the criteria established in a rule, the packet can be either accepted (forwarded towards its destination), or denied (discarded), depending on the action specified in the rule.

**No IP filter rules are predefined and the feature is disabled by default on the Prestige. All valid data packets are accepted and forwarded to their destination.** 

# **15.2 Viewing Your IP Filter Configuration**

To view your current IP filter configuration, click **Services** in the task bar and **IP Filter**. The **IP Filter Configuration** screen displays.

Prestige 623 Series Dual-link ADSL Router

|                                                                                                    | Home       | <b>LAN</b>                                 | <b>WAN</b>       |                       | <b>Bridging</b> | Routing              | <b>Services</b><br>NAT   RIP   FireWall   IP Filter   DNS   Blocked Protocols | Admin                  |                                                                 |  |
|----------------------------------------------------------------------------------------------------|------------|--------------------------------------------|------------------|-----------------------|-----------------|----------------------|-------------------------------------------------------------------------------|------------------------|-----------------------------------------------------------------|--|
| <b>IP Filter Configuration</b><br>This Page is used to View and Modify IP Filter Global and Rule Configuration.                                                                                        |            |                                            |                  |                       |                 |                      |                                                                               |                        |                                                                 |  |
| <b>Security Level:</b><br><b>Public Default Action:</b><br>None<br>$\mathbf{r}$<br>$Accept \rightarrow$<br>$\vert$<br><b>Private Default Action:</b><br>Deny<br><b>DMZ</b> Default Action:<br>Accept - |            |                                            |                  |                       |                 |                      |                                                                               |                        |                                                                 |  |
| Rule<br>ID                                                                                                    | I/F        | <b>Apply Stateful</b><br><b>Inspection</b> | <b>Direction</b> | Rule<br><b>Action</b> | In $I/F$        | Log<br><b>Option</b> | <b>Rule Description</b>                                                       | Oper.<br><b>Status</b> | Action(s)                                                       |  |
| 10                                                                                                    | ALL        | Disable                                    | Incoming         | Deny                  | N/A             | Disable              |                                                                               |                        | $\mathbb{Z} \mathbb{Z}$<br><b>Stats</b>                         |  |
| 20                                                                                                    | ALL        | Disable                                    | Incoming         | Deny                  | N/A             | Disable              | 1.Dest IP equal to<br>255.255.255.255                                         | ٥                      | $\ell$ $\circ$ $\circ$<br><b>Stats</b>                          |  |
| 30                                                                                                    | Private    | Enable                                     | Incoming         | Accept                | N/A             | Disable              | u,                                                                            |                        | $\mathscr{P} \boxtimes \overline{\mathfrak{m}}$<br><b>Stats</b> |  |
| 40                                                                                                    | Private    | Enable                                     | Outgoing         | Accept                | ALL             | Disable              |                                                                               |                        | $\mathbb{Z} \otimes \overline{\mathbb{Z}}$<br>Stats             |  |
| 350                                                                                                    | Public     | Disable                                    | Incoming         | Deny                  | N/A             | Disable              |                                                                               |                        | $\mathscr{C} \times \mathbb{H}$<br><b>Stats</b>                 |  |
| 360                                                                                                    | <b>DMZ</b> | <b>Disable</b>                             | Incoming         | Deny                  | N/A             | <b>Disable</b>       | 1.Protocol eg TCP<br>2.TCP Flag All<br>3. Dest Port equal to 80               |                        | $\ell$ $\Omega$ m<br><b>Stats</b>                               |  |
| 370                                                                                                    | <b>DMZ</b> | Disable                                    | Incoming         | <b>Deny</b>           | N/A             | Disable              | 1.Protocol eg TCP<br>2.TCP Flag All<br>3. Dest Port equal to 21               | O                      | $\mathbb{Z} \otimes \overline{\mathbb{m}}$<br><b>Stats</b>      |  |
| 380                                                                                                    | <b>DMZ</b> | <b>Disable</b>                             | Incoming         | Deny                  | N/A             | Disable              | 1.Protocol eg TCP<br>2.TCP Flag All<br>3. Dest Port equal to 23               | Э                      | $\mathbb{Z} \otimes \overline{\mathbb{m}}$<br><b>Stats</b>      |  |
| 390                                                                                                    | <b>DMZ</b> | Enable                                     | Incoming         | Accept                | N/A             | Disable              | $\overline{a}$                                                                | ۵                      | $\ell \, \mathbb{R}$<br><b>Stats</b>                            |  |
|                                                                                                    |            | <b>Submit</b>                              | Cancel           | Add                   |                 | <b>Session</b>       | Refresh<br>Help                                                               |                        |                                                                 |  |

**Figure 15-1 IP Filter Configuration** 

This screen displays the pre-configure IP filter rules, security level options and actions for each interface.

• **Security Level:** This setting determines which IP Filter rules take effect, based on the security level specified in each rule. For example, when **High** is selected, only those rules that are assigned a security value of **High** will be in effect. The same is true for the **Medium** and **Low** options. Select **None** to disable IP filtering.

• **Private/Public/DMZ Default Action:** This setting specifies a default action to be taken (**Accept** or **Deny**) on private, public, or DMZ-type device interfaces when they receive packets that *do not* match any of the filtering rules. You can specify a different default action for each interface type. (You specify an interface's type when you create the interface; see the **Point to Point Protocol (PPP) Configuration** screen.)

A public interface typically connects to the Internet. PPP, EoA, and IPoA interfaces are typically public. Packets received on a public interface are subject to the most restrictive set of firewall protections defined in the software. Typically, the global setting for public interfaces is **Deny**, so that all accesses to your LAN initiated from external computers are denied (discarded at the public interface), except for those allowed by a specific IP filter rule.

A private interface connects to your LAN, such as the Ethernet interface. Packets received on a private interface are subject to a less restrictive set of protections because they originate within the network. Typically, the global setting for private interfaces is **Accept**, so that LAN computers have access to the ADSL/Ethernet routers' Internet connection.

The term DMZ (De-Militarized Zone), in Internet networking terms, refers to computers that are available for both public and in-network accesses (such as a company's public Web server). Packets received on a DMZ interface - whether from a LAN or external source - are subject to a set of protections that is in between public and private interfaces in terms of restrictiveness. The global setting for DMZ-type interfaces may be set to **Deny** so that all attempts to access these servers are denied by default; the administrator may then configure IP Filter rules to allow accesses of certain types.

## **15.3 Create New IP Filter Rules**

To create an IP filter rule, you set the criteria that must be met in order for the rule to be invoked. Use these instructions to add a new IP filter rule, and refer to the examples described later for assistance:

in the main **IP Filter Configuration** screen, click **Add** to display the **IP Filter Rule** − **Add** screen.

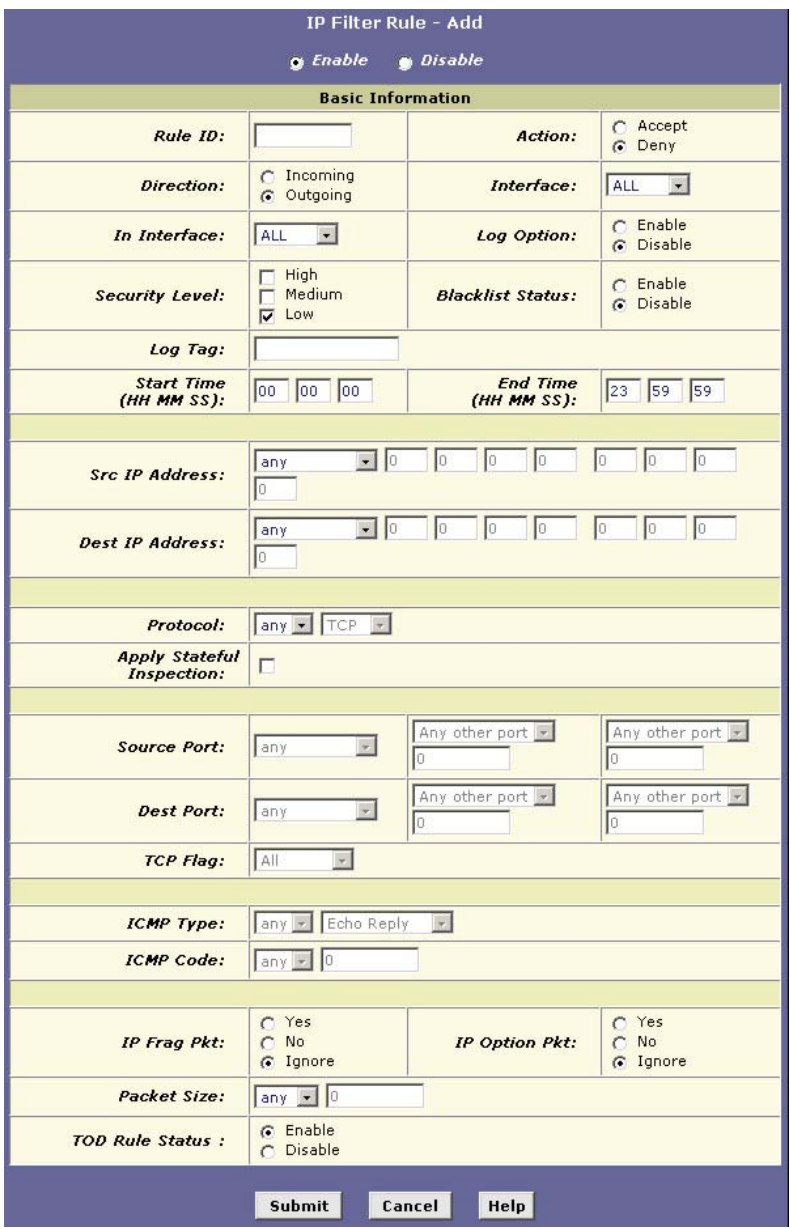

**Figure 15-2 IP Filter Rule: Add** 

The following table describes the fields in this screen.

<span id="page-128-0"></span>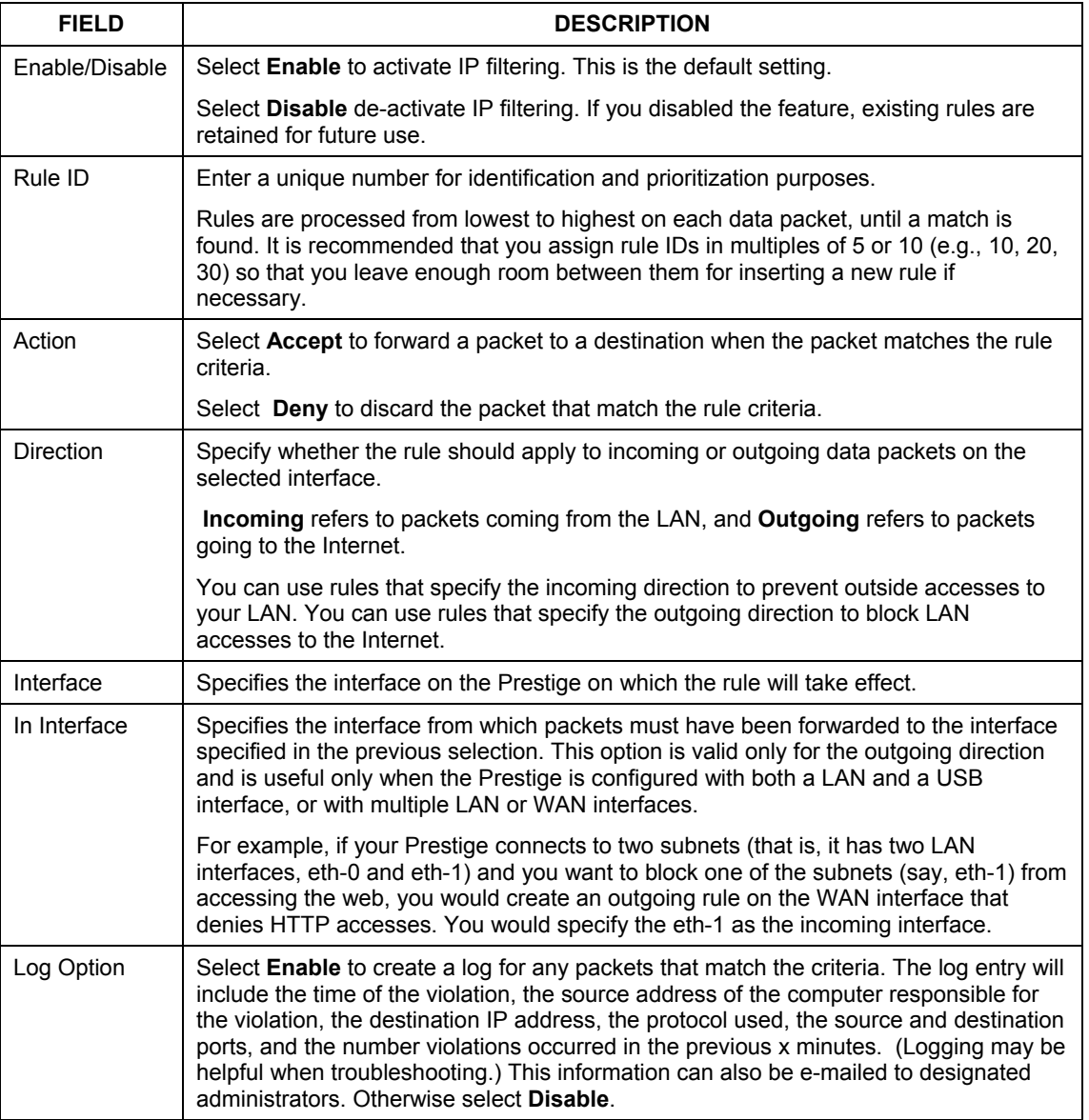

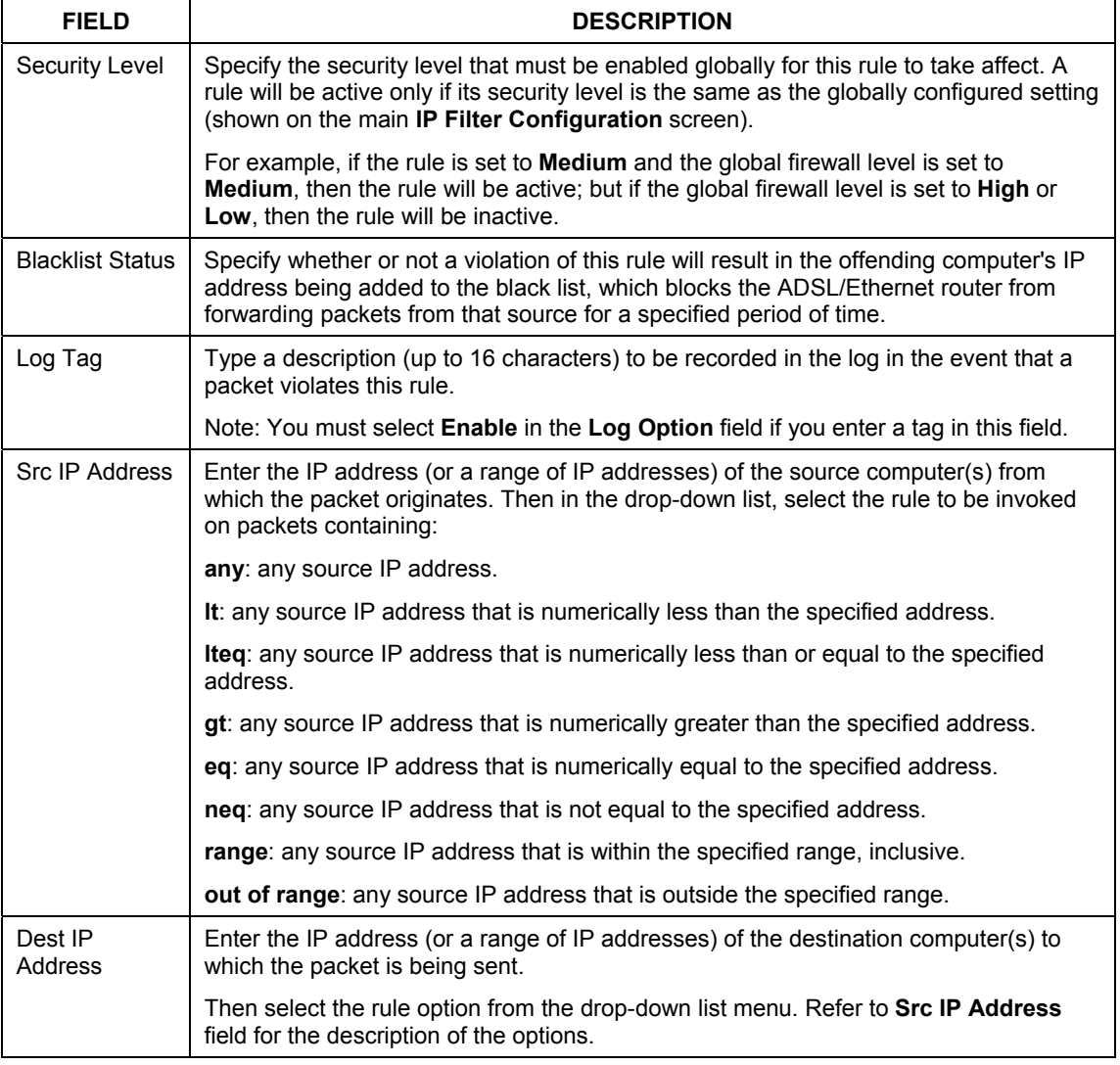

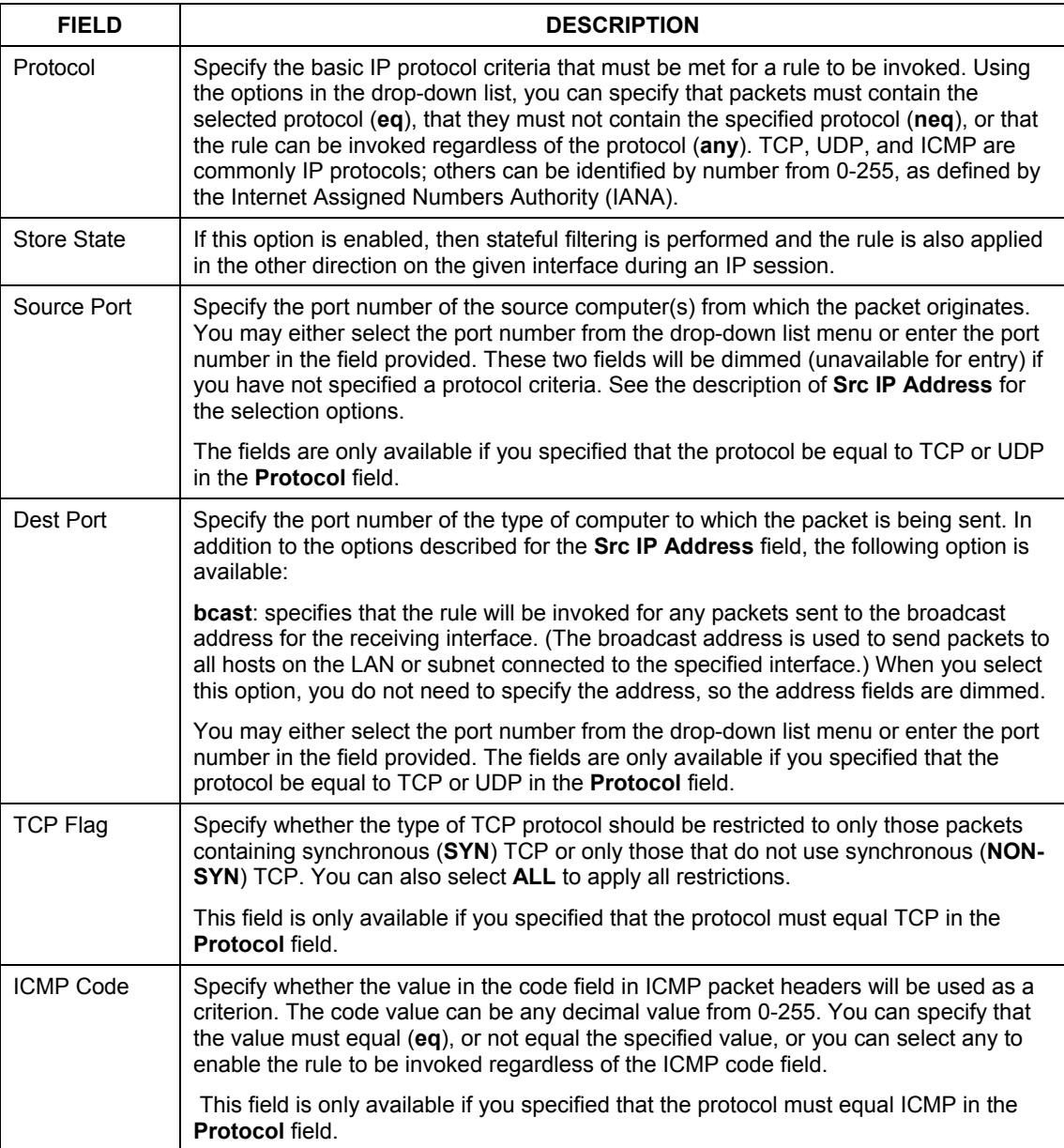

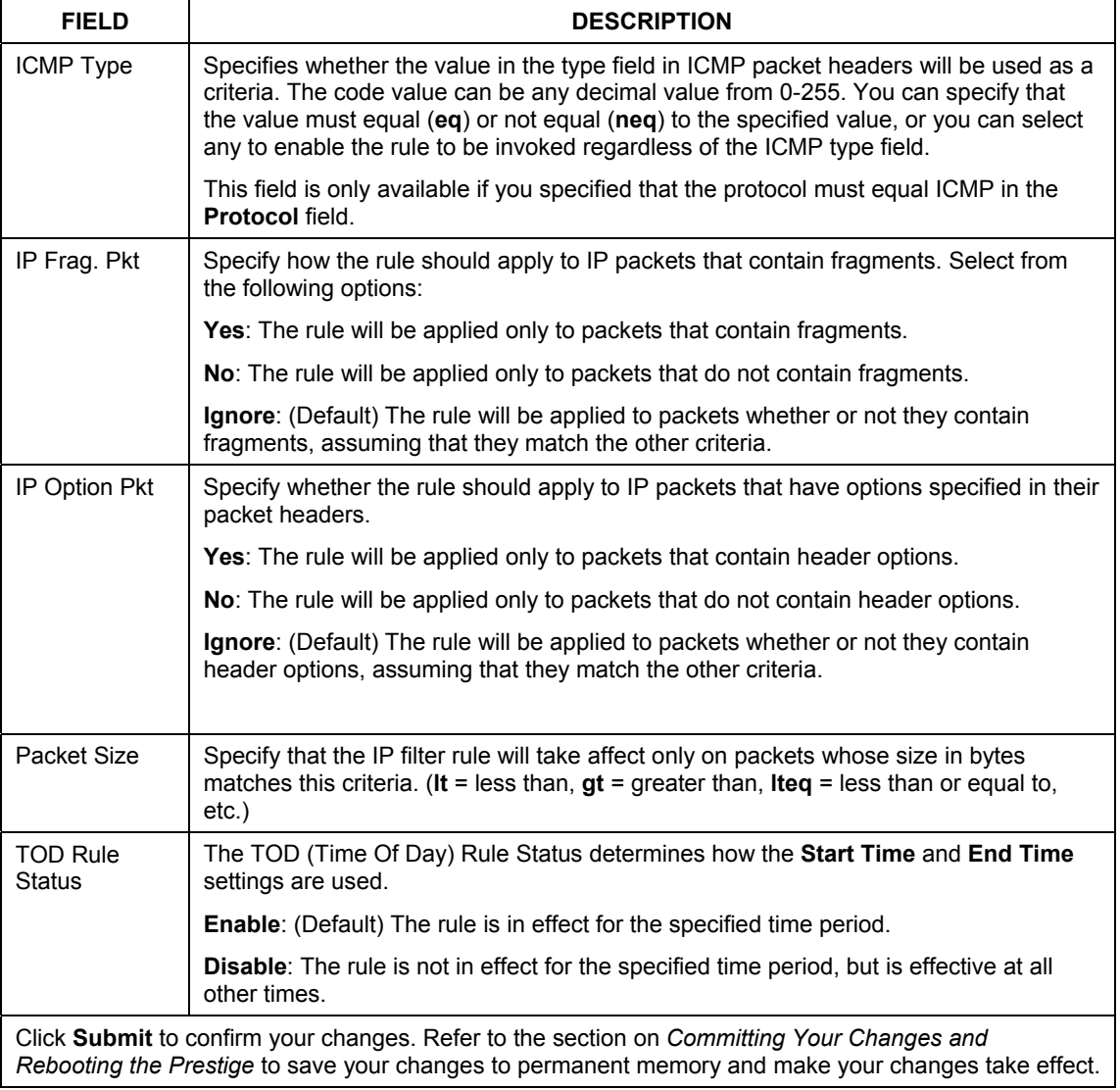

## **15.4 Modify IP Filter Rules**

A red dot displays in the **Oper. Status** column indicates that the rule is currently disabled. You can modify the rule to enable it.

In the **IP Filter Rule** table, click **in the Actions** column to display the **IP Filter Rule – Modify** screen.

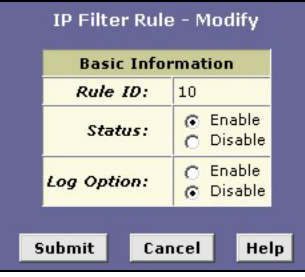

**Figure 15-3 IP Filter Rule: Modify** 

The following table describes the fields in this screen.

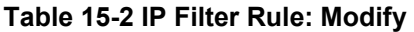

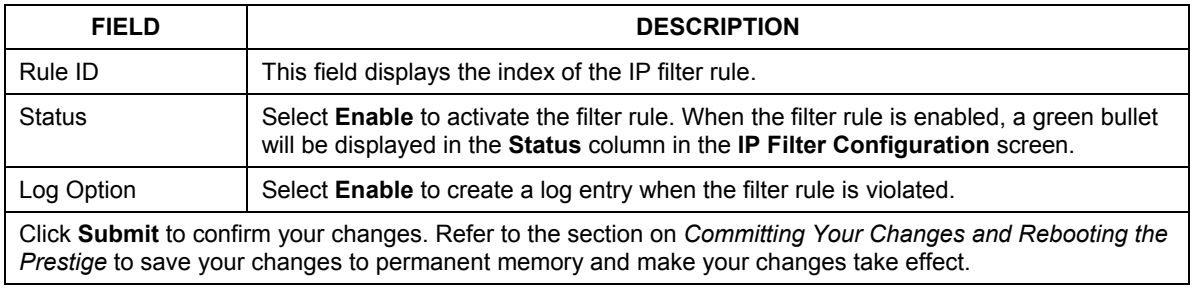

#### **Do not enable the IP filter feature unless you have defined rules and specified a default action. Doing so may result in filtering out content that you intend to let pass.**

## **15.5 IP filter rule examples**

**Example 1.** Blocking a specific computer on your LAN from using accessing web servers on the Internet. The specified computer will not be able to access the Web, but will be able to access FTP Internet sites (and any others that use destination port numbers other than 80).

- **Step 1.** Define a rule for outgoing packets on the ppp-0 interface from any incoming interface (this would include the eth-0 and usb-0 interfaces, for example).
- **Step 2.** Specify that the packets must contain the source port associated with the computer you want to block. Alternatively, if the computer is assigned a static IP address, you could specify that value as the criteria.
- **Step 3.** Specify that the packet must be destined for port 80, which is the well-known port number for web servers.
- **Step 4.** Click **Submit** to save the changes to your Prestige, and then click  $\mathscr{P}$  to modify the rule and enable it.
- **Step 5.** Choose a default action, enable the IP filtering feature.
- **Step 6.** Follow the instructions in the section on *Committing Your Changes and Rebooting the Prestige*  to commit your changes to permanent memory and make your changes take effect.

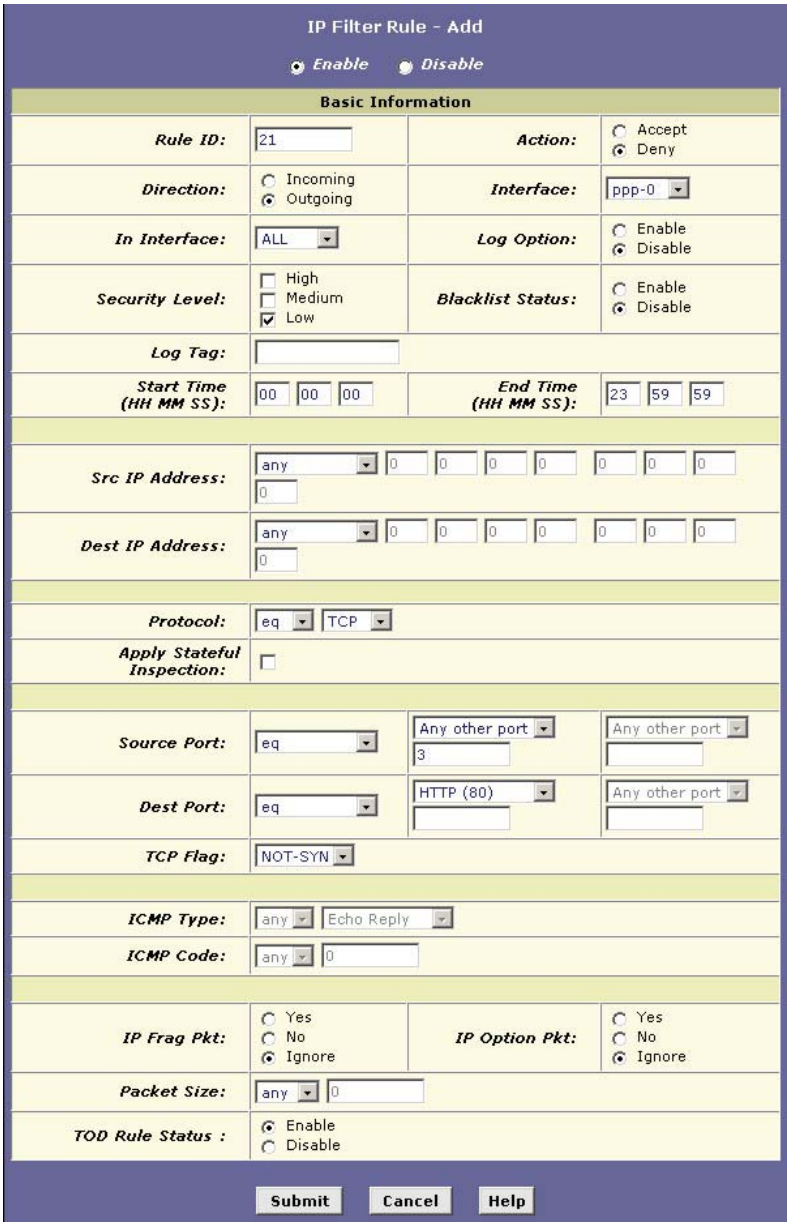

**Figure 15-4 IP Filter Rule Example 1** 

**Example 2.** Blocking Telnet accesses to the Prestige:

- **Step 1.** Define a new rule for incoming packets incoming on the ppp-0 interface.
- **Step 2.** Specify that the packet must contain the TCP protocol, and must be destined for port 23, the well-known port number for Telnet communication.
- **Step 3.** Click **Submit** to confirm the changes to your Prestige, and then click  $\mathscr I$  to modify the rule and enable it.
- **Step 4.** Choose a default action, enable the IP filtering feature.
- **Step 5.** Follow the steps in the section on *Committing Your Changes and Rebooting the Prestige* to save your changes to permanent memory and make your changes take effect.

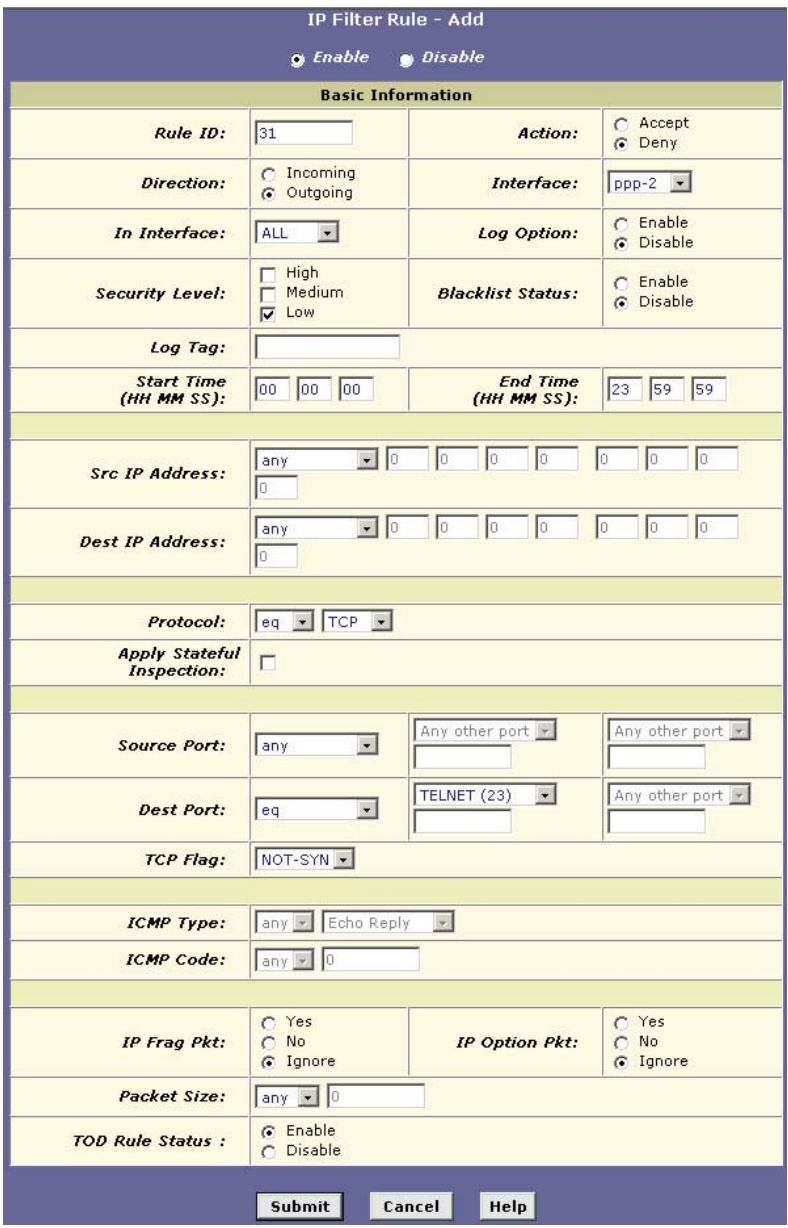

**Figure 15-5 IP Filter Rule Example 2** 

## **15.6 Viewing IP Filter Statistics**

For each rule, you can view statistics on how many packets were accepted or denied. Click **Stats** in the corresponding row in the **IP Filter Rule** table.

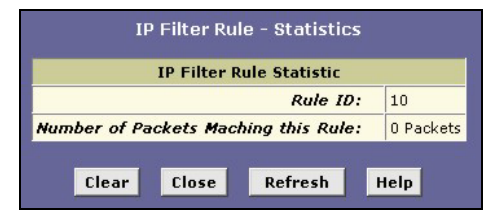

**Figure 15-6 IP Filter Rule: Statistics** 

Click **Clear** to reset the count to zero or click **Refresh** to update the screen.

# **Chapter 16 Configuring EOA Interfaces**

*This chapter describes how to configure an EOA (Ethernet over ATM) interface on the Prestige, if one is needed to communicate with your ISP.* 

# **16.1 Overview of EOA**

The EOA protocol is commonly used to carry data between local area networks that use the Ethernet protocol and wide-area networks that use the ATM protocol. Many telecommunications industry networks use the ATM protocol. ISPs who provide DSL services often use the EOA protocol for data transfer with their customers' DSL modems.

EOA can be implemented to provide a bridged connection between a DSL modem and the ISP. In a bridged connection, data is shared between the ISP's network and their customer's as if the networks were on the same physical LAN. Bridged connections do not use the IP protocol. EOA can also be configured to provide a routed connection with the ISP, which uses the IP protocol to exchange data.

Before creating an EOA interface or modifying the default settings, make sure you know the type of protocol your ISP uses.

# **16.2 PPP vs. EOA**

Your ISP may use a protocol other than EOA for communication with your Prestige, such as the point-topoint protocol (PPP). One type of PPP, named PPP over Ethernet (PPPoE), actually works "on top" of the EOA protocol. The other type, PPP over ATM (PPPoA), does not. However, if your ISP uses either type of PPP, you do not need to create an EOA interface. See the chapter on *Configuring PPP Connection* for instructions on configuring a PPP interface.

# **16.3 Viewing Your EOA Setup**

To view your current EOA configuration, click **WAN** in the task bar and **EOA.** You can also get this same screen through **Bridging** or **Routing**.

| Home                                                              | LAN.                         | <b>WAN</b>                | <b>Bridging</b>                   |         | <b>Routing</b>     | Services                | <b>Admin</b>              |  |                      |
|-------------------------------------------------------------------|------------------------------|---------------------------|-----------------------------------|---------|--------------------|-------------------------|---------------------------|--|----------------------|
| DSL   ATM VC   PPP   EOA   IPOA                                   |                              |                           |                                   |         |                    |                         |                           |  |                      |
| RFC1483/Ethernet over ATM(EoA) Config                             |                              |                           |                                   |         |                    |                         |                           |  |                      |
| This Page is used to View, Add, Modify and Delete EOA Interfaces. |                              |                           |                                   |         |                    |                         |                           |  |                      |
| <b>Interface</b>                                                  | <b>Interface Sec</b><br>Type | Lower<br><b>Interface</b> | <b>Confa IP</b><br><b>Address</b> | Netmask | Use<br><b>DHCP</b> | <b>Default</b><br>Route | Gateway<br><b>Address</b> |  | <b>Status Action</b> |
| $e$ oa- $0$                                                       | Public                       | $aal5-0$                  | 0.0.0.0                           | 0.0.0.0 | Disable            | Disable                 | 0.0.0.0                   |  | / □                  |
| Add<br>Refresh<br>Help                                            |                              |                           |                                   |         |                    |                         |                           |  |                      |

**Figure 16-1 EOA** 

The following table describes the fields in this screen.

### **Table 16-1 EOA**

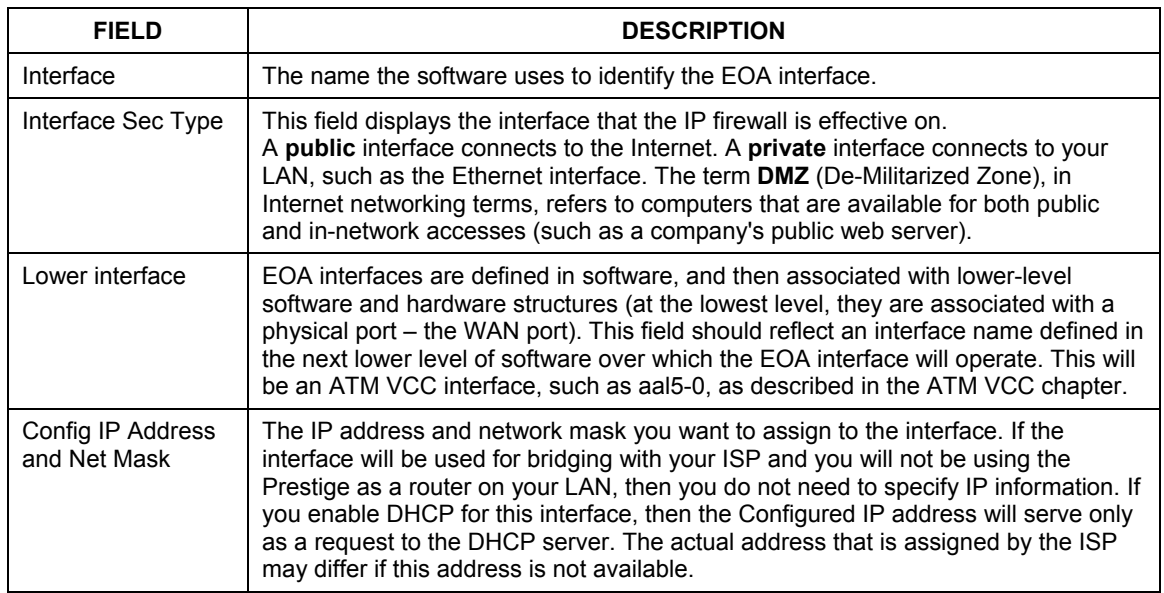

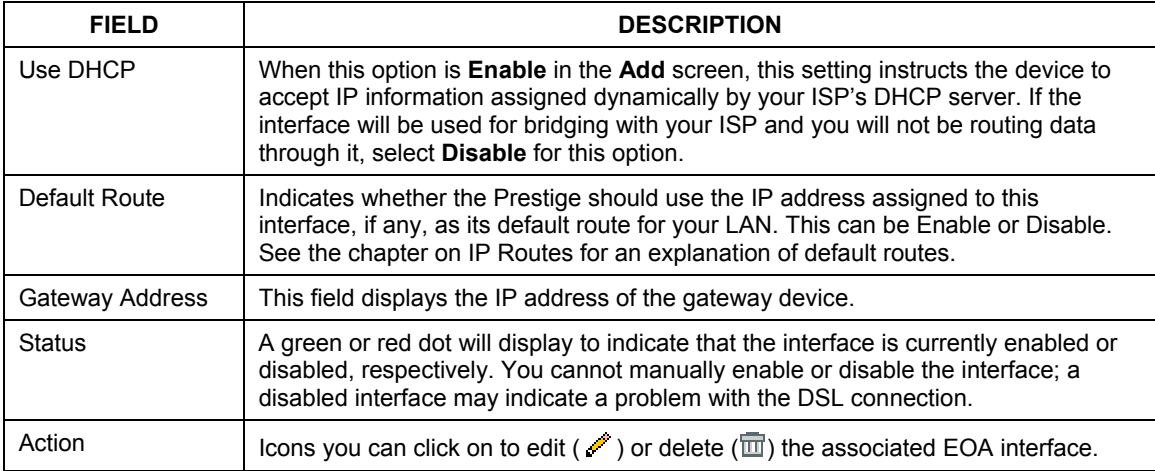

## **Table 16-1 EOA**

## **16.4 Adding EOA Interfaces**

In the **RFC 1483/ Ethernet over ATM (EoA) Config** screen click **Add** to display the **EOA Interface – Add** screen as shown next.

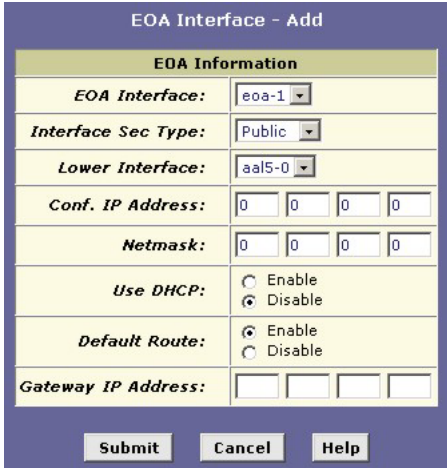

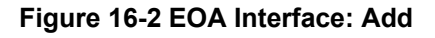

The following table describes the fields in this screen.

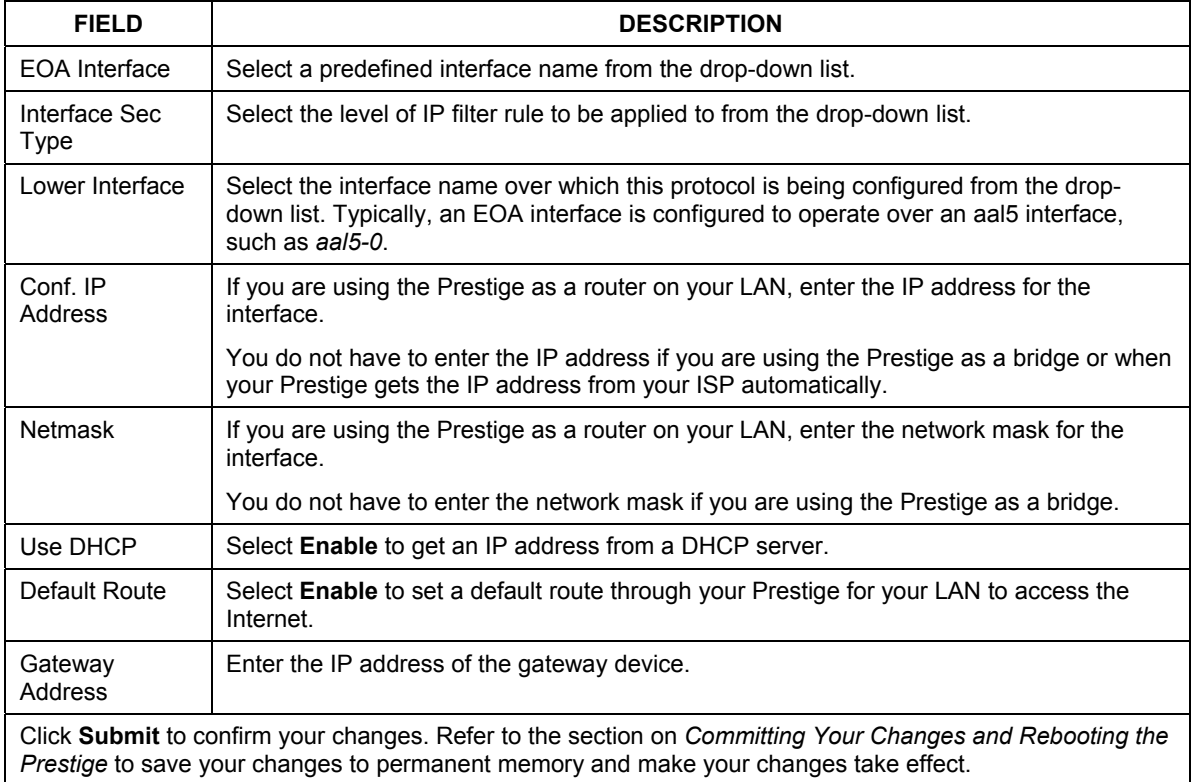

### **Table 16-2 EOA Interface: Add**

# **Chapter 17 Configuring Bridging**

*This chapter describes how to configure the Prestige to operate as a bridge.* 

## **17.1 Introduction**

You can configure your Prestige to act as a bridging device between your LAN and your ISP. Bridges are devices that enable two or more networks to communicate as if they are two segments of the same physical LAN.

**Before changing your bridge configuration, make sure you know which of connection your ISP uses to exchange data with their customer's DSL modems (such as Ethernet bridging or IP routing).** 

# **17.2 Overview of Bridges**

A bridge is a device used to connect two or more networks so they can exchange data. A bridge learns the unique manufacturer-assigned hardware IDs of each computer or device on both (or all) networks. It learns that some of the IDs represent computers attached via one of the device's interfaces and others represent computers connected via other interfaces. It stores the ID list and the interfaces associated with each in its bridge forwarding table.

When the bridge receives a data packet, it compares its destination hardware ID to the entries in the bridge forwarding table. When the packet's ID matches one of the entries, it forwards the packet through the interface that connects to the network where that device resides. Note that the bridge does not send the data directly to the receiving computer, but broadcasts it to the receiving network, making it available to any node on the network. On the receiving network, a LAN protocol such as Ethernet takes over, helping the packet reaches its destination.

When the bridge does not recognize a packet's destination hardware ID, it broadcasts the packet through all of its interfaces – to each network it is attached to.

## **17.3 Bridges vs. Routers**

The essential difference between a bridge and a router is that a router uses a higher-level protocol (such as the IP) to determine how to pass data. IP data packets contain IP addresses that specifically identify the

destination computer. Routers can read this information and pass the data to the destination computer, or determine which next router to send the data to if the destination is not on a connected network.

Bridges cannot read or use IP information, but instead use the manufacturer-assigned hardware IDs to determine the port through which it should send the data packet.

Routers are considered more intelligent and flexible devices than bridges, and often provide a variety of security and network administration services.

## **17.4 Using the Prestige's Bridging Feature**

Although the Prestige is pre-configured to serve as a router to provide Internet connectivity to your LAN, there are several instances in which you may also want to configure bridging:

- Your ISP may use protocols that require bridging with your LAN. The Prestige can be configured to appear as a bridge when communicating with your ISP, while continuing to provide router functionality for your LAN.
- Your LAN may include computers that communicate using "layer-3" protocols other than the Internet Protocol. These include  $IPX^{\mathcal{R}}$  and AppleTalk<sup>®</sup>. In this case, the Prestige can be configured to act as a bridge for packets that use these protocols while continuing to serve as a router for IP data.

In both cases, you need to specify the Prestige's interfaces as bridge interfaces.

## **17.5 Defining Bridge Interfaces**

To enable bridging, specify the Prestige interfaces on which you want to bridge data and then enable bridging mode.

**Step 1.** Click **Bridging** to display the **Bridge Configuration** screen. The table may be empty if bridging has not yet been established.
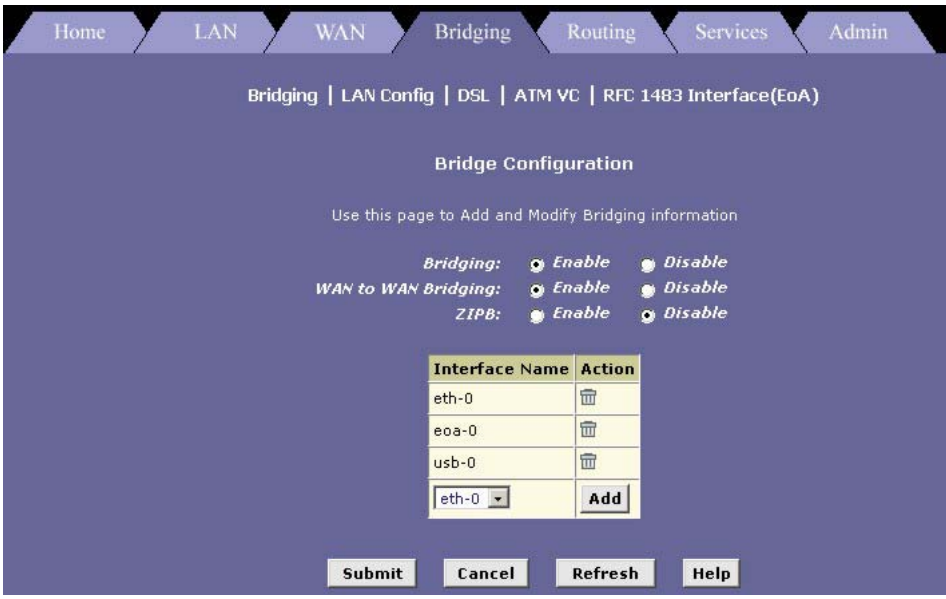

**Figure 17-1 Bridge Configuration** 

The following table describes the fields in this screen.

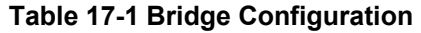

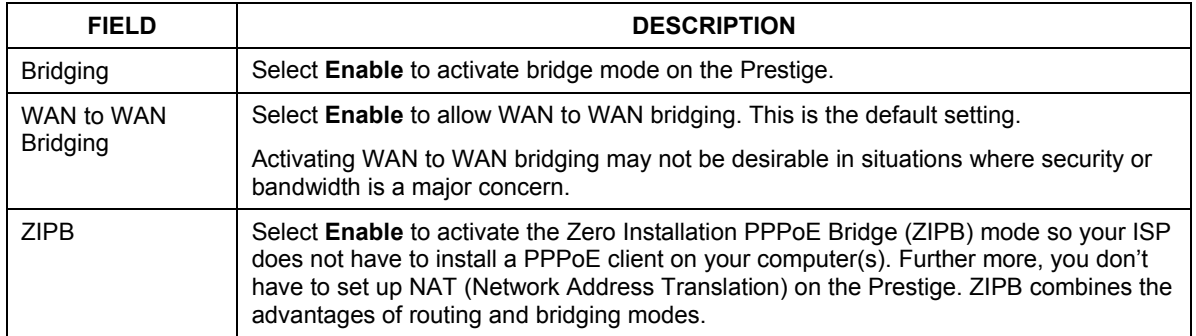

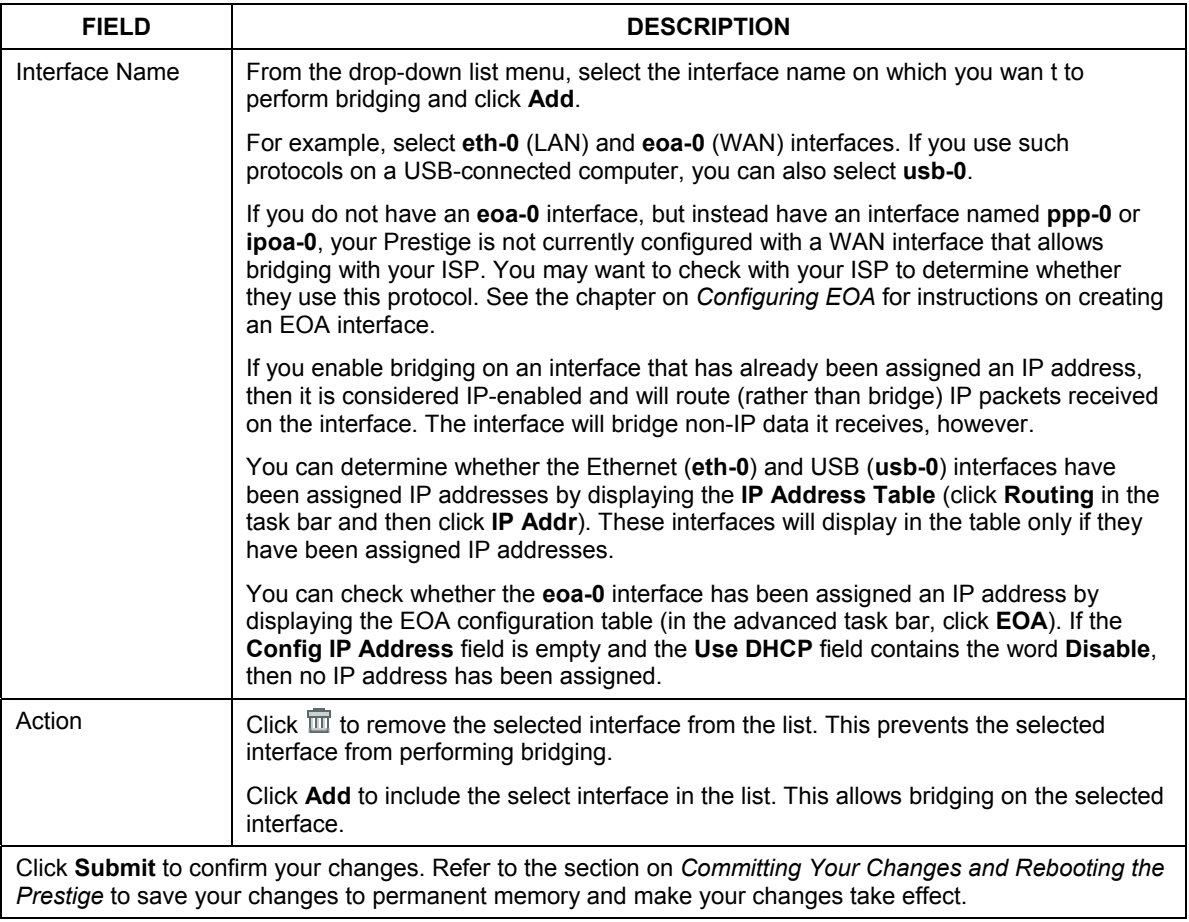

### **Table 17-1 Bridge Configuration**

# **Chapter 18 Configuring IPoA Interfaces**

*This chapter describes how to configure an IPoA (Internet Protocol over ATM) interface on the Prestige.* 

### **18.1 Introduction**

An IPoA interface can be used to exchange IP packets over the ATM network, without using an underlying Ethernet over ATM (EOA) connection. You may use this type of interface in product development environments to eliminate unneeded variables when testing IP layer processing.

### **18.2 Viewing Your IPoA Interface Setup**

To configure an IPoA interface, click the **WAN** tab and then **IPoA**.

|                                                            |                                     |                    |                           |                           | IP Route   IP Addr   LAN Config   DSL   ATM VC   PPP   EOA   IPDA |                |                           |               |               |
|------------------------------------------------------------|-------------------------------------|--------------------|---------------------------|---------------------------|-------------------------------------------------------------------|----------------|---------------------------|---------------|---------------|
|                                                            |                                     |                    |                           |                           | IP over ATM (IPoA) Configuration                                  |                |                           |               |               |
| This Page is used to View, Add and Delete IPoA Interfaces. |                                     |                    |                           |                           |                                                                   |                |                           |               |               |
|                                                            |                                     |                    |                           |                           |                                                                   |                |                           |               |               |
| <b>Interface</b>                                           | <b>Interface Sec</b><br><b>Type</b> | <b>RFC</b><br>1577 | Lower<br><b>Interface</b> | Peer IP<br><b>Address</b> | <b>Confg IP</b><br><b>Address</b>                                 | <b>Netmask</b> | Gateway<br><b>Address</b> | <b>Status</b> | <b>Action</b> |

**Figure 18-1 IPoA** 

The following table describes the fields in this screen.

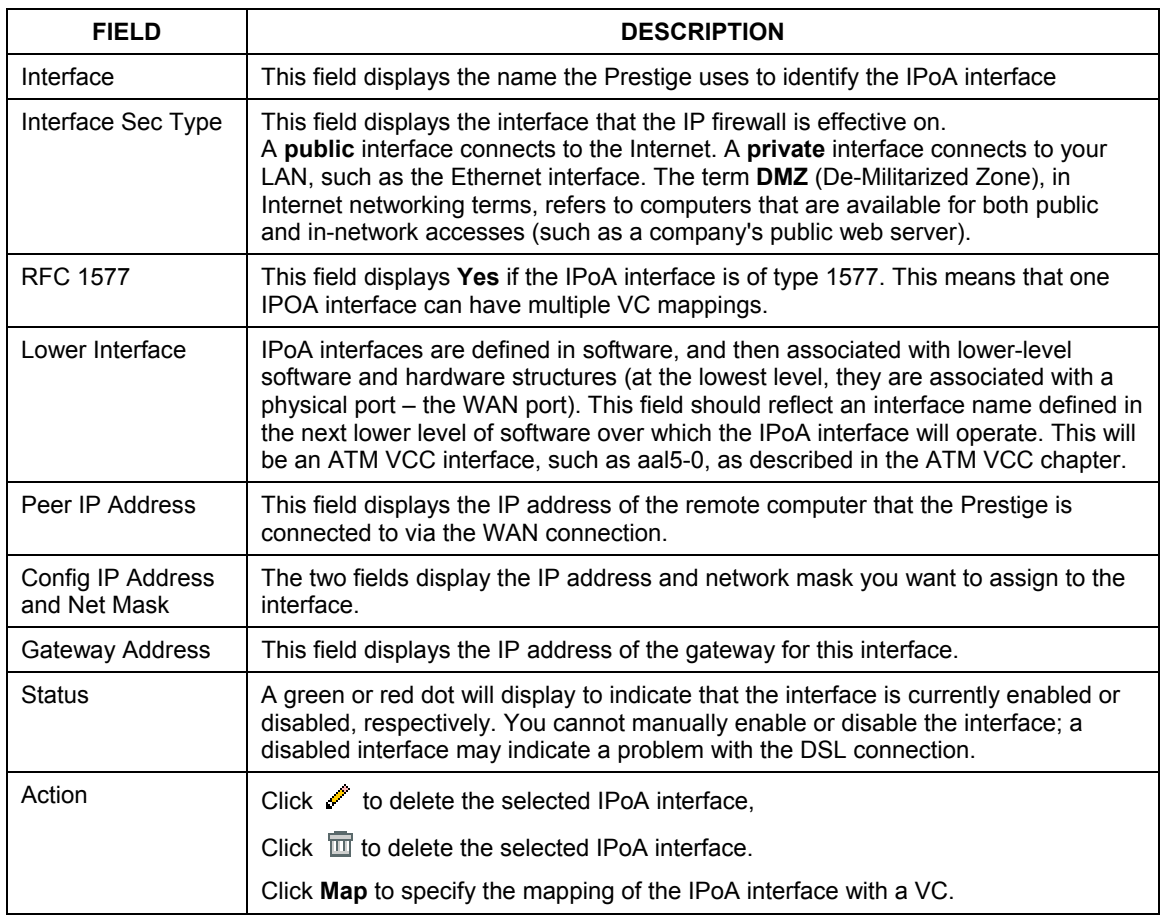

### **Table 18-1 IPoA**

### **18.3 Adding IPoA Interfaces**

**Step 1.** Click **Add** in the **IP over ATM (IPoA) Configuration** screen. The **IPoA Interface – Add** screen displays.

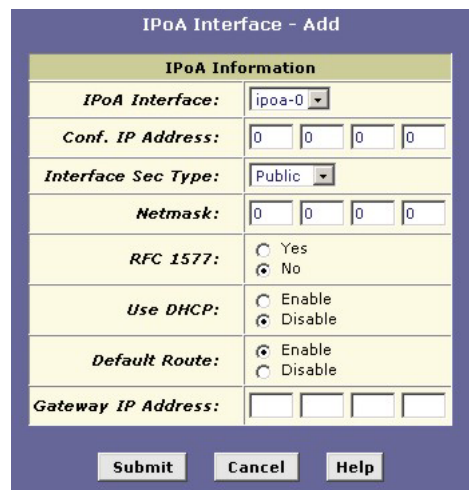

**Figure 18-2 IPoA Interface: Add** 

The following table describes the fields in this screen.

### **Table 18-2 IPoA Interface: Add**

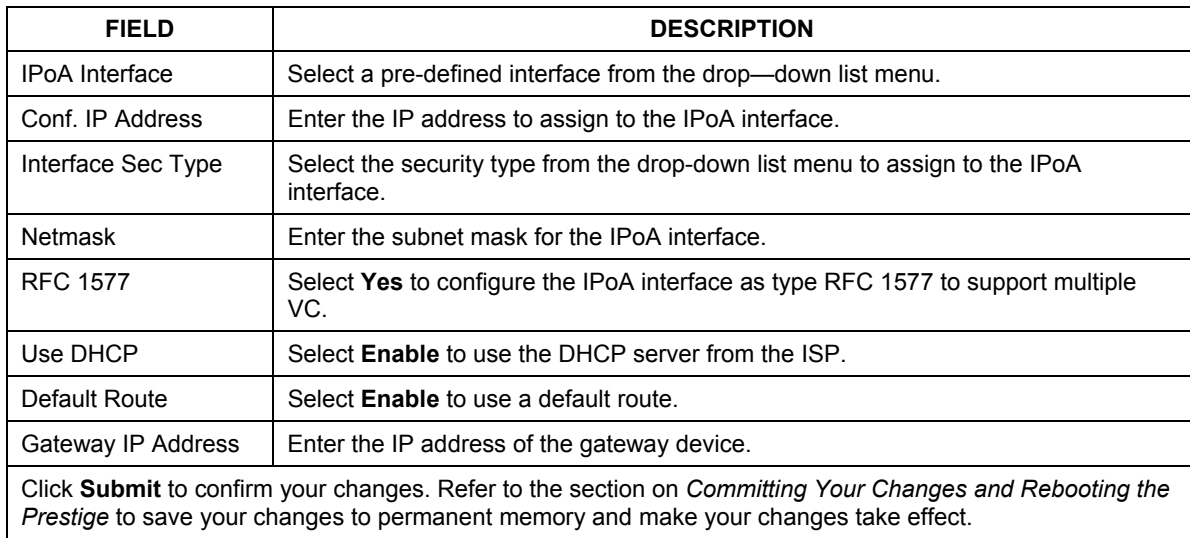

### **18.4 Creating IPoA Mapping**

To create IPoA mapping on the selected interface, click **Map** in the **Action** column in the **IP over ATM (IPoA) Configuration** screen.

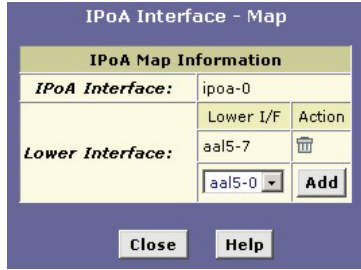

**Figure 18-3 IPoA Interface: Map** 

The following table describes the fields in this screen.

#### **Table 18-3 IPoA Interface: Map**

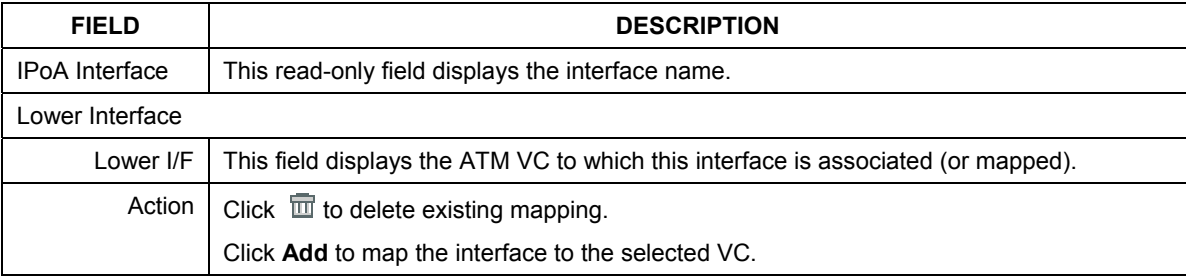

### **18.5 IPoA Mapping Table**

To display the global mapping table, click the **Map** button in the **IP over ATM (IPoA) Configuration**  screen.

| IPoA Interface - Global Map |          |                                                         |   |  |  |  |  |  |
|-----------------------------|----------|---------------------------------------------------------|---|--|--|--|--|--|
|                             |          | <b>Interface Lower Interface Peer IP Address Action</b> |   |  |  |  |  |  |
| ipoa-0                      | $aal5-7$ | 0.0.0.0                                                 | Ш |  |  |  |  |  |
|                             | Close    | Help                                                    |   |  |  |  |  |  |

**Figure 18-4 IPoA Interface: Global Map** 

The following table describes the fields in this screen.

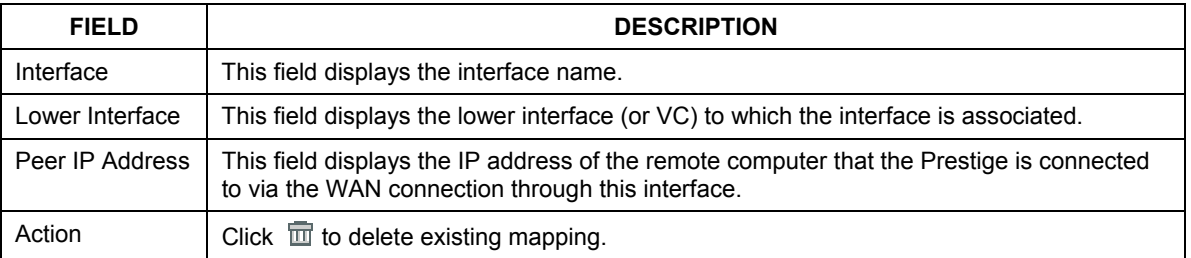

### **Table 18-4 IPoA Interface: Global Map**

# **Chapter 19 Configuring DNS Relay**

*This chapter describes how to configure DNS (Domain Name System) Relay on your Prestige.* 

### **19.1 Overview**

An IP address uniquely identifies a host on the Internet. Since IP addresses are difficult to remember, a user-friendly domain name is used often instead. A domain name is a unique name that identifies an Internet site. The Domain Name System (DNS) maps a domain name to an IP address. When you access a web site, you can type either the IP address or the domain name. As your LAN computers access the Internet, domain names are converted to IP addresses on the DNS server.

With your Prestige configured as a DNS relay server, Internet access requests received from the LAN computers will be forwarded to the actual DNS servers at your ISP.

### **19.2 Viewing Your DNS Relay Setup**

To view your current DNS relay configuration, launch the web configurator, click **Services** and **DNS** to display the **DNS Configuration** screen. DNS relay is enabled by default.

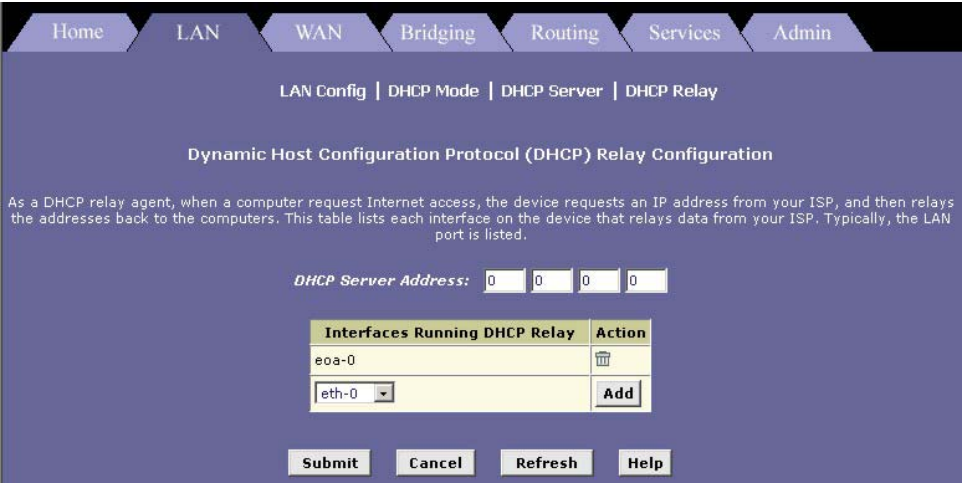

 **Figure 19-1 Dynamic Host Configuration Protocol (DHCP) Relay Configuration** 

The following table describes the fields in this screen.

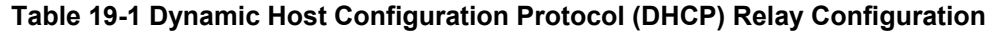

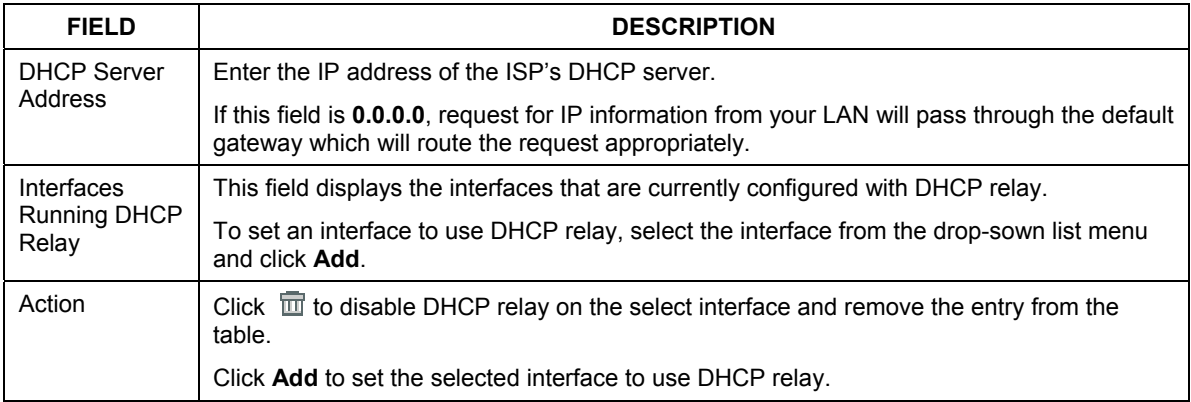

## **Chapter 20 Firmware Upgrade**

*This chapter shows you how to upgrade the system firmware on the Prestige.* 

### **20.1 Filename Convention**

Download the latest firmware from [www.zyxel.com.](http://www.zyxel.com/) The system firmware is contained in a single file, also known as an image. The firmware is composed of several distinct parts, each of which implements a different set of functions. You can use either the web configurator or FTP to upgrade the firmware.

**Rename the firmware file to "TEPatch.bin" before uploading to your Prestige.** 

**DO NOT turn off the Prestige during the file transfer. See section on** *Recover from [Firmware Upload Failure](#page-156-0)***, in case the file transfer is interrupted.** 

**The Prestige automatically restarts after a successful firmware upgrade.** 

### **20.2 Firmware UpgradeUsing the Web Configurator**

- **Step 1.** Download the latest firmware and rename it to "TEPatch.bin".
- **Step 2.** In the web configurator, click **Admin** on the task bar and then **Image Upgrade**.

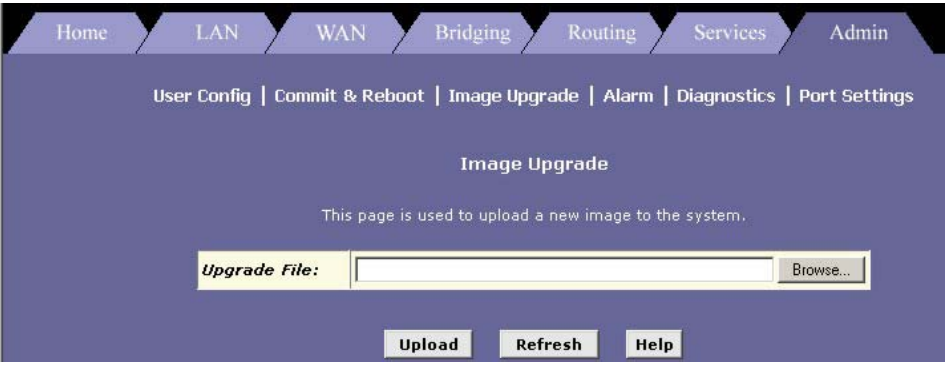

**Diagram 1 Image Upgrade** 

- **Step 2.** Click **Browse** to specify the location of the firmware.
- **Step 3.** Click **Upload** to start the file transfer process. The following screen displays during the firmware upload process.

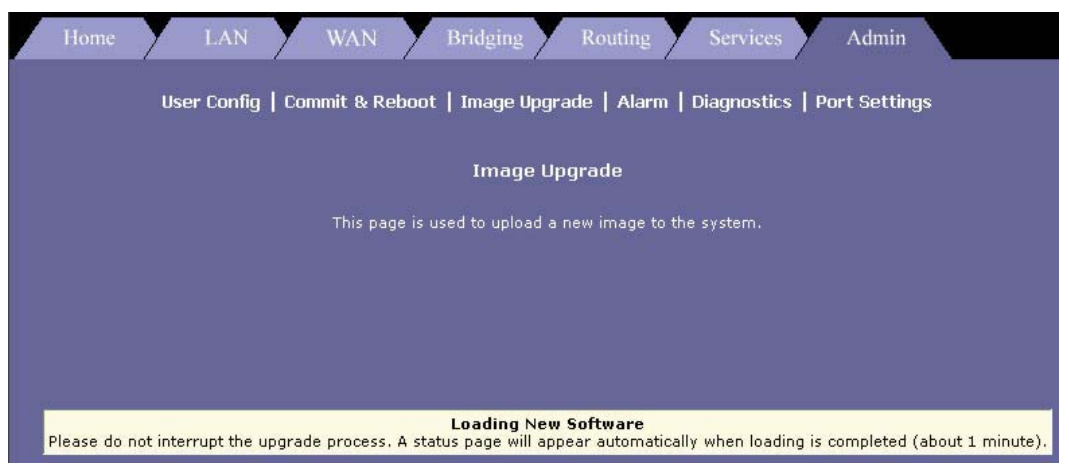

**Figure 20-1 Image Upgrade: In Progress** 

**Step 4.** If the file is transferred successfully, the following screen displays.

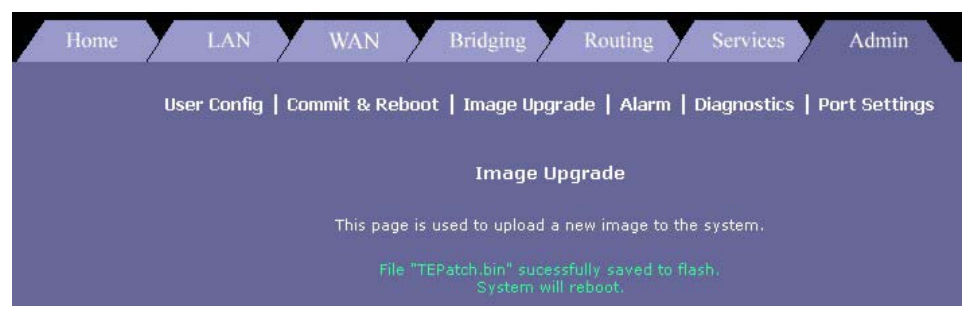

**Figure 20-2 Image Upgrade: Successful**

**Step 5.** The Prestige automatically reboots after a successful firmware upload.

### **20.3 Image Upgrade Using FTP**

Follow the steps below to upgrade the firmware using FTP.

**Step 1.** Rename the new firmware file name to "TEPatch.bin".

- **Step 2.** Launch an FTP client on your computer.
- **Step 3.** Enter "open" and the IP address of your Prestige. The default for LAN IP address is 192.168.1.1 and for USB port is 192.168.1.2.
- **Step 4.** Enter "admin" as the username and then enter the password. The default password is "1234".
- **Step 5.** Enter "bin" to set the transfer mode to be binary.
- **Step 6.** Enter "put TEPatch.bin" to transfer the file from the computer to the Prestige. Waite for a moment for the file transfer process to complete.
- **Step 7.** Enter "quit" or "bye" to exit the ftp prompt.

```
D:\>ftp 
ftp> open 192.168.1.1 
Connected to 192.168.1.1. 
220 FTP Server (Version 1.0) ready. 
User (192.168.1.1:(none)): admin 
331 User name okay, need password. 
Password: 
230 User logged in, proceed. 
ftp> bin 
200 Command okay. 
ftp> hash 
Hash mark printing On ftp: (2048 bytes/hash mark) . 
ftp> put TEPatch.bin 
200 Command okay. 
150 File status okay; about to open data connection. 
226 Closing data connection. Requested file action successful. 
ftp: 1462032 bytes sent in 43.71Seconds 33.45Kbytes/sec. 
ftp> quit 
\sim
```
#### **Figure 20-3 FTP Session Example**

**Step 8.** The Prestige automatically reboots after a successful firmware upload. Waite until the **SYS** LED turns off and on again. The new image will now be in effect.

### <span id="page-156-0"></span>**20.4 Recover from Firmware Upload Failure**

When the image file transfer process is interrupted, the **SYS**, **USB**, **DSL** and **ACT** LEDs blink after the Prestige is restarted. At this point, the Prestige is inaccessible. You *must* use TFTP to upload the firmware to the Prestige.

Since TFTP does not have any security checks, no username or password is required. To upload the image file using TFTP, follow the steps below.

**Step 1.** Launch the TFTP client on your computer and connect to the Prestige. Set the transfer mode to binary before starting data transfer.

**Step 2.** The file name for the image file must be renamed to "TEPatch.bin". Use the TFTP client to transfer files between the Prestige and the computer.

**For details on TFTP commands (see following example), please consult the documentation of your TFTP client program. For UNIX, use "put" to transfer from the Prestige to the computer and "binary" to set binary transfer mode.** 

### **20.4.1 TFTP Command Example**

The following is an example TFTP command:

tftp [-i] host put image.bin TEPatch.bin

where "i" specifies binary image transfer mode (use this mode when transferring binary files), "host" is the Prestige's IP address, "put" transfers the file source on the computer (image.bin – name of the image file on the computer) to the file destination on the Prestige (TEPatch.bin – name of the image file on the Prestige).

### **20.5 GUI-based TFTP Clients**

The following table describes some of the fields that you may see in GUI-based TFTP clients.

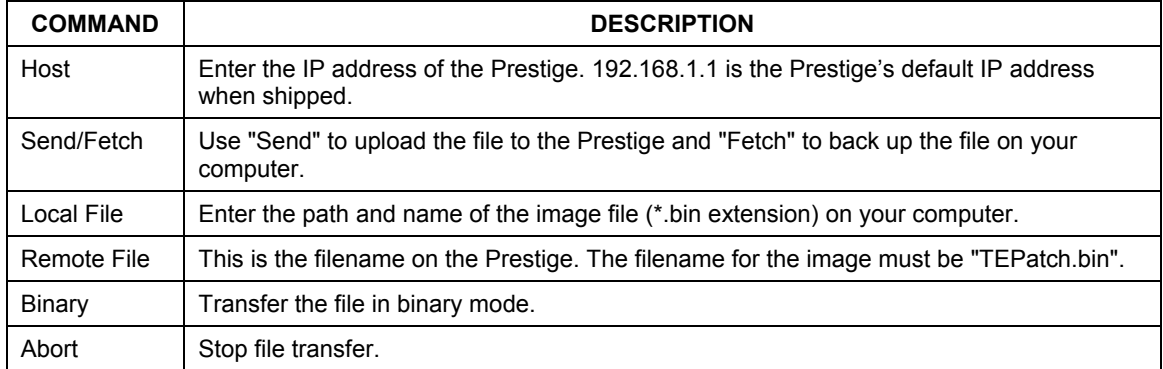

#### **Table 2 General Commands for GUI-based TFTP Clien 3**

## Part: IV

## **ADDITIONAL INFORMATION**

This part contains Troubleshooting, Appendices and the Index.

## **Chapter 20 Troubleshooting**

*This chapter suggests solutions for problems you may encounter in installing or using your Prestige, and provides instructions for using several IP utilities to diagnose problems.* 

Contact Customer Support if these suggestions do not resolve the problem.

### **20.1 Problems Starting Up the Prestige**

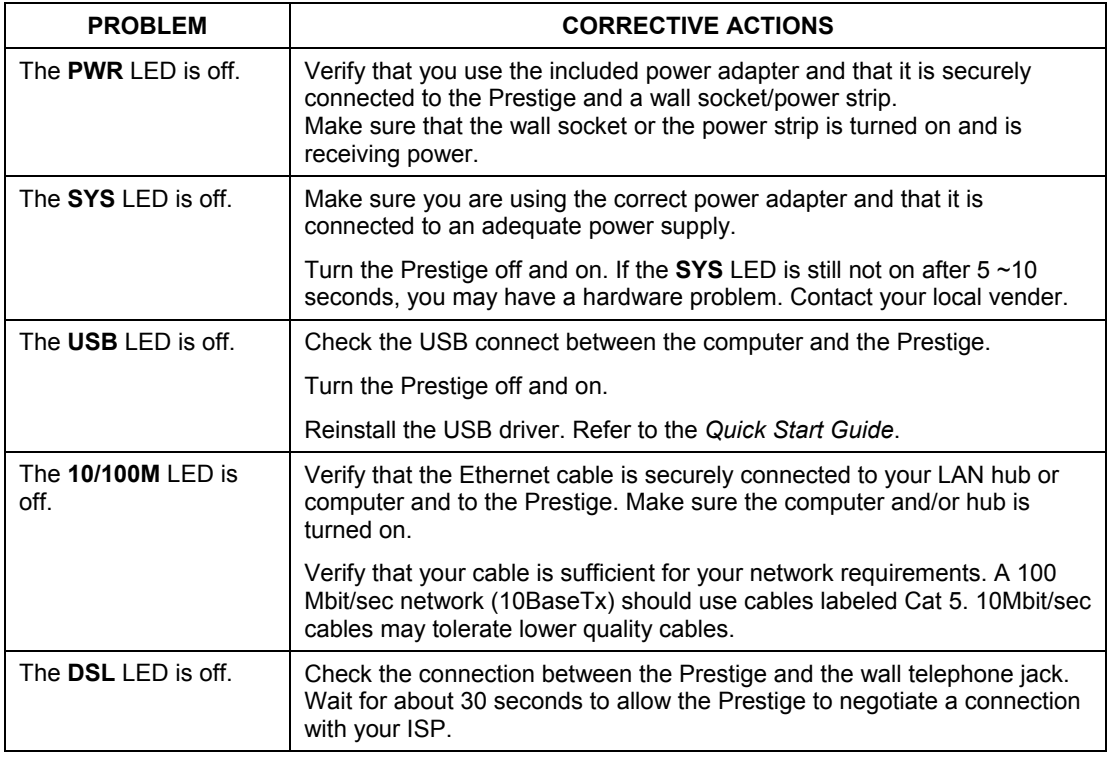

### **Table 20-1 Troubleshooting the Start-Up of Your Prestige**

### **20.2 Problems with Web Configurator**

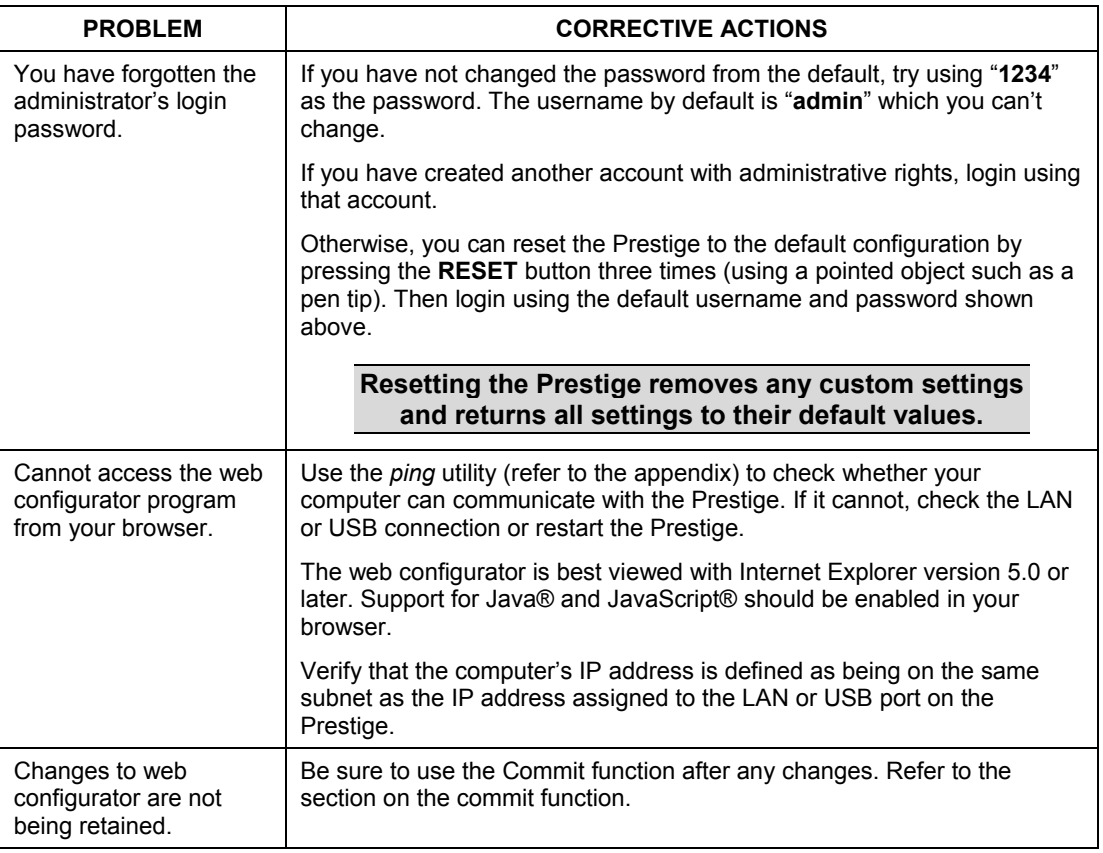

### **Table 20-2 Troubleshooting the Web Configurator**

### **20.3 Problems with Internet Access**

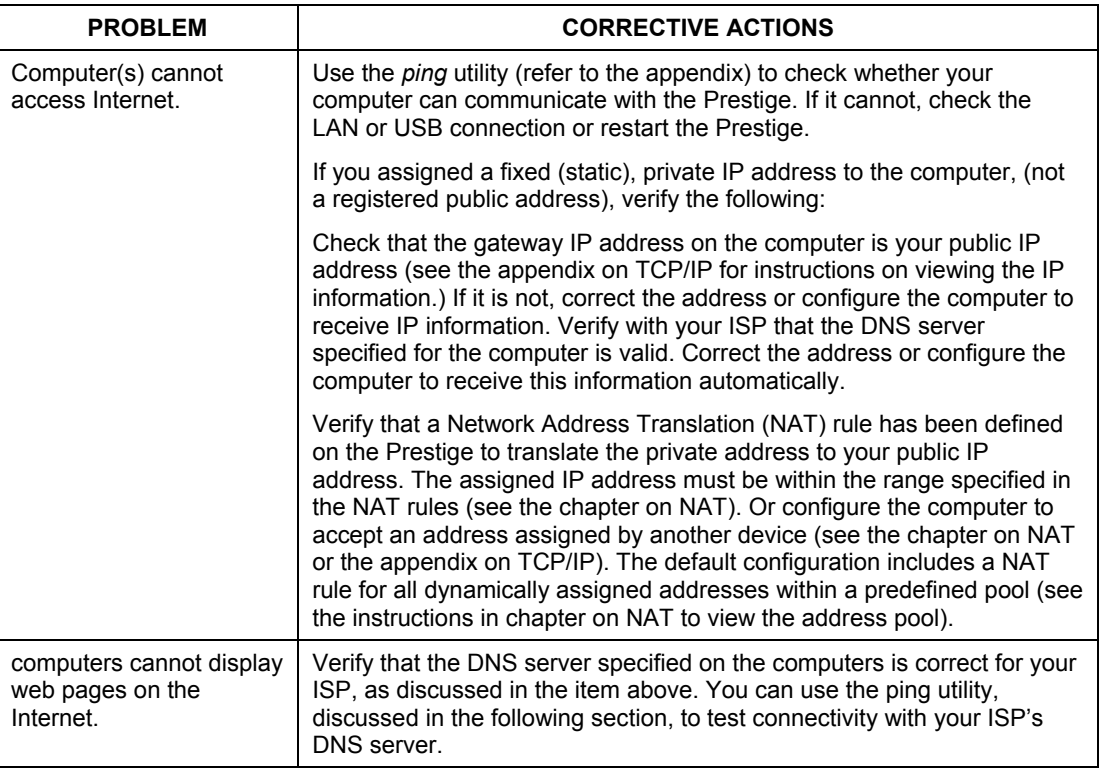

### **Table 20-3 Troubleshooting the Internet Access**

# **Appendix A Diagnosing Problem Using IP Utilities**

### **ping**

*Ping* is a command you can use to check whether your computer can recognize other computers on your network and the Internet. A ping command sends a message to the computer you specify. If the computer receives the message, it sends messages in reply. To use it, you must know the IP address of the computer you are trying to communicate with.

On Windows-based computers, you can execute a ping command from the **Start** menu. Click the **Start** button, and then click **Run**. In the **Open** text box, type a statement such as the following:

#### **ping 192.168.1.1**

Click **OK**. You can substitute any private IP address on your LAN or a public IP address for an Internet site, if known.

If the target computer receives the message, a Command Prompt window displays like that shown.

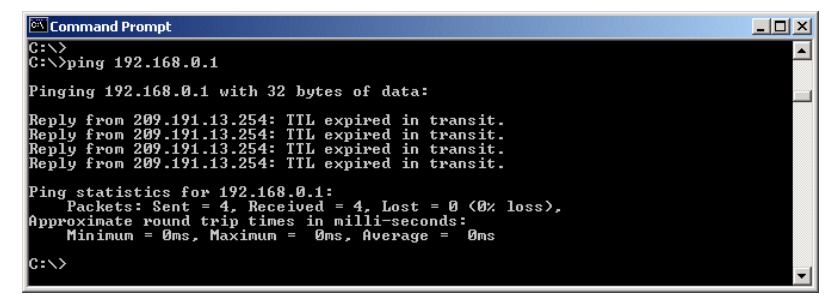

**Diagram 1 Using the ping Utility** 

If the target computer cannot be located, you will receive the message **Request timed out**.

Using the ping command, you can test whether the path to your Prestige is working (using the preconfigured default LAN IP address 192.168.1.1) or another address you assigned.

You can also test whether access to the Internet is working by typing an external address, such as that for www.yahoo.com (216.115.108.243). If you do not know the IP address of a particular Internet location, you can use the **nslookup** command, as explained in the following section.

From most other IP-enabled operating systems, you can execute the same command at a command prompt or through a system administration utility.

### **nslookup**

You can use the nslookup command to determine the IP address associated with an Internet site name. You specify the common name, and the nslookup command looks up the name on your DNS server (usually located with your ISP). If that name is not an entry in your ISP's DNS table, the request is then referred to another higher-level server, and so on, until the entry is found. The server then returns the associated IP address.

On Windows-based computers, you can execute the nslookup command from the **Start** menu. Click the **Start** button, and then click **Run**. In the **Open** text box, type the following:

#### **nslookup**

Click **OK**. A Command Prompt window displays with a bracket prompt  $(>)$ . At the prompt, type the name of the Internet address your are interested in, such as www.zyxel.com.

The window will display the associate IP address.

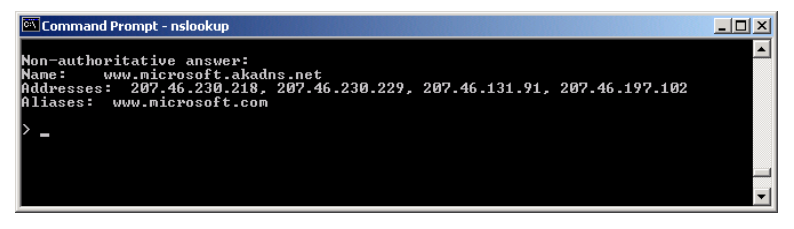

### **Diagram 2 Using the nslookup Utility**

There may be several addresses associated with an Internet name. This is common for web sites that receive heavy traffic; they use multiple, redundant servers to carry the same information.

To exit from the nslookup utility, type "exit" and press **<Enter>** at the command prompt.

# **Appendix B Enable Java Support in Internet Explorer**

If the pages of the web configurator does not display properly in Internet Explorer, follow the steps below to enable the Java security option. Screen shots for Internet Explorer 5 are shown. Steps may vary depending on your version of Internet Explorer.

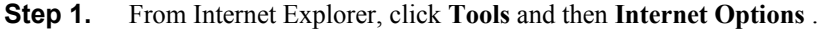

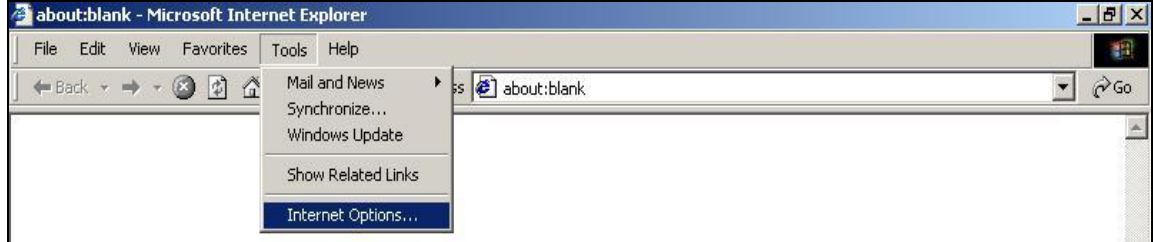

### **Diagram 3 Internet Explorer 5.0**

**Step 2.** Select the **Security** tab in the **Internet Options** window. Then click **Trusted Sites**.

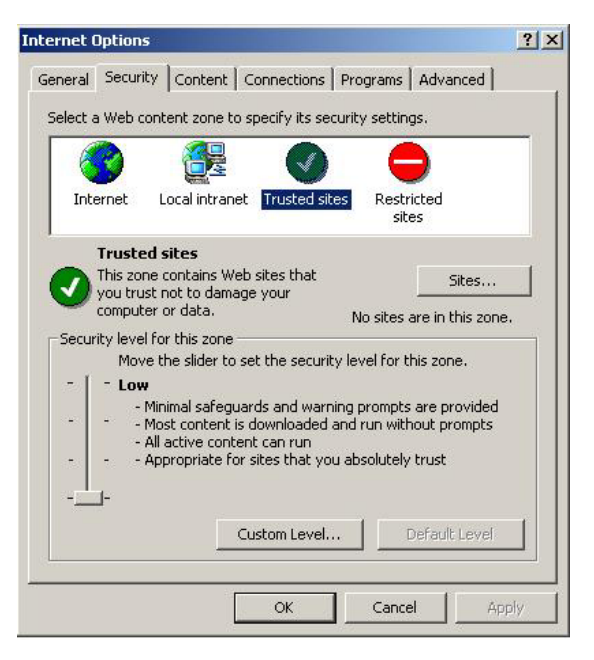

**Diagram 4 IE 5.0: Internet Options** 

**Step 3.** Click **Sites** and type the IP address of the Prestige with the prefix "**https://**". For example, https://190.168.1.1. Click **Add** and then **OK** to retrun to the **Internet Options** window.

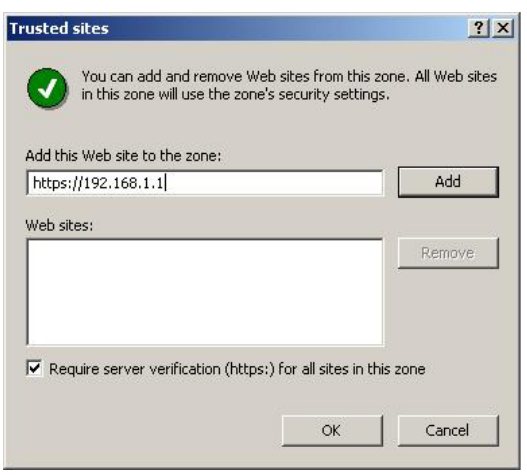

**Diagram 5 IE 5.0: Add Trusted Site IP Address** 

- **Step 4.** In the **Internet Options** window, click **Custom Level**.
- **Step 5.** Scroll down to the **Microsoft VM** option. Under **Java Permissions** select **Custom**. Then click the **Java Custom Settings** button that displays.

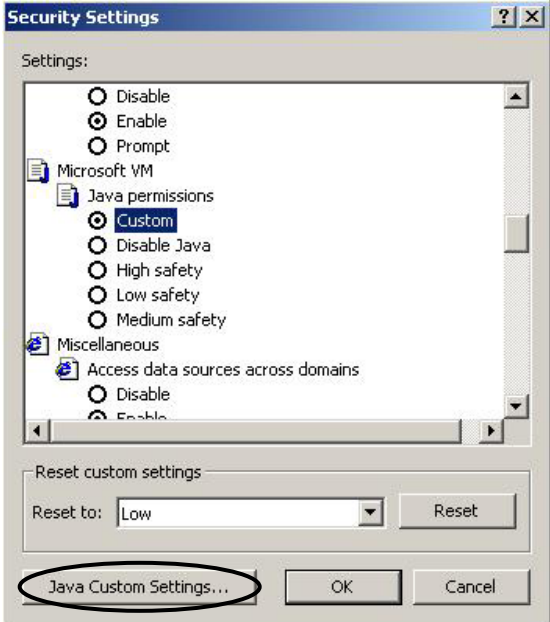

### **Diagram 6 IE 5.0: Security Settings**

- **Step 6.** Click the **Edit Permission** tab.
- **Step 7.** Select **Enable** under the **Run Unsigned Content** option. Then click **OK**.

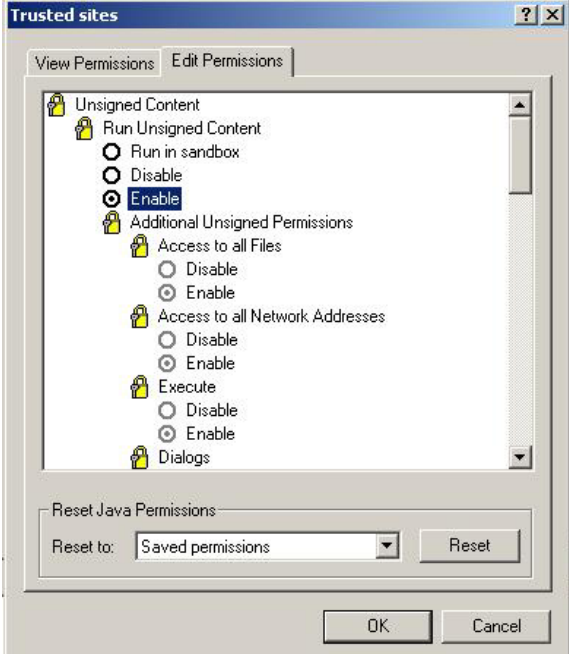

#### **Diagram 7 IE 5.0: Edit Permissions**

**Step 8.** Click **Yes** to change the security settings then click **OK** to close all settings windows.

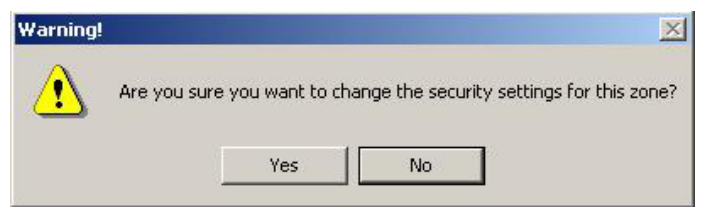

**Diagram 8 IE 5.0: Internet Security Change Verification** 

# **Appendix C Setting Up Your Computer's IP Address**

All computers must have a 10M or 100M Ethernet adapter card and TCP/IP installed.

Windows 95/98/Me/NT/2000/XP, Macintosh OS 7 and later operating systems and all versions of UNIX/LINUX include the software components you need to install and use TCP/IP on your computer. Windows 3.1 requires the purchase of a third-party TCP/IP application package.

TCP/IP should already be installed on computers using Windows NT/2000/XP, Macintosh OS 7 and later operating systems.

After the appropriate TCP/IP components are installed, configure the TCP/IP settings in order to "communicate" with your network.

If you manually assign IP information instead of using dynamic assignment, make sure that your computers have IP addresses that place them in the same subnet as the Prestige's LAN port.

#### **Windows 95/98/Me**

Click **Start**, **Settings**, **Control Panel** and double-click the **Network** icon to open the **Network** window.

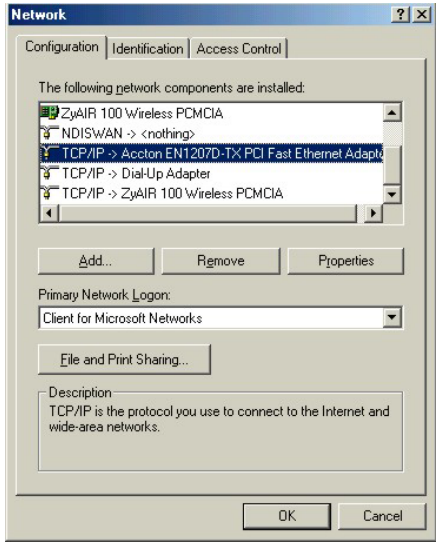

#### *Installing Components*

The **Network** window **Configuration** tab displays a list of installed components. You need a network adapter, the TCP/IP protocol and Client for Microsoft Networks.

If you need the adapter:

- a. In the **Network** window, click **Add**.
- b. Select **Adapter** and then click **Add**.
- c. Select the manufacturer and model of your network adapter and then click **OK**.

If you need TCP/IP:

- a. In the **Network** window, click **Add**.
- b. Select **Protocol** and then click **Add**.
- c. Select **Microsoft** from the list of **manufacturers**.
- d. Select **TCP/IP** from the list of network protocols and then click **OK**.

If you need Client for Microsoft Networks:

- a. Click **Add**.
- b. Select **Client** and then click **Add**.
- c. Select **Microsoft** from the list of manufacturers.
- d. Select **Client for Microsoft Networks** from the list of network clients and then click **OK**.
- e. Restart your computer so the changes you made take effect.

#### *Configuring IP Address*

1. In the **Network** window **Configuration** tab, select your network adapter's TCP/IP entry and click **Properties**.

2. Click the **IP Address** tab.

-If your IP address is dynamic, select **Obtain an IP address automatically**.

-If you have a static IP address, select **Specify an IP address** and type your information into the **IP Address** and **Subnet Mask** fields.

3. Click the **DNS** Configuration tab.

-If you do not know your DNS information, select **Disable DNS**.

-If you know your DNS information, select **Enable DNS** and type the information in the fields below (you may not need to fill them all in).

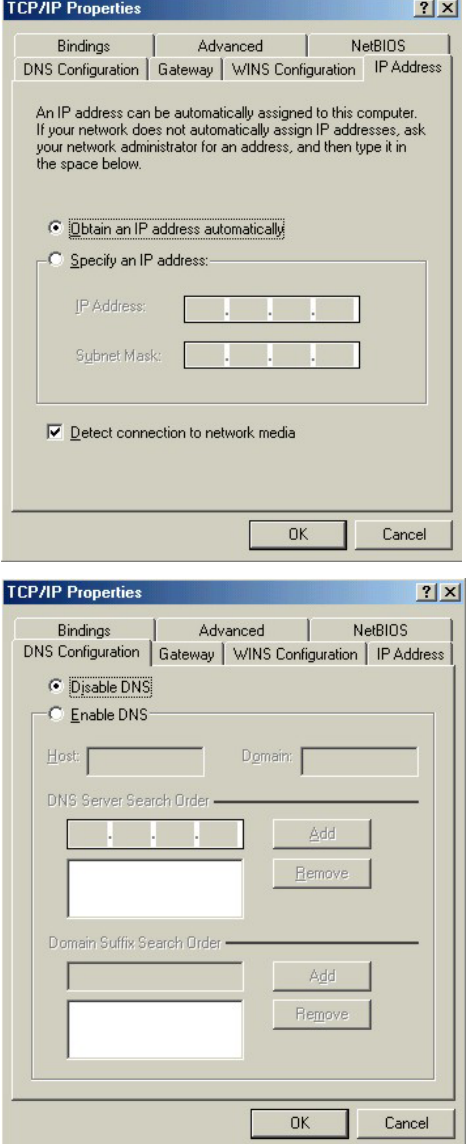

4. Click the **Gateway** tab.

-If you do not know your gateway's IP address, remove previously installed gateways.

-If you have a gateway IP address, type it in the **New gateway field** and click **Add**.

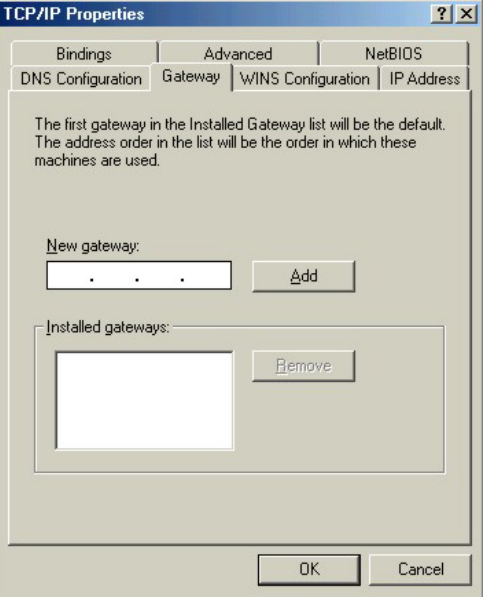

- 5. Click **OK** to save and close the **TCP/IP Properties** window.
- 6. Click **OK** to close the **Network** window. Insert the Windows CD if prompted.
- 7. Turn on your Prestige and restart your computer when prompted.

#### *Verifying Settings*

- 1. Click **Start** and then **Run**.
- 2. In the **Run** window, type "winipcfg" and then click **OK** to open the **IP Configuration** window.
- 3. Select your network adapter. You should see your computer's IP address, subnet mask and default gateway.

### **Windows 2000/NT/XP**

- 1. For Windows XP, click **start**, **Control Panel**. In Windows 2000/NT, click **Start**, **Settings**, **Control Panel**.
- D Internet Explorer **My Documents Co** Outlook Express **My Recent Documents** Paint **My Pictures** Files and Settings Transfer W... My Music **GN** Command Prompt Acrobat Reader 4.0 My Computer **3** Tour Windows XP Control Panel Windows Movie Maker Printers and Faxes Help and Support  $\bigcup$  Search 77 Run... All Programs D  $\Omega$ Log Off 10 Turn Off Comp *I* start W untitled - Paint

user

2. For Windows XP, click **Network Connections**. For Windows 2000/NT, click **Network and Dial-up Connections**.

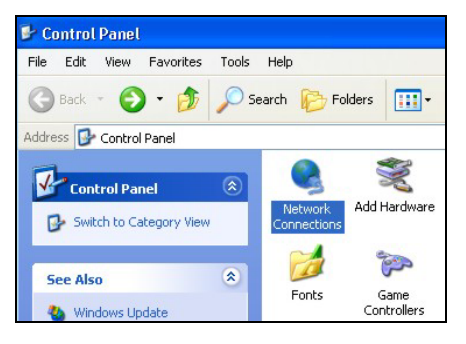

3. Right-click **Local Area Connection** and then click **Properties**.

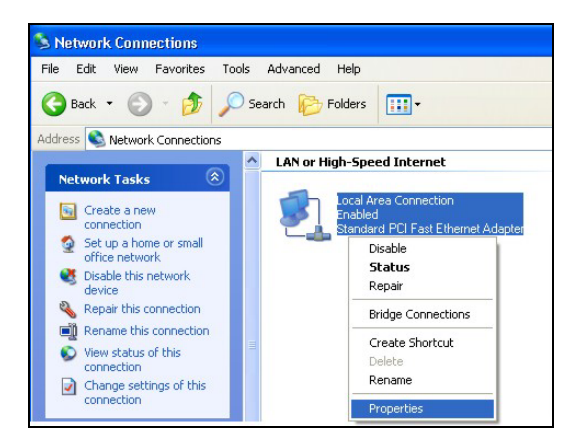

4. Select **Internet Protocol (TCP/IP)** (under the **General** tab in Win XP) and click **Properties**.

5. The **Internet Protocol TCP/IP Properties** window opens (the **General tab** in Windows XP).

-If you have a dynamic IP address click **Obtain an IP address automatically**.

-If you have a static IP address click **Use the following IP Address** and fill in the **IP address**, **Subnet mask**, and **Default gateway** fields.

Click **Advanced**.

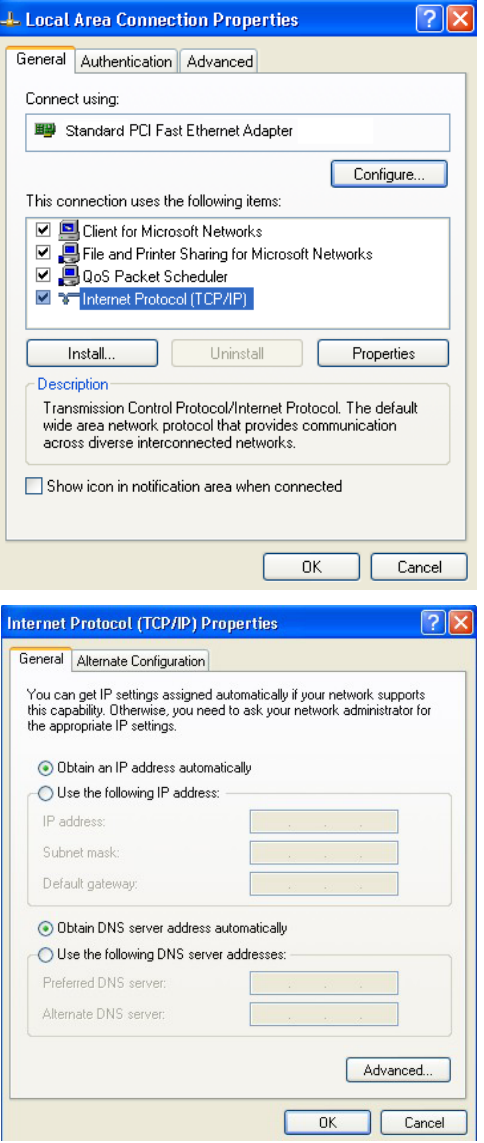

6. -If you do not know your gateway's IP address, remove any previously installed gateways in the **IP Settin**gs tab and click **OK**.

Do one or more of the following if you want to configure additional IP addresses:

-In the **IP Settings** tab, in IP addresses, click **Add**.

-In **TCP/IP Address**, type an IP address in **IP address** and a subnet mask in **Subnet mask**, and then click **Add**.

-Repeat the above two steps for each IP address you want to add.

-Configure additional default gateways in the **IP Settings** tab by clicking **Add** in **Default gateways**.

-In **TCP/IP Gateway Address**, type the IP address of the default gateway in **Gateway**. To manually configure a default metric (the number of transmission hops), clear the **Automatic metric** check box and type a metric in **Metric**.

**Advanced TCP/IP Settings**  $\overline{?}$   $\overline{\mathsf{X}}$ IP Settings DNS WINS Dotions IP addresses IP address Subnet mask **DHCP** Enabled Add. Edit. Remove Default gateways: Metric Gateway Add. E dit. Remove Automatic metric Interface metric:  $\overline{OK}$ Cancel

-Click **Add**.

-Repeat the previous three steps for each default gateway you want to add.

-Click **OK** when finished.

7. In the **Internet Protocol TCP/IP Properties** window (the **General tab** in Windows XP):

> -Click **Obtain DNS server address automatically** if you do not know your DNS server IP address(es).

-If you know your DNS server IP address(es), click **Use the following DNS server addresses**, and type them in the **Preferred DNS server** and **Alternate DNS server** fields.

If you have previously configured DNS servers, click **Advanced** and then the **DNS** tab to order them.

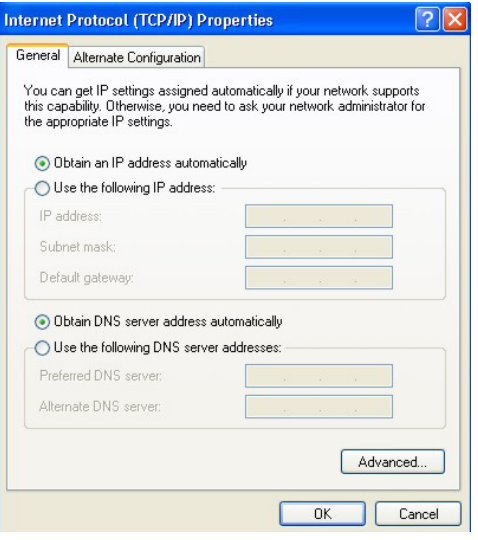

- 8. Click **OK** to close the **Internet Protocol (TCP/IP) Properties** window.
- 9. Click **OK** to close the **Local Area Connection Properties** window.
- 10. Turn on your Prestige and restart your computer (if prompted).

#### *Verifying Settings*

- 1. Click **Start**, **All Programs**, **Accessories** and then **Command Prompt**.
- 2. In the **Command Prompt** window, type "ipconfig" and then press [ENTER]. You can also open **Network Connections**, right-click a network connection, click **Status** and then click the **Support** tab.

#### **Macintosh OS 8/9**

1. Click the **Apple** menu, **Control Panel** and double-click **TCP/IP** to open the **TCP/IP Control Panel**.

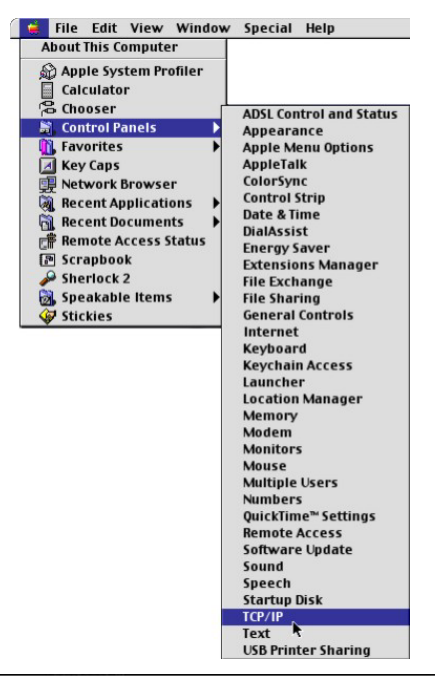

2. Select **Ethernet built-in** from the **Connect via** list.

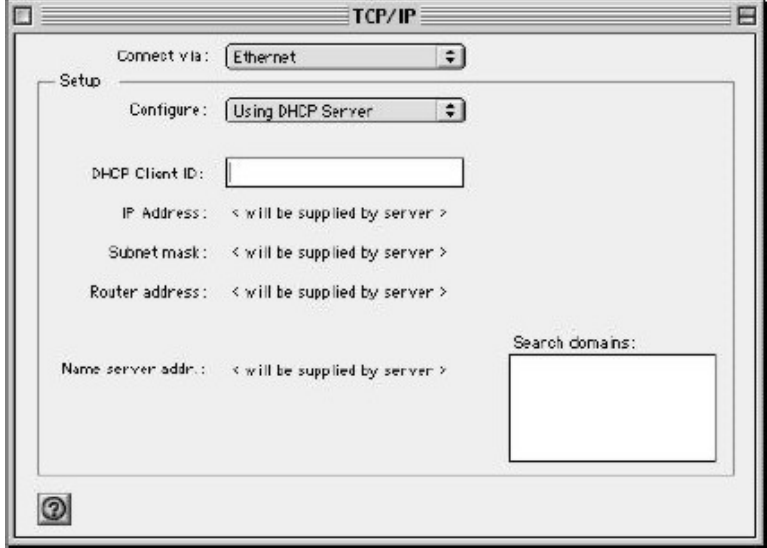

3. For dynamically assigned settings, select **Using DHCP Server** from the **Configure:** list.

- 4. For statically assigned settings, do the following:
	- -From the **Configure** box, select **Manually**.
	- -Type your IP address in the **IP Address** box.
	- -Type your subnet mask in the **Subnet mask** box.
	- -Type the IP address of your Prestige in the **Router address** box.
- 5. Close the **TCP/IP Control Panel**.
- 6. Click **Save** if prompted, to save changes to your configuration.
- 7. Turn on your Prestige and restart your computer (if prompted).

#### *Verifying Settings*

Check your TCP/IP properties in the **TCP/IP Control Panel** window.

### **Macintosh OS X**

1. Click the **Apple** menu, and click **System Preferences** to open the **System Preferences** window.

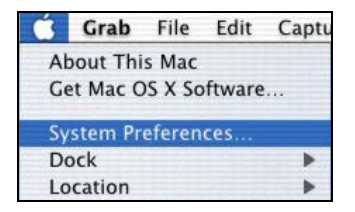

- 2. Click **Network** in the icon bar.
	- Select **Automatic** from the **Location** list.
	- Select **Built-in Ethernet** from the **Show** list.
	- Click the **TCP/IP** tab.

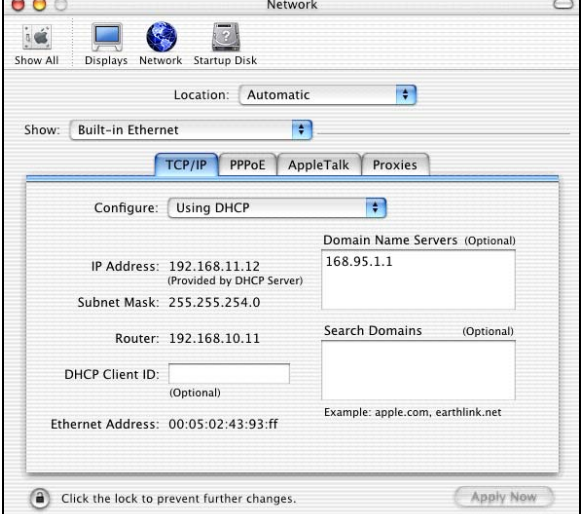
- 3. For dynamically assigned settings, select **Using DHCP** from the **Configure** list.
- 4. For statically assigned settings, do the following:

-From the **Configure** box, select **Manually**.

-Type your IP address in the **IP Address** box.

-Type your subnet mask in the **Subnet mask** box.

- -Type the IP address of your Prestige in the **Router address** box.
- 5. Click **Apply Now** and close the window.
- 6. Turn on your Prestige and restart your computer (if prompted).

#### *Verifying Settings*

Check your TCP/IP properties in the **Network** window.

## **Appendix D IP Addresses, Network Masks, and Subnets**

**This section pertains only to IP addresses for IPv4 (version 4 of the Internet Protocol). IPv6 addresses are not covered. This section assumes basic knowledge of binary numbers, bits and bytes.** 

#### **IP Addresses**

IP addresses, the Internet's version of telephone numbers, are used to identify individual nodes (computers or devices) on the Internet. Every IP address contains four numbers, each from 0 to 255 and separated by dots (periods), e.g. 20.56.0.211. These numbers are called, from left to right, field1, field2, field3, and field4.

This style of writing IP addresses as decimal numbers separated by dots is called *dotted decimal notation*. The IP address 20.56.0.211 is read "twenty dot fifty-six dot zero dot two-eleven."

#### **Structure of an IP address**

IP addresses have a hierarchical design similar to that of telephone numbers. For example, a 7-digit telephone number starts with a 3-digit prefix that identifies a group of thousands of telephone lines, and ends with four digits that identify one specific line in that group.

Similarly, IP addresses contain two kinds of information.

- **Network ID** Identifies a particular network within the Internet or intranet
- **Host ID** Identifies a particular computer or device on the network

The first part of every IP address contains the network ID, and the rest of the address contains the host ID. The length of the network ID depends on the network's *class* (see following section).

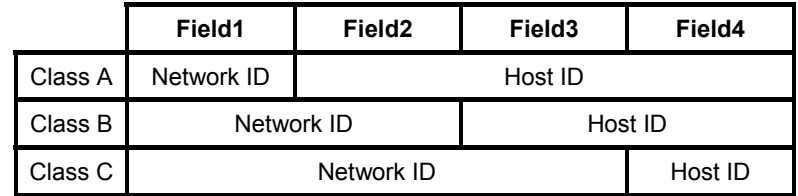

#### **Diagram 9 IP Address structure**

Here are some examples of valid IP addresses:

Class A:  $10.30.6.125$  (network = 10, host = 30.6.125) Class B: 129.88.16.49 (network = 129.88, host = 16.49) Class C: 192.60.201.11 (network = 192.60.201, host = 11)

#### **Network classes**

The three commonly used network classes are A, B, and C. (There is also a class D but it has a special use beyond the scope of this discussion.) These classes have different uses and characteristics.

Class A networks are the Internet's largest networks, each with room for over 16 million hosts. Up to 126 of these huge networks can exist, for a total of over 2 billion hosts. Because of their huge size, these networks are used for WANs and by organizations at the infrastructure level of the Internet, such as your ISP.

Class B networks are smaller but still quite large, each able to hold over 65,000 hosts. There can be up to 16,384 class B networks in existence. A class B network might be appropriate for a large organization such as a business or government agency.

Class C networks are the smallest, only able to hold 254 hosts at most, but the total possible number of class C networks exceeds 2 million (2,097,152 to be exact). LANs connected to the Internet are usually class C networks.

Some important notes regarding IP addresses:

- The class can be determined easily from field1:
	- field1 =  $1-126$ : Class A field1 =  $128-191$  Class B
	- field1 =  $192-223$  Class C

(field1 values not shown are reserved for special uses)

• A host ID can have any value except all fields set to 0 or all fields set to 255, as those values are reserved for special uses.

#### **Subnet masks**

A *mask* looks like a regular IP address, but contains a pattern of bits that tells what parts of an IP address are the network ID and what parts are the host ID: bits set to 1 mean "this bit is part of the network ID" and bits set to 0 mean "this bit is part of the host ID."

*Subnet masks* are used to define *subnets* (what you get after dividing a network into smaller pieces). A subnet's network ID is created by "borrowing" one or more bits from the host ID portion of the address. The subnet mask identifies these host ID bits.

For example, consider a class C network 192.168.1. To split this into two subnets, you would use the subnet mask:

255.255.255.128

It's easier to see what's happening if we write this in binary:

11111111. 11111111. 11111111.10000000

As with any class C address, all of the bits in field1 through field 3 are part of the network ID, but note how the mask specifies that the first bit in field 4 is also included. Since this extra bit has only two values (0 and 1), this means there are two subnets. Each subnet uses the remaining 7 bits in field4 for its host IDs, which range from 0 to 127 (instead of the usual 0 to 255 for a class C address).

Similarly, to split a class C network into four subnets, the mask is:

255.255.255.192 or 11111111.111111111.111111111111000000

The two extra bits in field4 can have four values (00, 01, 10, 11), so there are four subnets. Each subnet uses the remaining six bits in field4 for its host IDs, ranging from 0 to 63.

Sometimes a subnet mask does not specify any additional network ID bits, and thus no subnets. Such a mask is called a *default subnet mask*. These masks are:

Class A: 255.0.0.0 Class B: 255.255.0.0 Class C: 255.255.255.0

These are called *default* because they are used when a network is initially configured, at which time it has no subnets.

## **Appendix E Binary Numbers**

#### **Binary Numbers**

Binary numbers are numbers written using only the two digits 0 and 1, e.g., 110100.

In everyday life, we use the decimal system of numbers. In decimal, numbers are written using the ten digits 0, 1, 2, 3, 4, 5, 6, 7, 8, and 9. Computers, however, do not use decimal. Instead, they use *binary*.

Just as each digit in a decimal number represents a multiple of 10 (1, 10, 100, 1000, 10,000, etc.), each digit in a binary number represents a multiple of 2 (1, 2, 4, 8, 16, etc.). For example:

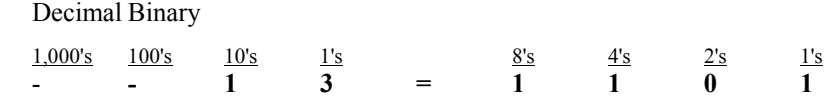

Also, since binary uses only two digits to represent all numbers, a binary number has more digits than the same number in decimal. In the example above, you can see that the decimal number 13 is the same as the binary number 1101  $(8 + 4 + 1 = 13)$ .

#### **Bits and bytes**

Computers handle binary numbers by grouping them into units of distinct sizes. The smallest unit is called a *bit*, (a *bit* is a single binary digit, i.e., 0 or 1) and the most commonly used unit is called a *byte*.

A *byte* is a group of eight consecutive bits (the number of bits can vary with computers, but is almost always eight), e.g.,  $11011001$ . The value of a byte ranges from 0 (00000000) to 255 (11111111). The following shows the values of the eight digits in a byte along with a sample value:

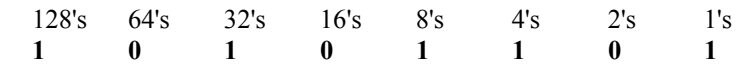

The decimal value of this byte is  $173 (128 + 32 + 8 + 4 + 1 = 173)$ .

## **Appendix F PPPoE**

#### **PPPoE in Action**

An ADSL modem bridges a PPP session over Ethernet (PPP over Ethernet, RFC 2516) from your PC to an ATM PVC (Permanent Virtual Circuit) which connects to a xDSL Access Concentrator where the PPP session terminates (see the next figure). One PVC can support any number of PPP sessions from your LAN. PPPoE provides access control and billing functionality in a manner similar to dial-up services using PPP.

#### **Benefits of PPPoE**

PPPoE offers the following benefits:

- 1. It provides you with a familiar dial-up networking (DUN) user interface.
- 2. It lessens the burden on the carriers of provisioning virtual circuits all the way to the ISP on multiple switches for thousands of users. For GSTN (PSTN and ISDN), the switching fabric is already in place.
- 3. It allows the ISP to use the existing dial-up model to authenticate and (optionally) to provide differentiated services.

#### **Traditional Dial-up Scenario**

The following diagram depicts a typical hardware configuration where the PCs use traditional dial-up networking.

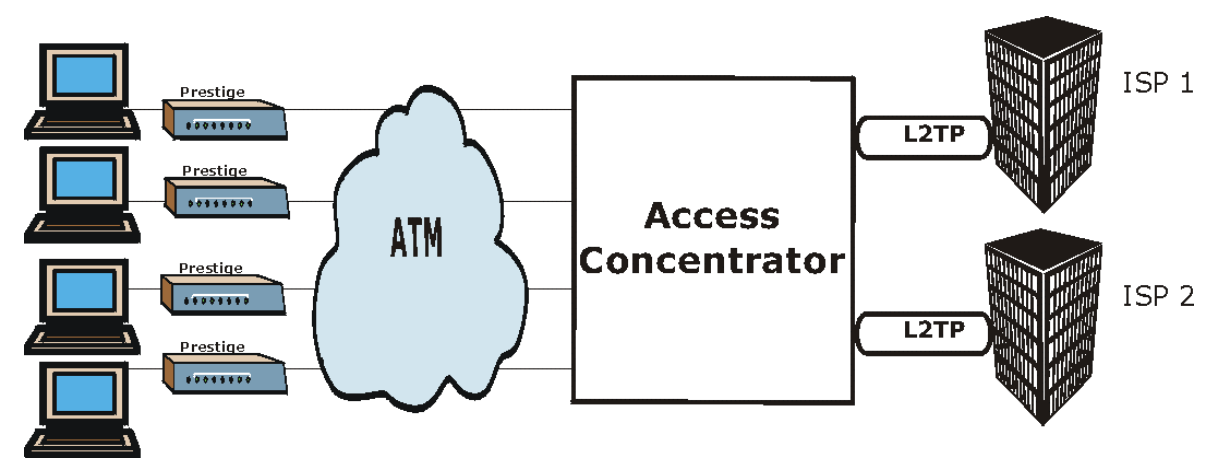

**Diagram 10 Single-PC per Router Hardware Configuration** 

#### **How PPPoE Works**

The PPPoE driver makes the Ethernet appear as a serial link to the PC and the PC runs PPP over it, while the modem bridges the Ethernet frames to the Access Concentrator (AC). Between the AC and an ISP, the AC is acting as a L2TP (Layer 2 Tunneling Protocol) LAC (L2TP Access Concentrator) and tunnels the PPP frames to the ISP. The L2TP tunnel is capable of carrying multiple PPP sessions.

With PPPoE, the VC (Virtual Circuit) is equivalent to the dial-up connection and is between the modem and the AC, as opposed to all the way to the ISP. However, the PPP negotiation is between the PC and the ISP.

#### **Prestige as a PPPoE Client**

When using the Prestige as a PPPoE client, the PCs on the LAN see only Ethernet and are not aware of PPPoE. This alleviates the administrator from having to manage the PPPoE clients on the individual PCs.

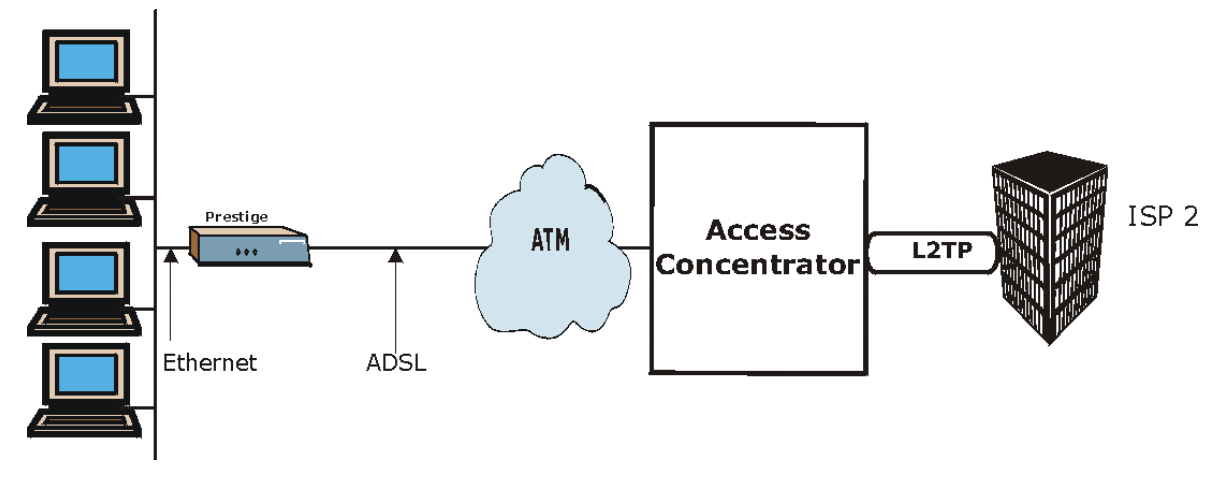

**Diagram 11 Prestige as a PPPoE Client** 

## **Appendix G Virtual Circuit Topology**

ATM is a connection-oriented technology, meaning that it sets up virtual circuits over which end systems communicate. The terminology for virtual circuits is as follows:

Virtual Channel **Logical connections between ATM switches** Virtual Path **A** bundle of virtual channels Virtual Circuit **A** series of virtual paths between circuit end points virtual circuit  $\bigoplus$ € ATM switch virtual path virtual channel

#### **Diagram 12 Virtual Circuit Topology**

Think of a virtual path as a cable that contains a bundle of wires. The cable connects two points and wires within the cable provide individual circuits between the two points. In an ATM cell header, a VPI (Virtual Path Identifier) identifies a link formed by a virtual path; a VCI (Virtual Channel Identifier) identifies a channel within a virtual path.

The VPI and VCI identify a virtual path, that is, termination points between ATM switches. A series of virtual paths make up a virtual circuit.

Your service provider should supply you with VPI/VCI numbers.

## **Appendix H Power Adapter Specifications**

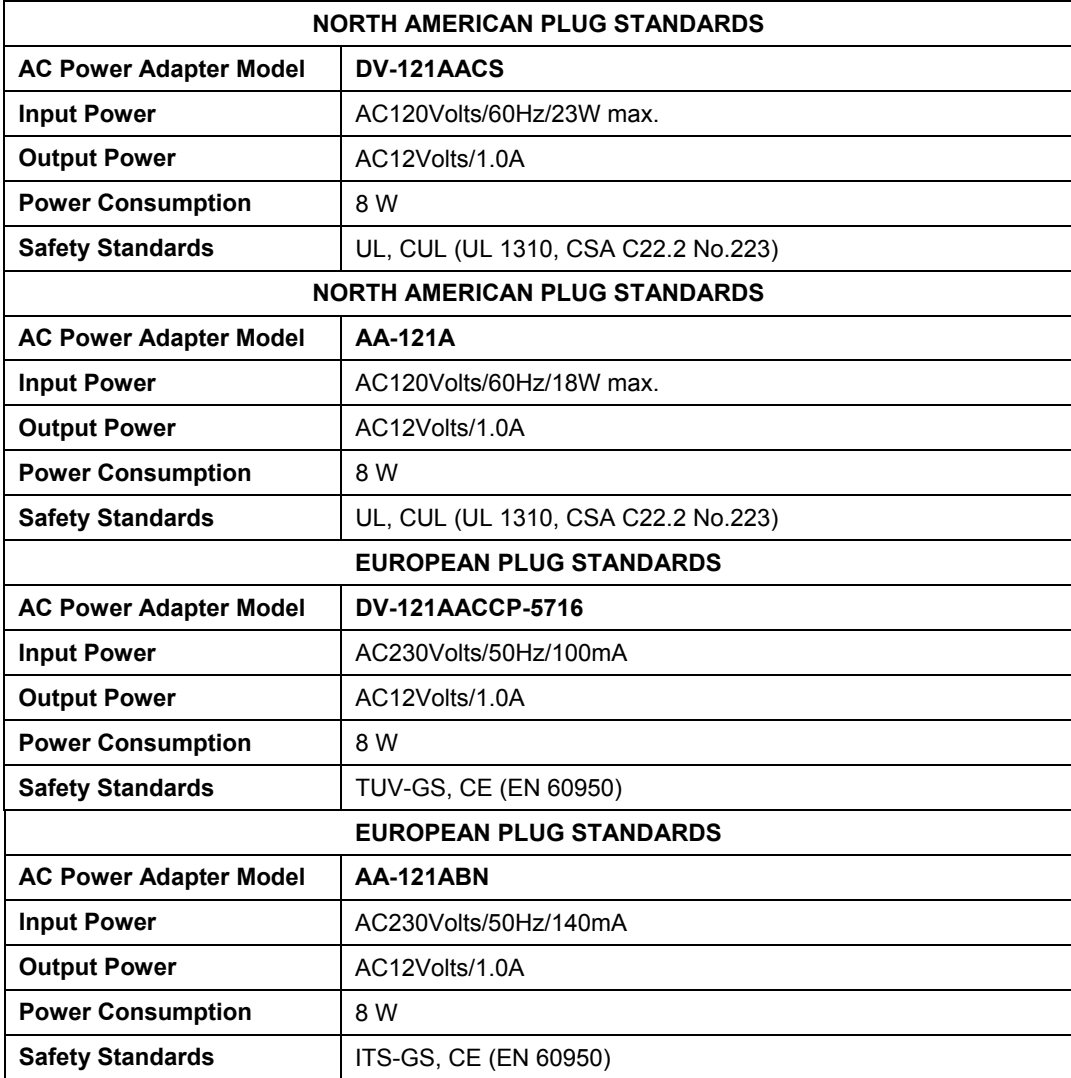

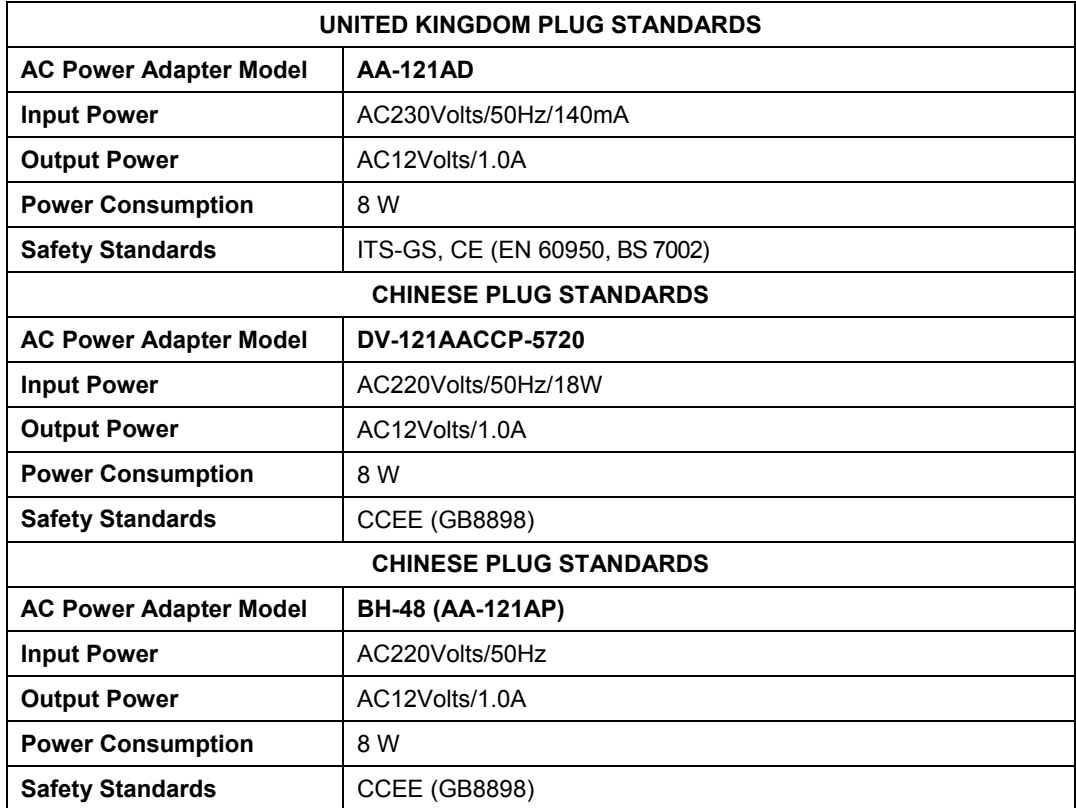

# Index

### *A*

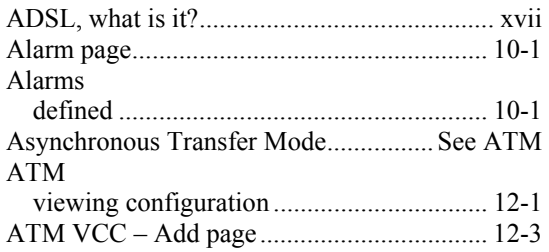

#### *B*

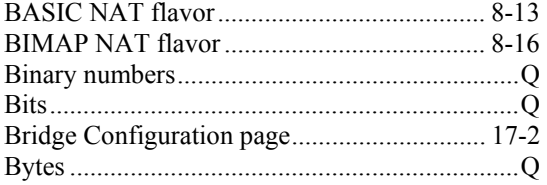

## *C*

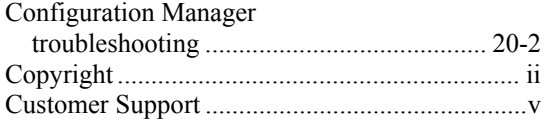

### *D*

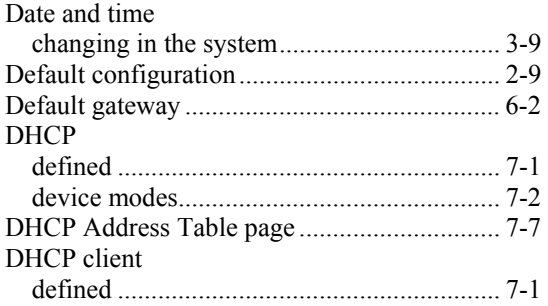

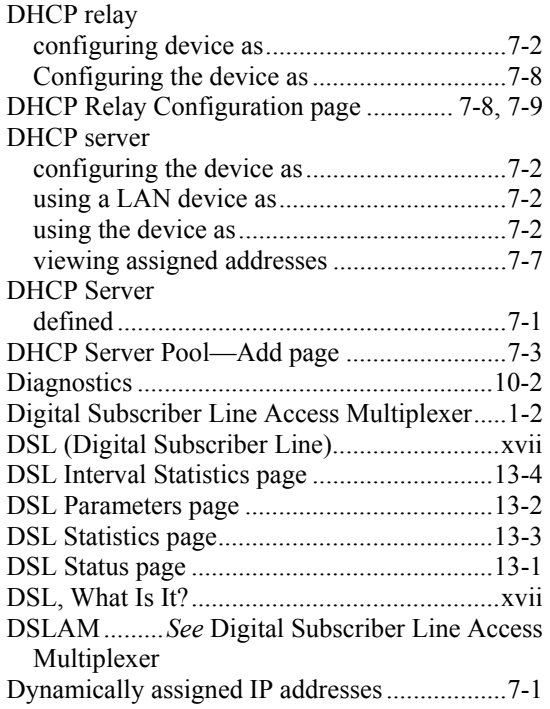

## *E*

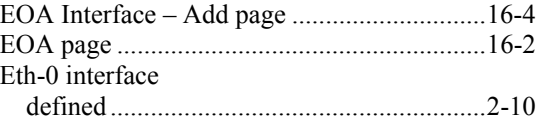

#### *F*

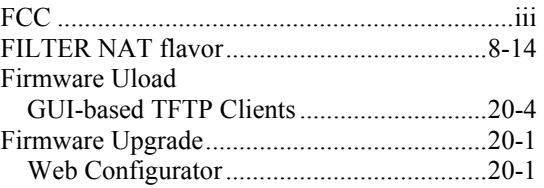

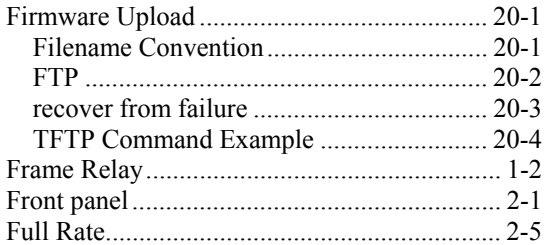

## $\boldsymbol{G}$

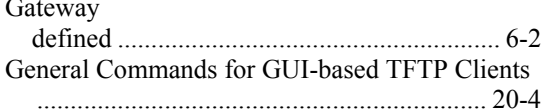

## $\boldsymbol{H}$

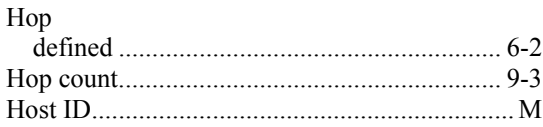

## $\boldsymbol{I}$

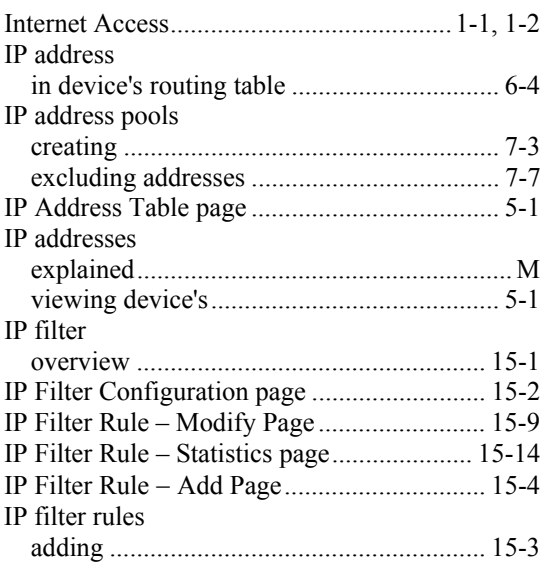

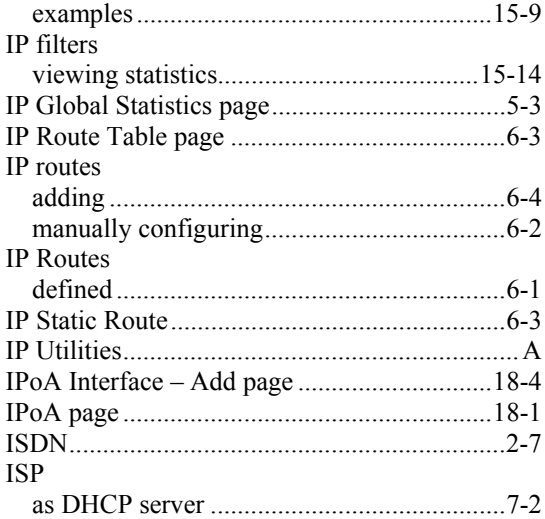

## $\boldsymbol{L}$

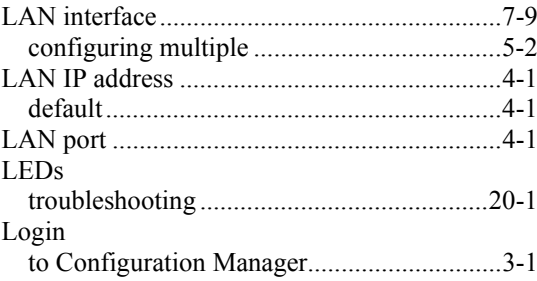

## $\boldsymbol{N}$

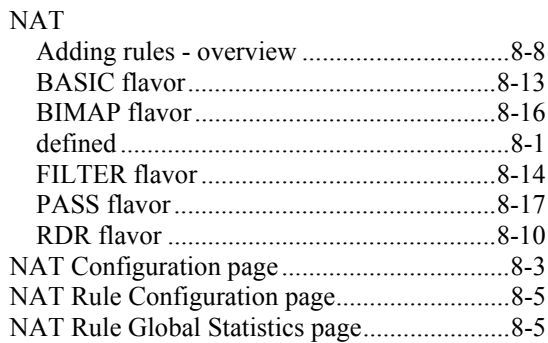

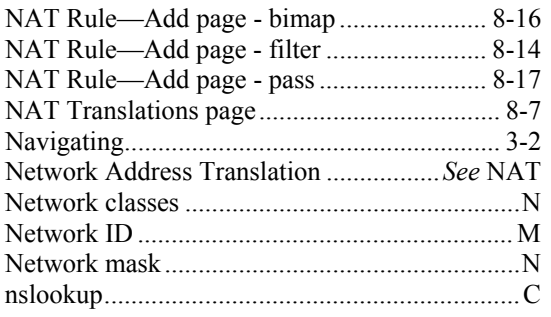

#### *P*

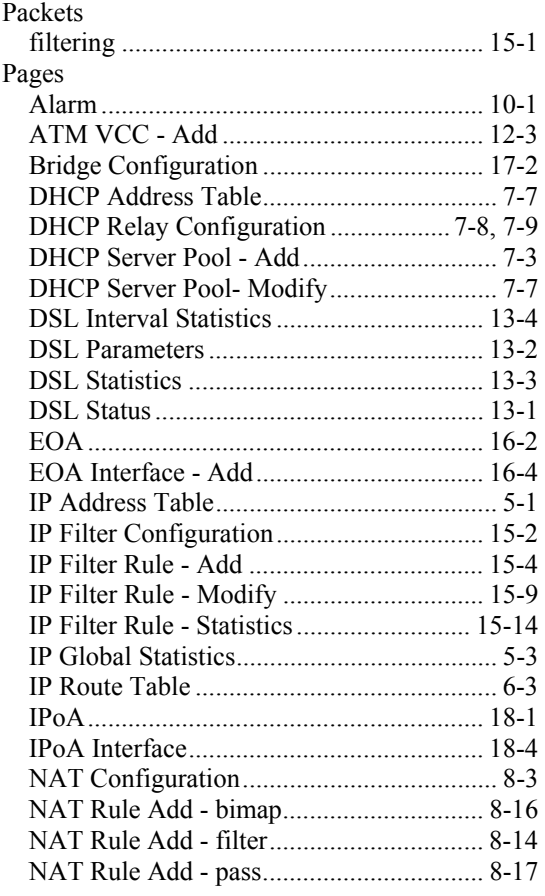

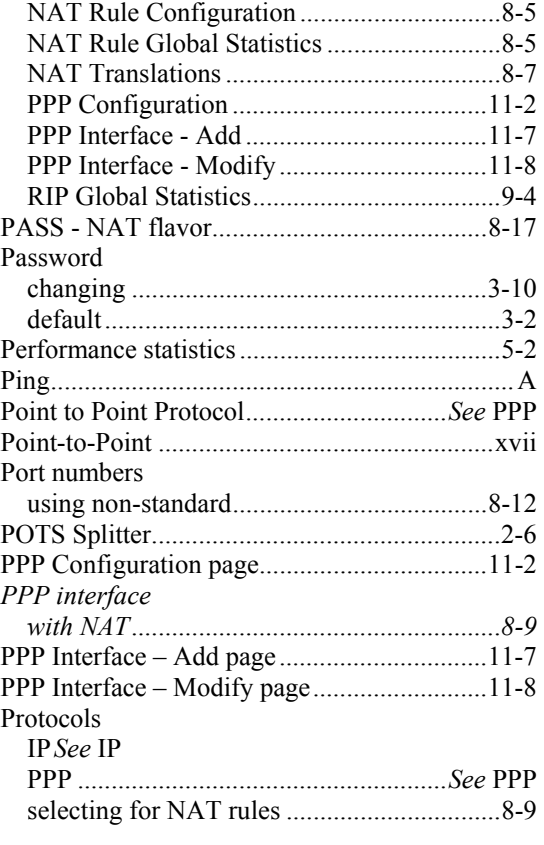

## *Q*

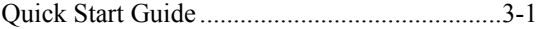

## *R*

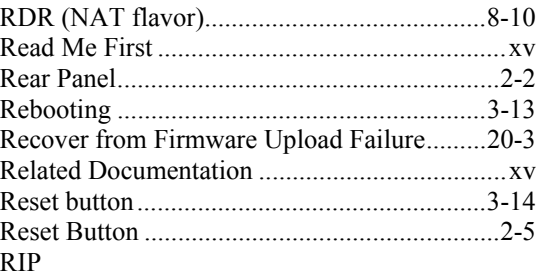

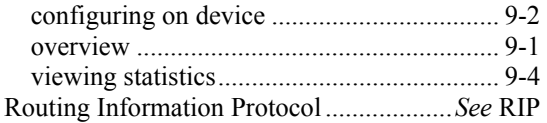

### *S*

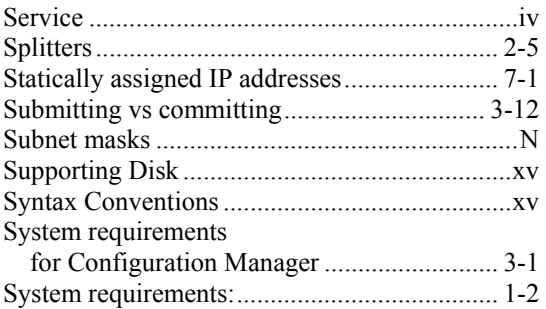

## *T*

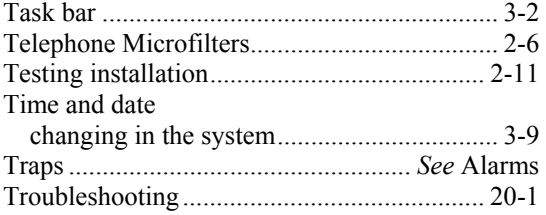

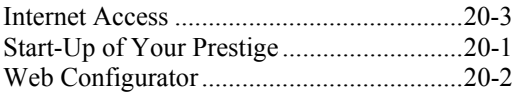

## *U*

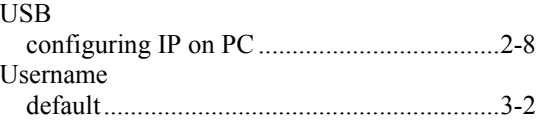

### *W*

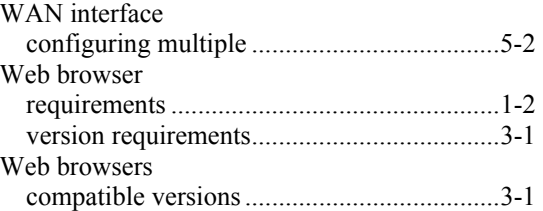

### *Z*

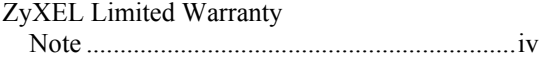